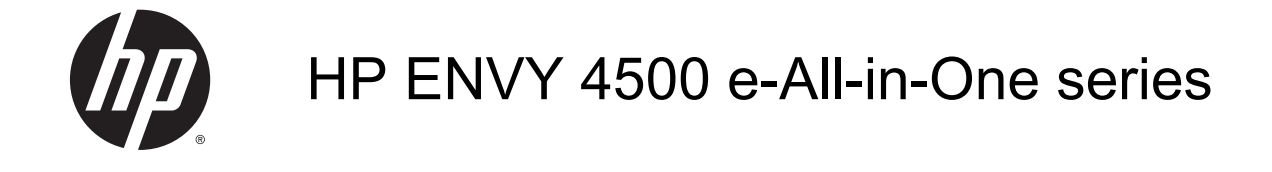

# **Inhaltsverzeichnis**

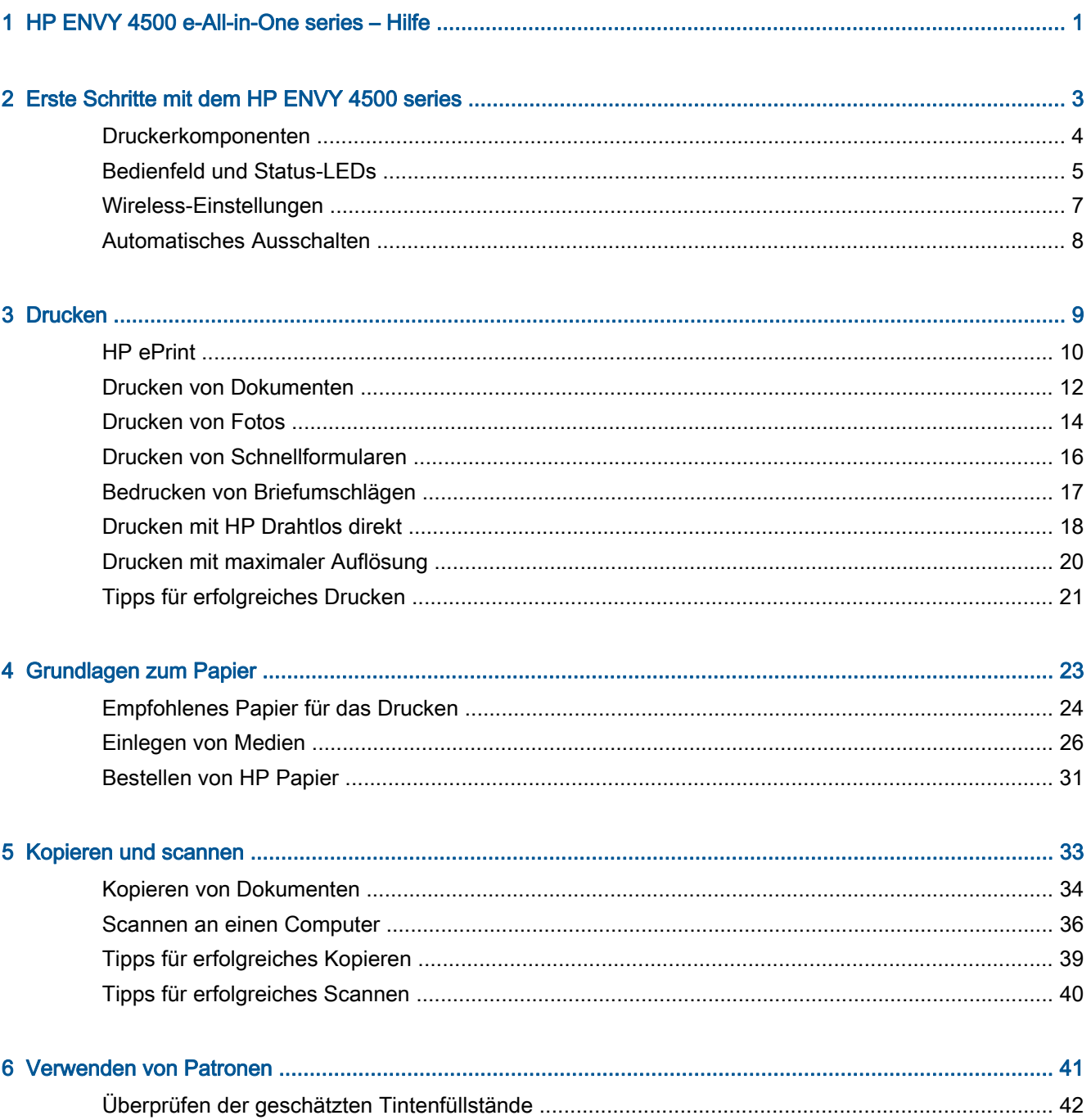

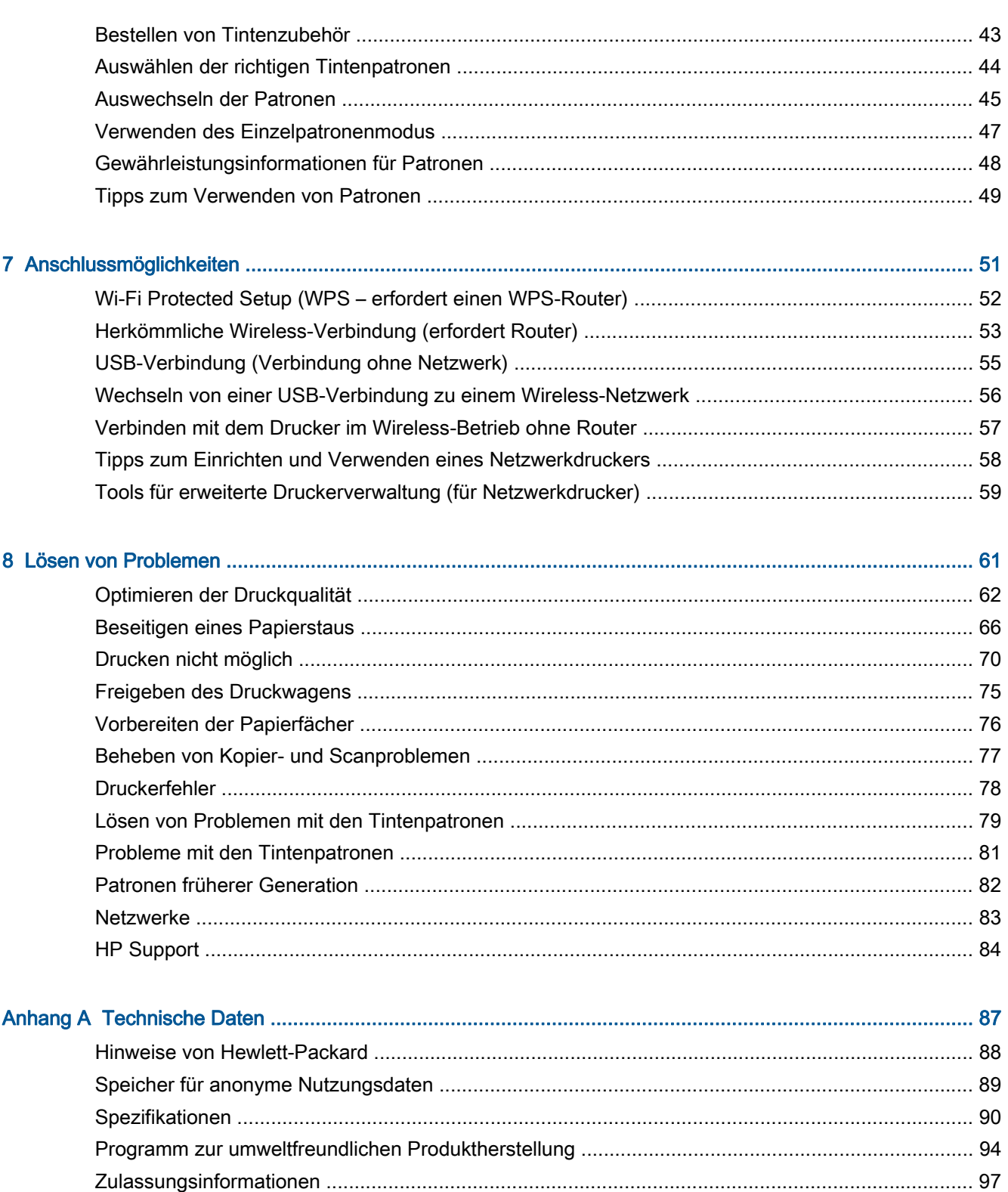

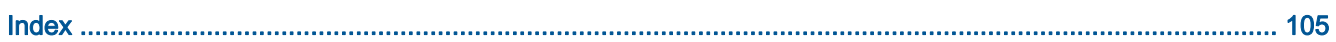

# <span id="page-4-0"></span>1 HP ENVY 4500 e-All-in-One series – Hilfe

Informationen zur Verwendung Ihres HP ENVY 4500 series

- [Druckerkomponenten auf Seite 4](#page-7-0)
- [Bedienfeld und Status-LEDs auf Seite 5](#page-8-0)
- [Einlegen von Medien auf Seite 26](#page-29-0)
- ["Drucken" auf Seite 9](#page-12-0)
- [Kopieren von Dokumenten auf Seite 34](#page-37-0)
- [Scannen an einen Computer auf Seite 36](#page-39-0)
- [Auswechseln der Patronen auf Seite 45](#page-48-0)
- [Beseitigen eines Papierstaus auf Seite 66](#page-69-0)
- [Überprüfen der geschätzten Tintenfüllstände auf Seite 42](#page-45-0)

# <span id="page-6-0"></span>2 Erste Schritte mit dem HP ENVY 4500 series

- [Druckerkomponenten](#page-7-0)
- [Bedienfeld und Status-LEDs](#page-8-0)
- [Wireless-Einstellungen](#page-10-0)
- [Automatisches Ausschalten](#page-11-0)

# <span id="page-7-0"></span>Druckerkomponenten

● Ansicht der Vorder- und Oberseite des HP ENVY 4500 series

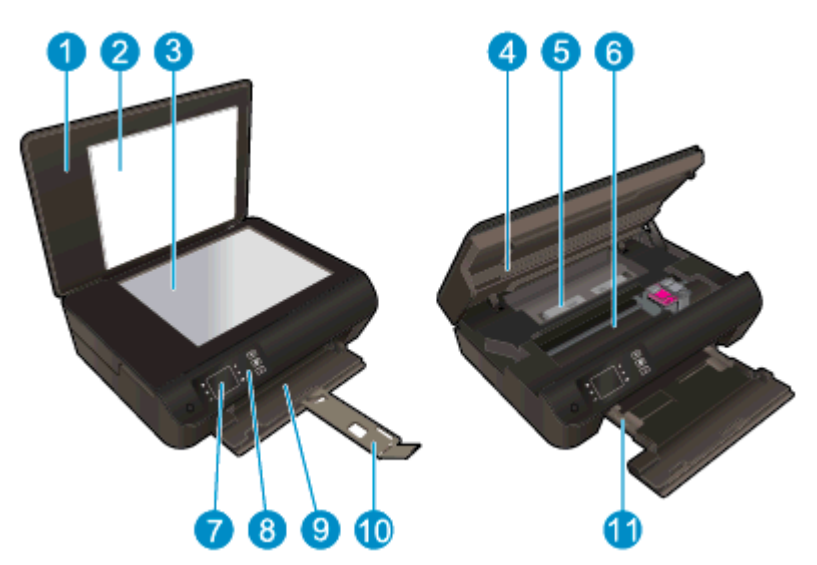

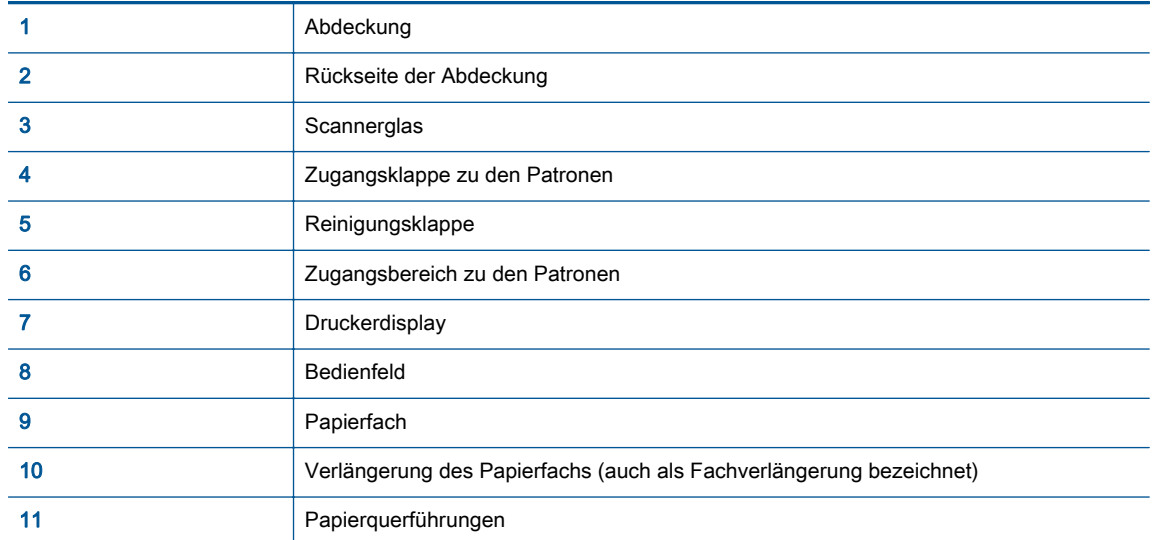

● Rückansicht des HP ENVY 4500 series

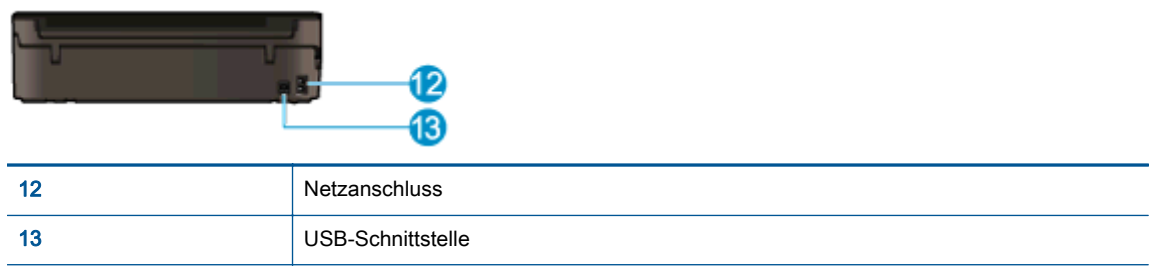

# <span id="page-8-0"></span>Bedienfeld und Status-LEDs

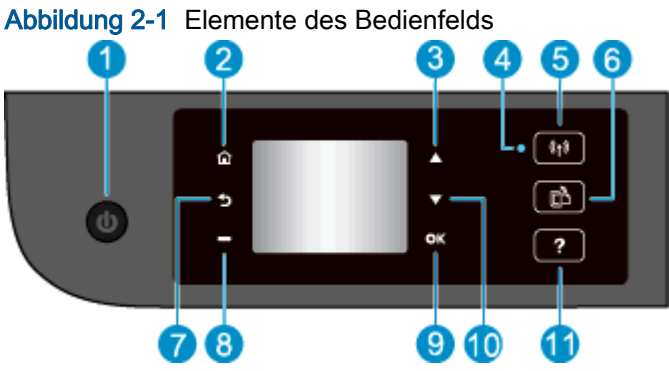

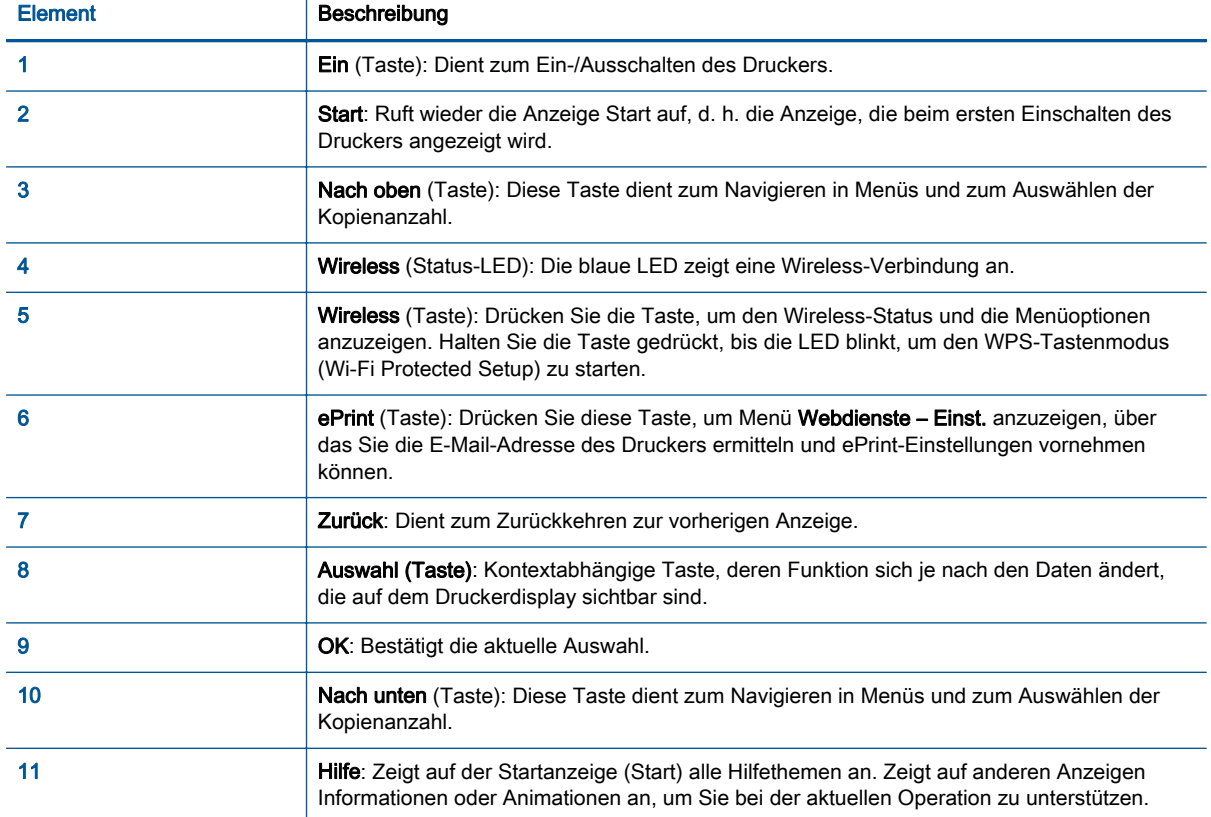

### Abbildung 2-2 Netz-LED

 $\bigcirc$ 

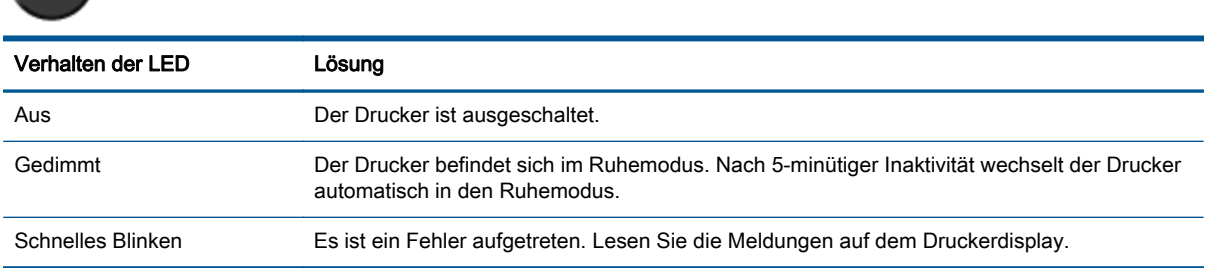

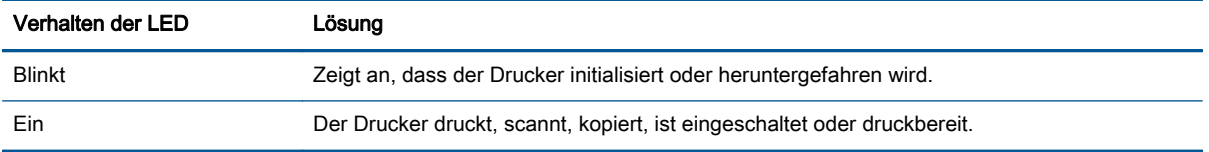

### Abbildung 2-3 LED für Wireless-Status

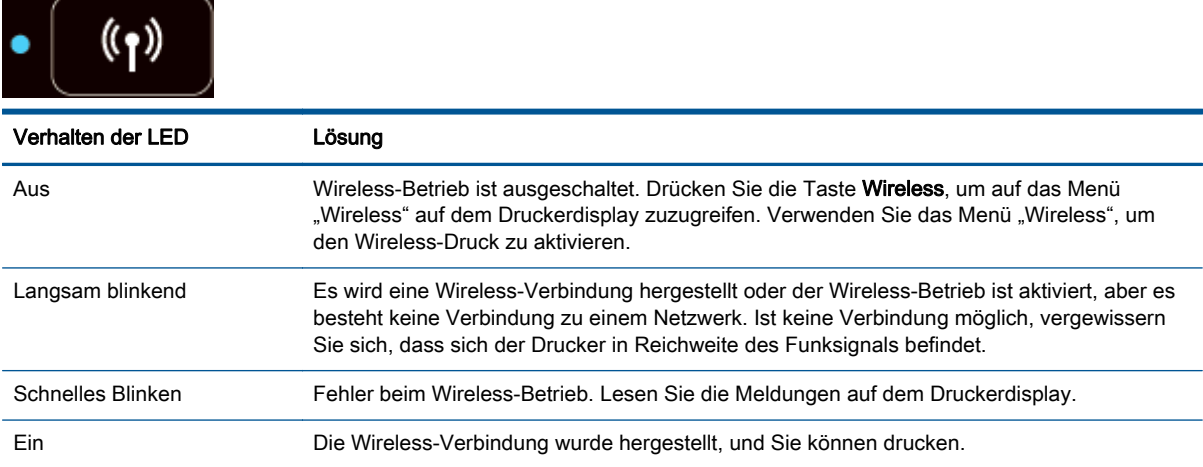

### <span id="page-10-0"></span>Wireless-Einstellungen

Drücken Sie die Taste Wireless, um den Wireless-Status und die Menüoptionen anzuzeigen.

- Wenn der Drucker über eine aktive Verbindung zu einem Wireless-Netzwerk verfügt, leuchtet die Wireless-LED durchgehend blau. In der Zwischenzeit werden vom Drucker die Information Verbunden und die IP-Adresse des Druckers angezeigt.
- Wenn der Wireless-Betrieb deaktiviert ist, leuchtet die Wireless-LED nicht, und auf dem Display wird Wireless Aus angezeigt.
- Wenn der Wireless-Modus (Funkverb. Ein) aktiviert ist und keine Wireless-Verbindung besteht, blinkt die Wireless-LED. In der Zwischenzeit wird auf dem Display angezeigt, dass eine Verbindung hergestellt wird (Verbinden) oder dass keine Verbindung besteht (Nicht verbunden.

Über das Display des Druckers können Sie Informationen zum Wireless-Netzwerk abrufen, eine Wireless- bzw. Funkverbindung einrichten und vieles andere mehr.

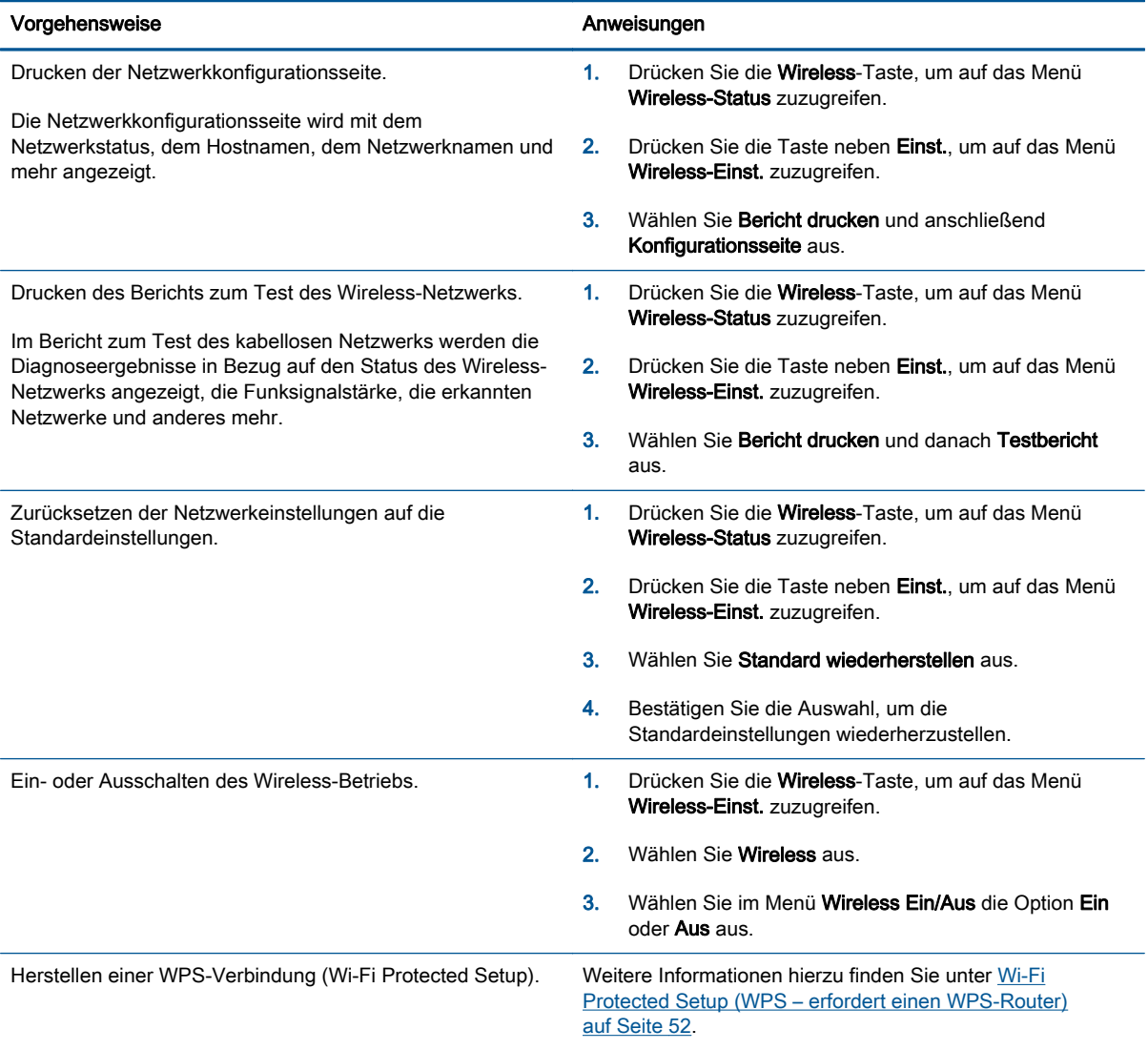

## <span id="page-11-0"></span>Automatisches Ausschalten

Automatisches Ausschalten wird standardmäßig automatisch aktiviert, wenn Sie den Drucker einschalten. Bei aktivierter Funktion Automatisches Ausschalten schaltet sich der Drucker nach 2 stündiger Inaktivität automatisch aus, um den Energieverbrauch zu senken. Über Automatisches Ausschalten wird der Drucker vollständig ausgeschaltet. Sie müssen die Netztaste (Ein) drücken, um den Drucker wieder einzuschalten. Bei Druckern mit Wireless- oder Ethernet-Netzwerkverbindung wird Automatisches Ausschalten automatisch deaktiviert, wenn vom Drucker eine Verbindung zum Wireless- oder Ethernet-Netzwerk hergestellt wird. Selbst wenn Automatisches Ausschalten deaktiviert ist, wechselt der Drucker nach 5-minütiger Inaktivität in den Ruhemodus, um den Energieverbrauch zu senken.

Sie können die Einstellung für Automatisches Ausschalten über das Bedienfeld ändern.

### So ändern Sie die Einstellung für Automatisches Ausschalten

1. Wählen Sie auf dem Druckerdisplay in der Startanzeige (Start) die Option Voreinstellungen aus.

HINWEIS: Wenn Sie sich zurzeit nicht in der Startanzeige (Start) befinden, drücken Sie die Taste Start.

- 2. Wählen Sie im Menü Voreinstellungen die Option Automatisches Ausschalten aus.
- 3. Wählen Sie im Menü Automatisches Ausschalten die Option Ein oder Aus aus, und drücken Sie dann OK, um die Einstellung zu bestätigen.

Wenn Sie die Einstellung ändern, wird diese vom Drucker beibehalten.

# <span id="page-12-0"></span>3 Drucken

- [HP ePrint](#page-13-0)
- [Drucken von Dokumenten](#page-15-0)
- [Drucken von Fotos](#page-17-0)
- [Drucken von Schnellformularen](#page-19-0)
- [Bedrucken von Briefumschlägen](#page-20-0)
- [Drucken mit HP Drahtlos direkt](#page-21-0)
- [Drucken mit maximaler Auflösung](#page-23-0)
- [Tipps für erfolgreiches Drucken](#page-24-0)

## <span id="page-13-0"></span>HP ePrint

HP ePrint ist ein kostenloser Dienst von HP, mit dessen Hilfe Sie jederzeit und von jedem Standort aus auf Ihrem HP ePrint-fähigen Drucker drucken können. Senden Sie dazu einfach eine E-Mail an die E-Mail-Adresse, die dem Drucker beim Aktivieren der Webdienste auf dem Drucker zugewiesen wird. Es sind keine speziellen Treiber und keine spezielle Software erforderlich. Mithilfe von HP ePrint können Sie von jedem Standort aus drucken, von dem aus Sie E-Mails senden können.

Nach der Registrierung für ein Benutzerkonto im ePrintCenter [\(www.hp.com/go/eprintcenter\)](http://h20180.www2.hp.com/apps/Nav?h_pagetype=s-924&h_client=s-h-e004-01&h_keyword=lp70014-all&h_lang=de&h_cc=de) können Sie sich anmelden, um den Status Ihrer HP ePrint Druckaufträge anzuzeigen, Ihre Druckerwarteschlange für HP ePrint zu verwalten, den Kreis der berechtigten Druckerbenutzer für die HP ePrint E-Mail-Adresse festzulegen und Hilfe für HP ePrint zu erhalten.

HP ePrint ermöglicht Ihnen, jederzeit und von jedem beliebigen Standort auf Ihrem HP ePrint-fähigen Drucker zu drucken.

Vergewissern Sie sich für die Verwendung von HP ePrint, dass Folgendes verfügbar ist:

- Ein Computer oder ein mobiles Gerät, der/das internet- oder e-mail-fähig ist
- Ein HP ePrint-fähiger Drucker, auf dem die Webdienste aktiviert sind

HINWEIS: Ihre E-Mail wird direkt nach deren Empfang gedruckt. Wie bei jeder E-Mail lässt sich nicht garantieren, wann und ob die E-Mail empfangen wird. Sie können den Druckstatus unter ePrintCenter [\(www.hp.com/go/eprintcenter\)](http://h20180.www2.hp.com/apps/Nav?h_pagetype=s-924&h_client=s-h-e004-01&h_keyword=lp70014-all&h_lang=de&h_cc=de) überprüfen.

HINWEIS: Mit HP ePrint gedruckte Dokumente können sich vom Original unterscheiden. Stil, Formatierung und Zeilenumbrüche können vom Originaldokument abweichen. Für Dokumente, die eine höhere Druckqualität erfordern (z. B. juristische Dokumente) empfehlen wir Ihnen, über die Softwareanwendung auf dem Computer zu drucken. Dadurch haben Sie eine bessere Kontrolle über das Aussehen der ausgegebenen Druckerzeugnisse.

: A: TIPP: Weitere Informationen zum Verwalten und Konfigurieren der HP ePrint-Einstellungen sowie zu den neuesten Funktionen finden Sie im ePrintCenter ([www.hp.com/go/eprintcenter\)](http://h20180.www2.hp.com/apps/Nav?h_pagetype=s-924&h_client=s-h-e004-01&h_keyword=lp70014-all&h_lang=de&h_cc=de).

#### So drucken Sie mithilfe von HP ePrint

- 1. Aktivieren Sie die Webdienste.
	- a. Drücken Sie auf dem Bedienfeld des Druckers die ePrint-Taste.
	- b. Akzeptieren Sie die Nutzungsbedingungen, und befolgen Sie dann die angezeigten Anweisungen, um die Webdienste zu aktivieren.
	- c. Drucken Sie die ePrint-Infoseite, und befolgen Sie dann die Anweisungen auf der Seite, um sich für ein HP ePrint-Konto registrieren zu lassen.
- 2. Öffnen Sie auf dem Computer oder dem mobilen Gerät Ihre E-Mail-Anwendung.

HINWEIS: Weitere Informationen zur Verwendung der E-Mail-Anwendung auf dem Computer oder dem mobilen Gerät finden Sie in der Dokumentation, die zusammen mit der Anwendung bereitgestellt wird.

- 3. Verfassen Sie eine neue E-Mail-Nachricht, und hängen Sie die zu druckende Datei an die E-Mail an.
- 4. Geben Sie die E-Mail-Adresse des Druckers in die Zeile "An" der E-Mail-Nachricht ein. Wählen Sie dann die Option zum Senden der E-Mail-Nachricht aus.

HINWEIS: Geben Sie keine E-Mail-Adresse in das Feld "Bcc" ein. Dieses Feld muss leer bleiben. Wenn eine E-Mail-Adresse bzw. eine Druckeradresse im Feld "Bcc" angegeben wurde, wird der Druckauftrag nicht ausgeführt.

### So ermitteln Sie die E-Mail-Adresse des Druckers

- 1. Drücken Sie die ePrint-Taste auf dem Bedienfeld. Auf dem Druckerdisplay wird das Menü Webdienste – Einst. angezeigt.
- 2. Wählen Sie auf dem Druckerdisplay die Option E-Mail-Adresse anzeigen aus, um die E-Mail-Adresse des Druckers anzuzeigen.

TIPP: Wählen Sie auf dem Druckerdisplay im Menü Webdienste – Einst. die Option Druckinfoseite aus. Der Drucker druckt ein Infoblatt mit Angaben zum Druckercode und zum Anpassen der E-Mail-Adresse aus.

### So schalten Sie ePrint aus

- 1. Drücken Sie die ePrint-Taste auf dem Bedienfeld. Auf dem Druckerdisplay wird das Menü Webdienste – Einst. angezeigt.
- 2. Wählen Sie auf dem Druckerdisplay ePrint und dann Aus aus.

# <span id="page-15-0"></span>Drucken von Dokumenten

### Einlegen von Papier

- 1. Vergewissern Sie sich, dass das Papierfach geöffnet ist.
- 2. Schieben Sie die Papierquerführungen ganz nach außen.
- 3. Legen Sie das Papier in das Papierfach ein. Die zu bedruckende Seite muss nach unten weisen.
- 4. Schieben Sie das Papier bis zum Anschlag in den Drucker.
- 5. Schieben Sie die Papierquerführungen fest gegen die Papierkanten.

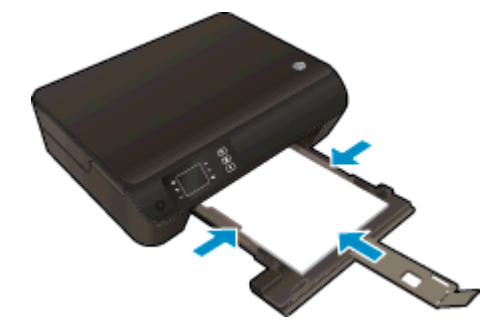

### So drucken Sie ein Dokument

- 1. Klicken Sie in der Software auf die Schaltfläche Drucken.
- 2. Stellen Sie sicher, dass Ihr Drucker ausgewählt wurde.
- 3. Klicken Sie auf die Schaltfläche zum Öffnen des Dialogfensters Eigenschaften.

Je nach Softwareprogramm heißt diese Schaltfläche Eigenschaften, Optionen, Druckereinrichtung, Druckereigenschaften, Drucker oder Voreinstellungen.

- 4. Wählen Sie die gewünschten Optionen aus.
	- Wählen Sie auf der Registerkarte Layout die Orientierung Portrait oder Querformat aus.
	- Wählen Sie auf der Registerkarte Papier/Qualität im Bereich Fachauswahl in der Dropdown-Liste Medien den entsprechenden Papiertyp aus. Wählen Sie dann in der Dropdown-Liste Qualitätseinstellungen die entsprechende Druckqualität aus.
	- Klicken Sie auf die Schaltfläche Erweitert, um das entsprechende Papierformat in der Dropdown-Liste Papierformat auszuwählen.
- 5. Klicken Sie auf OK, um das Dialogfenster Eigenschaften zu schließen.
- 6. Klicken Sie auf Drucken bzw. OK, um den Druckauftrag zu starten.

#### So drucken Sie auf beiden Papierseiten

- 1. Klicken Sie in der Software auf die Schaltfläche Drucken.
- 2. Stellen Sie sicher, dass Ihr Drucker ausgewählt wurde.

3. Klicken Sie auf die Schaltfläche zum Öffnen des Dialogfensters Eigenschaften.

Je nach Softwareprogramm heißt diese Schaltfläche Eigenschaften, Optionen, Druckereinrichtung, Druckereigenschaften, Drucker oder Voreinstellungen.

- 4. Wählen Sie die gewünschten Optionen aus.
	- Wählen Sie auf der Registerkarte Layout die Orientierung Portrait oder Querformat aus.
	- Wählen Sie auf der Registerkarte Papier/Qualität den entsprechenden Papiertyp und die gewünschte Druckqualität in der Dropdown-Liste Medien aus.
	- Klicken Sie auf die Schaltfläche Erweitert, um das entsprechende Papierformat in der Dropdown-Liste Papierformat auszuwählen.
- 5. Wählen Sie auf der Registerkarte Layout in der Dropdown-Liste Beidseitiges Drucken die Option Lange Seite oder Kurze Seite aus.
- 6. Klicken Sie zum Drucken auf OK.

HINWEIS: Nach dem Drucken einer Seite des Dokuments werden Sie aufgefordert, einige Sekunden zu warten. Danach wird das Papier vom Drucker automatisch erneut eingezogen, um die andere Seite zu bedrucken. Sie müssen die Seite weder manuell neu einlegen noch eine andere Aktion ausführen.

# <span id="page-17-0"></span>Drucken von Fotos

### Einlegen von Fotopapier

- 1. Vergewissern Sie sich, dass das Papierfach geöffnet ist.
- 2. Schieben Sie die Papierquerführungen ganz nach außen.
- 3. Nehmen Sie das gesamte Papier aus dem Papierfach heraus, und legen Sie dann das Fotopapier mit der zu bedruckenden Seite nach unten ein.
- 4. Schieben Sie das Fotopapier bis zum Anschlag in den Drucker.
- 5. Schieben Sie die Papierquerführungen fest gegen die Kanten des Fotopapiers.

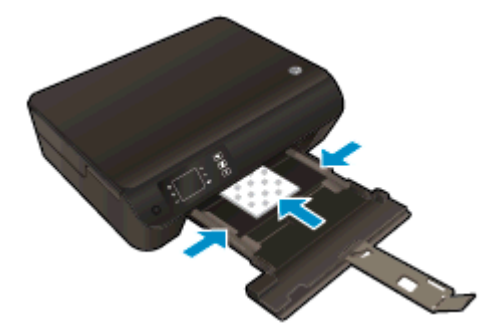

### So drucken Sie ein Foto auf Fotopapier

- 1. Klicken Sie im Menü Datei der Software auf die Option Drucken.
- 2. Stellen Sie sicher, dass Ihr Drucker ausgewählt wurde.
- 3. Klicken Sie auf die Schaltfläche zum Öffnen des Dialogfensters Eigenschaften.

Je nach Softwareprogramm heißt diese Schaltfläche Eigenschaften, Optionen, Druckereinrichtung, Druckereigenschaften, Drucker oder Voreinstellungen.

- 4. Wählen Sie die gewünschten Optionen aus.
	- Wählen Sie auf der Registerkarte Layout die Orientierung Portrait oder Querformat aus.
	- Wählen Sie auf der Registerkarte Papier/Qualität im Bereich Fachauswahl in der Dropdown-Liste Medien den entsprechenden Papiertyp aus. Wählen Sie dann in der Dropdown-Liste Qualitätseinstellungen die entsprechende Druckqualität aus.
	- Klicken Sie auf die Schaltfläche Erweitert, um das entsprechende Papierformat in der Dropdown-Liste Papierformat auszuwählen.

HINWEIS: Wechseln Sie für eine maximale Auflösung (in dpi) zur Registerkarte Papier/ Qualität, und wählen Sie in der Dropdown-Liste Medien die Option Fotopapier aus. Wählen Sie dann im Bereich Qualitätseinstellungen die Option Optimal aus. Klicken Sie dann auf Erweitert, und wählen Sie in der Dropdown-Liste Mit max. Auflösung drucken die Option Ja aus. Wenn Sie in Graustufen mit maximaler Auflösung drucken möchten, wählen Sie in der Dropdown-Liste In Graustufen drucken die Option Hohe Qualität – Graustufen aus.

- 5. Klicken Sie auf OK, um zum Dialogfenster Eigenschaften zurückzukehren.
- 6. Klicken Sie auf OK und anschließend im Dialogfenster Drucken auf Drucken oder OK.

HINWEIS: Nehmen Sie nach dem Drucken nicht verwendetes Fotopapier aus dem Papierfach heraus. Bewahren Sie das Fotopapier so auf, dass es sich nicht wellt, um eine stets hohe Druckqualität zu erhalten.

## <span id="page-19-0"></span>Drucken von Schnellformularen

Mithilfe von Schnellformulare können Sie Kalender, Prüflisten, Spiele, Ringbuchpapier, Diagrammpapier und Notenpapier drucken.

### Drucken von Schnellformularen

1. Wählen Sie auf dem Druckerdisplay in der Startanzeige (Start) die Option Schnellformulare aus.

TIPP: Wenn die Option Schnellformulare nicht im Menü auf dem Druckerdisplay angezeigt wird, drücken Sie die Taste **Start**. Drücken Sie dann wiederholt die Tasten **Nach oben** und **Nach** unten, bis Schnellformulare angezeigt wird.

- 2. Drücken Sie die Tasten Nach oben und Nach unten, um eine der Optionen für Schnellformulare auszuwählen. Drücken Sie dann OK .
- 3. Wenn der Typ des zu druckenden Formulars ausgewählt wurde, wählen Sie die Kopienanzahl aus, und drücken Sie OK.

## <span id="page-20-0"></span>Bedrucken von Briefumschlägen

Sie können einen oder mehrere Umschläge in das Papierfach des HP ENVY 4500 series einlegen. Verwenden Sie keine glänzenden oder geprägten Umschläge bzw. Umschläge mit Klammerverschluss oder Fenster.

HINWEIS: Detaillierte Hinweise zum Formatieren von Text für Briefumschläge finden Sie in den Hilfedateien Ihres Textverarbeitungsprogramms.

### Einlegen von Briefumschlägen

- 1. Vergewissern Sie sich, dass das Papierfach geöffnet ist.
- 2. Schieben Sie die Papierquerführungen ganz nach außen.
- 3. Legen Sie die Briefumschläge mittig in das Papierfach ein. Die zu bedruckende Seite muss nach unten weisen. Achten Sie darauf, dass sich die Umschlagklappe links befindet.
- 4. Schieben Sie die Briefumschläge bis zum Anschlag in den Drucker.
- 5. Schieben Sie die Papierquerführungen fest gegen die Umschlagkanten.

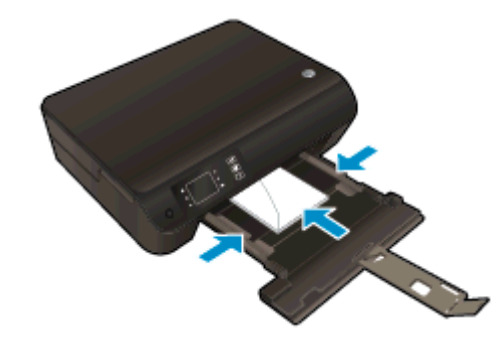

### So bedrucken Sie einen Briefumschlag

- 1. Klicken Sie im Menü Datei der Software auf die Option Drucken.
- 2. Stellen Sie sicher, dass Ihr Drucker ausgewählt wurde.
- 3. Klicken Sie auf die Schaltfläche zum Öffnen des Dialogfensters Eigenschaften.

Je nach Softwareprogramm heißt diese Schaltfläche Eigenschaften, Optionen, Druckereinrichtung, Druckereigenschaften, Drucker oder Voreinstellungen.

- 4. Wählen Sie die gewünschten Optionen aus.
	- Wählen Sie auf der Registerkarte Layout die Orientierung Portrait oder Querformat aus.
	- Wählen Sie auf der Registerkarte Papier/Qualität im Bereich Fachauswahl in der Dropdown-Liste Medien den entsprechenden Papiertyp aus. Wählen Sie dann in der Dropdown-Liste Qualitätseinstellungen die entsprechende Druckqualität aus.
	- Klicken Sie auf die Schaltfläche Erweitert, um das entsprechende Papierformat in der Dropdown-Liste Papierformat auszuwählen.
- 5. Klicken Sie auf OK und anschließend im Dialogfenster Drucken auf Drucken oder OK.

### <span id="page-21-0"></span>Drucken mit HP Drahtlos direkt

Mithilfe von HP Drahtlos direkt können Sie kabellos von einem Computer, Smartphone, Tablet-PC oder einem anderen wireless-fähigen Gerät drucken, ohne eine Verbindung zu einem vorhandenen Wireless-Netzwerk herstellen zu müssen.

Beachten Sie bei der Verwendung von HP Drahtlos direkt die folgenden Richtlinien:

Vergewissern Sie sich, dass auf dem Computer oder dem mobilen Gerät die erforderliche Software vorhanden ist:

Vergewissern Sie sich bei einem Computer, dass die mit dem Drucker gelieferte Druckersoftware installiert wurde.

- Vergewissern Sie sich bei einem mobilen Gerät, dass eine kompatible Druck-App installiert wurde. Weitere Informationen zum mobilen Drucken finden Sie unter [www.hp.com/global/us/en/](http://www.hp.com/global/us/en/eprint/mobile_printing_apps.html) [eprint/mobile\\_printing\\_apps.html](http://www.hp.com/global/us/en/eprint/mobile_printing_apps.html).
- Vergewissern Sie sich, dass HP Drahtlos direkt auf dem Drucker eingeschaltet ist und dass, falls erforderlich, die Sicherheitsfunktionen aktiviert sind. Weitere Informationen hierzu finden Sie unter [Verbinden mit dem Drucker im Wireless-Betrieb ohne Router auf Seite 57.](#page-60-0)
- Die Verbindung für HP Drahtlos direkt kann von bis zu fünf Computern oder mobilen Geräten gemeinsam benutzt werden.
- HP Drahtlos direkt kann auch verwendet werden, wenn der Drucker über ein USB-Kabel mit einem Computer oder kabellos mit einem Netzwerk verbunden ist.
- Über HP Drahtlos direkt lässt sich keine Verbindung zwischen einem Computer, einem mobilen Gerät oder einem Drucker und dem Internet herstellen.

[Klicken Sie hier, um online auf weitere Informationen zuzugreifen.](http://h20180.www2.hp.com/apps/Nav?h_pagetype=s-924&h_client=s-h-e004-01&h_keyword=lp70046-win-EN4500&h_lang=de&h_cc=de)

HINWEIS: Zurzeit sind diese Websites ggf. nicht in allen Sprachen verfügbar.

Dieser Abschnitt behandelt folgende Themen:

- Drucken von einem wireless-fähigen mobilen Gerät aus
- [Drucken von einem wireless-fähigen Computer aus](#page-22-0)

### Drucken von einem wireless-fähigen mobilen Gerät aus

Vergewissern Sie sich, dass eine kompatible Druck-App auf Ihrem mobilen Gerät installiert wurde. Weitere Informationen finden Sie unter [www.hp.com/global/us/en/eprint/mobile\\_printing\\_apps.html](http://www.hp.com/global/us/en/eprint/mobile_printing_apps.html).

- 1. Stellen Sie sicher, dass die Druckfunktionen von HP Drahtlos direkt auf dem Drucker eingeschaltet sind. Weitere Informationen hierzu finden Sie unter [Verbinden mit dem Drucker im](#page-60-0) [Wireless-Betrieb ohne Router auf Seite 57](#page-60-0).
- 2. Aktivieren Sie die Wi-Fi-Verbindung auf Ihrem mobilen Gerät. Weitere Informationen hierzu finden Sie in der Dokumentation zum mobilen Gerät.

HINWEIS: Wenn vom mobilen Gerät kein Wi-Fi unterstützt wird, können Sie HP Drahtlos direkt nicht verwenden.

<span id="page-22-0"></span>3. Stellen Sie vom mobilen Gerät aus eine Verbindung zu einem neuen Netzwerk her. Führen Sie dabei Ihre üblichen Arbeitsschritte aus, um eine Verbindung zu einem neuen Wireless-Netzwerk oder einem Hotspot herzustellen. Wählen Sie den Namen für HP Drahtlos direkt in der angezeigten Liste mit den Wireless-Netzwerken aus wie HP-Print-\*\*-Envy 4500 series. (Dabei stehen die Sternchen \*\* für die eindeutigen Zeichen zur Kennzeichnung des Druckers.)

Wenn HP Drahtlos direkt mit Sicherheitsfunktionen eingeschaltet wurde, geben Sie nach der entsprechenden Eingabeaufforderung das Kennwort ein.

4. Drucken Sie das Dokument.

### Drucken von einem wireless-fähigen Computer aus

- 1. Stellen Sie sicher, dass die Druckfunktionen von HP Drahtlos direkt auf dem Drucker eingeschaltet sind. Weitere Informationen finden Sie unter [Verbinden mit dem Drucker im](#page-60-0) [Wireless-Betrieb ohne Router auf Seite 57](#page-60-0).
- 2. Aktivieren Sie die Wi-Fi-Verbindung des Computers. Weitere Informationen hierzu finden Sie in der Dokumentation zum Computer.
- HINWEIS: Wenn vom Computer kein Wi-Fi unterstützt wird, können Sie HP Drahtlos direkt nicht verwenden.
- 3. Stellen Sie vom Computer aus eine Verbindung zu einem neuen Netzwerk her. Führen Sie dabei Ihre üblichen Arbeitsschritte aus, um eine Verbindung zu einem neuen Wireless-Netzwerk oder einem Hotspot herzustellen. Wählen Sie den Namen für HP Drahtlos direkt in der angezeigten Liste mit den Wireless-Netzwerken aus wie HP-Print-\*\*-Envy 4500 series. (Dabei stehen die Sternchen \*\* für die eindeutigen Zeichen zur Kennzeichnung des Druckers.)

Wenn HP Drahtlos direkt mit Sicherheitsfunktionen eingeschaltet wurde, geben Sie nach der entsprechenden Eingabeaufforderung das Kennwort ein.

- 4. Fahren Sie mit Schritt 5 fort, wenn der Drucker über ein Wireless-Netzwerk installiert und mit dem Computer verbunden wurde. Wenn der Drucker über ein USB-Kabel installiert und mit dem Computer verbunden wurde, befolgen Sie die Arbeitsschritte weiter unten, um die Druckersoftware über die Verbindung für HP Drahtlos direkt zu installieren.
	- a. Führen Sie je nach Betriebssystem einen der folgenden Schritte aus:
		- Windows 8: Klicken Sie mit der rechten Maustaste auf einen leeren Bereich der Startanzeige. Klicken Sie dann auf der App-Leiste auf Alle Apps und anschließend auf Druckereinrichtung und -software.
		- Windows 7, Windows Vista und Windows XP: Klicken Sie auf dem Computerdesktop auf Start, und wählen Sie Alle Programme aus. Klicken Sie auf HP, HP ENVY 4500 series und dann auf Druckereinrichtung und -software.
	- b. Wählen Sie Neuen Drucker verbinden aus.
	- c. Wenn die Anzeige Verbindungsoptionen erscheint, wählen Sie Wireless aus.

Wählen Sie in der Liste mit den erkannten Druckern HP ENVY 4500 series aus.

- d. Befolgen Sie die angezeigten Anweisungen.
- 5. Drucken Sie das Dokument.

## <span id="page-23-0"></span>Drucken mit maximaler Auflösung

Verwenden Sie den Modus mit maximaler Auflösung (dpi), um hochwertige, gestochen scharfe Bilder auf Fotopapier zu drucken.

Das Drucken mit maximaler Auflösung dauert länger als bei den anderen Qualitätseinstellungen, und es wird sehr viel Hauptspeicher benötigt.

### So drucken Sie im Modus "Maximale Auflösung"

- 1. Klicken Sie im Menü Datei der Software auf die Option Drucken.
- 2. Stellen Sie sicher, dass Ihr Drucker ausgewählt wurde.
- 3. Klicken Sie auf die Schaltfläche zum Öffnen des Dialogfensters Eigenschaften.

Je nach Softwareprogramm heißt diese Schaltfläche Eigenschaften, Optionen, Druckereinrichtung, Druckereigenschaften, Drucker oder Voreinstellungen.

- 4. Klicken Sie auf die Registerkarte Papier/Qualität.
- 5. Wählen Sie auf der Registerkarte Papier/Qualität im Bereich Fachauswahl in der Dropdown-Liste Medien den entsprechenden Papiertyp aus. Wählen Sie dann im Bereich Qualitätseinstellungen die Option Optimal aus.
- 6. Klicken Sie auf die Schaltfläche Erweitert.
- 7. Wählen Sie im Bereich Druckerfunktionen in der Dropdown-Liste Mit max Auflösung drucken die Option Ja aus.
- 8. Wählen Sie in der Dropdown-Liste Papierformat das entsprechende Papierformat aus.
- 9. Klicken Sie auf OK, um das Fenster mit den erweiterten Optionen zu schließen.
- 10. Bestätigen Sie die Orientierung auf der Registerkarte Layout, und klicken Sie dann zum Drucken auf OK.

# <span id="page-24-0"></span>Tipps für erfolgreiches Drucken

Für einen erfolgreichen Druck müssen die HP Patronen korrekt funktionieren und der Tintenfüllstand muss ausreichend hoch sein. Außerdem muss das Papier korrekt eingelegt und auf dem Drucker müssen die korrekten Einstellungen festgelegt sein. Die Druckeinstellungen gelten weder für Kopiernoch für Scanaufträge.

### Tipps für Tinte

- Verwenden Sie Original HP Tintenpatronen.
- Setzen Sie die schwarze und die dreifarbige Patrone korrekt ein.

Weitere Informationen hierzu finden Sie unter [Auswechseln der Patronen auf Seite 45.](#page-48-0)

● Vergewissern Sie sich, dass der Tintenfüllstand der Patronen ausreichend hoch ist.

Weitere Informationen hierzu finden Sie unter [Überprüfen der geschätzten Tintenfüllstände](#page-45-0) [auf Seite 42](#page-45-0).

Wenn die Druckqualität nicht zufriedenstellend ist, lesen Sie die Informationen unter [Optimieren](#page-65-0) [der Druckqualität auf Seite 62.](#page-65-0)

### Tipps zum Einlegen von Papier

- Legen Sie einen Stapel Papier (nicht nur ein Blatt) ein. Das Papier im Stapel muss dasselbe Format und denselben Typ aufweisen, um Papierstaus zu vermeiden.
- Legen Sie Papier mit der zu bedruckenden Seite nach unten ein.
- Vergewissern Sie sich, dass das im Papierfach eingelegte Papier flach aufliegt und die Kanten nicht geknickt oder eingerissen sind.
- Stellen Sie die Papierquerführungen im Papierfach so ein, dass sie eng am Papier anliegen. Vergewissern Sie sich, dass das Papier durch die Papierquerführungen nicht gebogen wird.

Weitere Informationen hierzu finden Sie unter [Einlegen von Medien auf Seite 26.](#page-29-0)

#### Tipps zu den Druckereinstellungen

- Wählen Sie auf der Registerkarte Papier/Qualität im Bereich Fachauswahl in der Dropdown-Liste Medien den entsprechenden Papiertyp aus. Wählen Sie dann in der Dropdown-Liste Qualitätseinstellungen die entsprechende Druckqualität aus.
- Wählen Sie im Dialogfenster Erweiterte Optionen in der Dropdown-Liste Papierformat das entsprechende Papierformat aus. Greifen Sie auf das Dialogfenster Erweiterte Optionen zu. Klicken dazu auf der Registerkarte Layout oder Papier/Qualität auf Erweitert.
- Klicken Sie zum Ändern der Standarddruckeinstellungen auf Drucken und Scannen und dann in der Druckersoftware auf Voreinstellungen festlegen.

Führen Sie je nach Betriebssystem einen der folgenden Schritte aus, um die Druckersoftware zu öffnen:

- Windows 8: Klicken Sie mit der rechten Maustaste auf einen leeren Bereich der Startanzeige. Klicken Sie dann auf der App-Leiste auf Alle Apps und anschließend auf das Symbol mit dem Namen Ihres Druckers.
- Windows 7, Windows Vista und Windows XP: Klicken Sie auf dem Desktop des Computers auf Start, und wählen Sie Alle Programme aus. Klicken Sie auf HP, HP ENVY 4500 series und dann auf HP ENVY 4500 series.
- Wenn ein Schwarzweißdokument nur mit schwarzer Tinte gedruckt werden soll, klicken Sie auf die Registerkarte Erweitert. Wählen Sie im Dropdown-Menü In Graustufen drucken die Option Nur schwarze Tinte aus, und klicken Sie dann auf OK.

### Hinweise

- Original HP Tintenpatronen sind für HP Drucker und HP Papier entwickelt und getestet, damit Sie stets problemlos ausgezeichnete Druckergebnisse erzielen.
- HINWEIS: HP kann die Qualität und Zuverlässigkeit der Verbrauchsmaterialien von anderen Herstellern nicht garantieren. Produktwartungen oder -reparaturen, die auf die Verwendung von Zubehör und Verbrauchsmaterialien anderer Hersteller zurückzuführen sind, fallen nicht unter die Garantie.

Wenn Sie überzeugt sind, Original HP Tintenpatronen erworben zu haben, rufen Sie die folgende Website auf:

[www.hp.com/go/anticounterfeit](http://www.hp.com/go/anticounterfeit)

Die Warnungen und Hinweise in Bezug auf die Tintenfüllstände sind lediglich Schätzwerte, die der besseren Planung dienen.

HINWEIS: Wenn eine Warnung in Bezug auf einen niedrigen Tintenfüllstand angezeigt wird, sollten Sie eine Ersatzpatrone bereithalten, um mögliche Verzögerungen beim Druck zu vermeiden. Sie müssen die Patronen erst auswechseln, wenn die Druckqualität nicht mehr ausreichend ist.

- Die im Druckertreiber ausgewählten Software-Einstellungen beziehen sich nur auf den Druck. Sie gelten weder für Kopier- noch für Scanvorgänge.
- Sie können das Papier beidseitig bedrucken.

# <span id="page-26-0"></span>4 Grundlagen zum Papier

- [Empfohlenes Papier für das Drucken](#page-27-0)
- [Einlegen von Medien](#page-29-0)
- [Bestellen von HP Papier](#page-34-0)

# <span id="page-27-0"></span>Empfohlenes Papier für das Drucken

Um eine optimale Druckqualität zu erzielen, empfiehlt HP die Verwendung von HP Papier, das speziell für die zu druckende Projektart konzipiert ist.

Je nach Land/Region sind einige dieser Papiertypen für Sie eventuell nicht verfügbar.

### ColorLok

● HP empfiehlt Normalpapier mit dem ColorLok Logo, um alltägliche Dokumente zu drucken und zu kopieren. Alle Papiere mit dem ColorLok Logo wurden unabhängig voneinander auf höchste Standards bei Zuverlässigkeit und Druckqualität getestet. Dabei wurde auch geprüft, ob sie gestochen scharfe, brillante Farben sowie kräftigere Schwarztöne und ein schnelleres Trocknungsverhalten aufweisen als Normalpapier. Suchen Sie nach Papier anderer Hersteller, das das ColorLok Logo sowie verschiedene Gewichte und Formate aufweist.

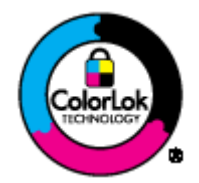

### Fotodruck

### **HP Premium Plus Fotopapier**

HP Premium Plus Fotopapier ist das hochwertigste HP Fotopapier für Ihre besten Fotos. Bei HP Premium Plus Fotopapier erhalten Sie exzellente Fotos, die sofort trocknen. Somit können Sie diese gleich nach dem Drucken aus dem Drucker herausnehmen und zeigen. Es ist in verschiedenen Größen, einschließlich DIN A4, 22 x 28 cm (8,5 x 11 Zoll), 10 x 15 cm (4 x 6 Zoll), 13 x 18 cm (5 x 7 Zoll) und DIN A3 (11 x 17 Zoll) und mit zwei Finishes erhältlich – glänzend und seidenmatt. Es eignet sich ideal für Einrahmungen und Displays sowie zum Verschenken Ihrer besten Fotos und für individuelle Fotoprojekte. HP Premium Plus Fotopapier überzeugt durch außerordentliche Druckergebnisse, die durch professionelle Qualität und Langlebigkeit überzeugen.

### • HP Advanced Fotopapier

Dieses dicke Fotopapier trocknet sofort und lässt sich dadurch leicht handhaben, ohne zu verschmieren. Es ist wasser- und feuchtigkeitsbeständig, wischfest und unempfindlich gegen Fingerabdrücke. Ihre Ausdrucke sehen aus, als wären sie in einem Fotolabor hergestellt worden. Es ist in verschiedenen Formaten verfügbar, einschließlich DIN A4, 22 x 28 cm (8,5 x 11 Zoll), 10 x 15 cm, 13 x 18 cm. Es handelt sich um säurefreies Papier für besonders langlebige Dokumente.

### **HP Normales Fotopapier**

Das für den gelegentlichen Fotodruck konzipierte Papier eignet sich ideal für die Ausgabe von farbenprächtigen Schnappschüssen. Dieses preiswerte Fotopapier lässt sich dank schneller Trocknung einfach handhaben. Dieses Papier liefert gestochen scharfe Bilder bei allen Tintenstrahldruckern. Es ist in mehreren Papierformaten mit glänzendem Finish verfügbar, einschließlich DIN A4, 22 x 28 cm (8,5 x 11 Zoll) und 10 x 15 cm (4 x 6 Zoll). Damit die Fotos langlebiger sind, ist es säurefrei.

#### Geschäftsdokumente

### ● HP Premium Präsentationspapier oder HP Professional Papier 120

Dabei handelt es sich um schwere, beidseitig bedruckbare matte Papiere, die sich perfekt für Präsentationen, Angebote, Berichte und Newsletter eignen. Das kräftige, schwere Papier sieht nicht nur eindrucksvoll aus, sondern fühlt sich auch ausgezeichnet an.

### HP Broschürenpapier oder HP Professional Papier 180

Dabei handelt es sich um Papier mit hochglänzender oder matter Beschichtung auf beiden Seiten für den beidseitigen Druck. Es ist optimal bei Reproduktionen in fotoähnlicher Qualität, Geschäftsgrafiken für Deckblätter von Geschäftsberichten, anspruchsvollen Präsentationen, Broschüren, Mailings und Kalendern.

### Normales Drucken

### HP Inkjet-Papier, hochweiß

HP Inkjet Papier, hochweiß ermöglicht kontrastreiche Farben und gestochen scharfen Text. Das Papier ist nicht durchscheinend, sodass es sich für beidseitigen Farbdruck eignet. Es ist also die ideale Wahl für Newsletter, Berichte und Flugblätter. Es ist mit der ColorLok Technologie ausgestattet, um ein geringeres Verschmieren, kräftigere Schwarztöne und brillante Farben sicherzustellen.

### **HP Druckerpapier**

HP Druckerpapier ist ein hochwertiges Multifunktionspapier. Die gedruckten Dokumente wirken echter als auf Standardmultifunktionspapier oder auf Standardkopierpapier. Es ist mit der ColorLok Technologie ausgestattet, um ein geringeres Verschmieren, kräftigere Schwarztöne und brillante Farben sicherzustellen. Es handelt sich um säurefreies Papier für besonders langlebige Dokumente.

### **HP Officepapier**

HP Officepapier ist ein hochwertiges Multifunktionspapier. Es eignet sich für Kopien, Entwürfe, Memos und andere alltägliche Dokumente. Es ist mit der ColorLok Technologie ausgestattet, um ein geringeres Verschmieren, kräftigere Schwarztöne und brillante Farben sicherzustellen. Es handelt sich um säurefreies Papier für besonders langlebige Dokumente.

### **HP Recycling-Officepapier**

HP Recycling-Officepapier ist ein hochwertiges Multifunktionspapier, das zu 30 % aus Altpapier hergestellt wird. Es ist mit der ColorLok Technologie ausgestattet, um ein geringeres Verschmieren, kräftigere Schwarztöne und brillante Farben sicherzustellen.

### Spezialprojekte

### ● HP Transferpapier zum Aufbügeln

HP Transferpapier zum Aufbügeln (für helle oder weiße Stoffe) ist die ideale Lösung zum Herstellen eigener T-Shirts mithilfe Ihrer digitalen Fotos.

## <span id="page-29-0"></span>Einlegen von Medien

Wählen Sie ein Papierformat aus, um fortzufahren.

### Einlegen von großformatigem Papier

1. Klappen Sie das Papierfach herunter, und ziehen Sie das Papierfach und die Fachverlängerung heraus.

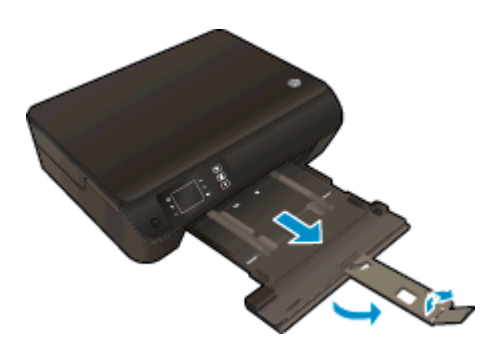

2. Schieben Sie die Papierquerführungen nach außen.

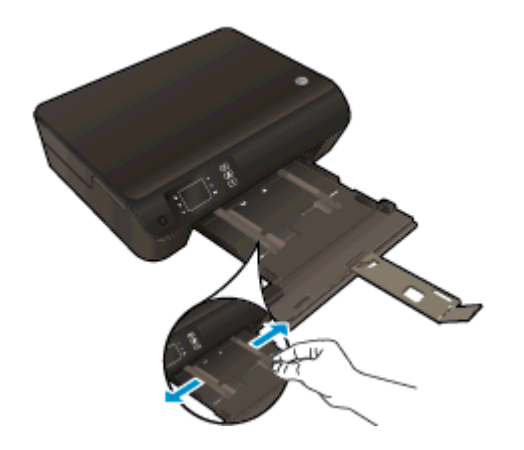

- 3. Legen Sie Papier ein.
	- Legen Sie den Papierstapel mit der kurzen Kante nach vorne und der zu bedruckenden Seite nach unten in das Papierfach ein.

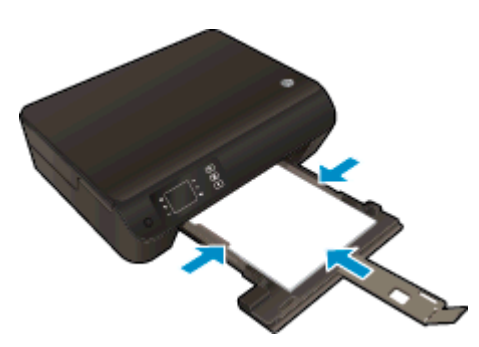

● Schieben Sie den Papierstapel bis zum Anschlag nach vorne.

● Schieben Sie die Papierquerführungen an das Papier heran, sodass sie an beiden Seiten des Papierstapels anliegen.

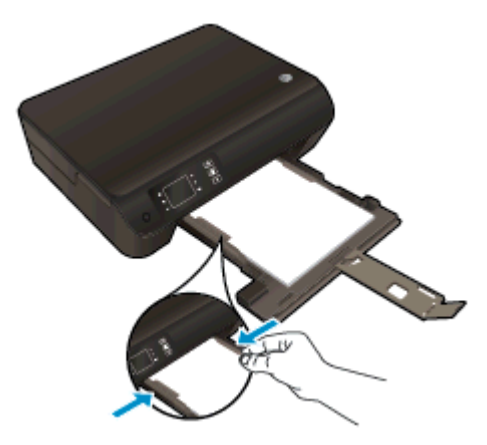

● Schieben Sie das Papierfach in den Drucker.

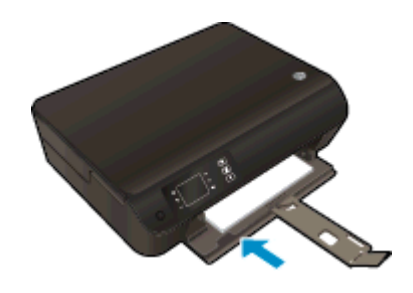

### Einlegen von kleinformatigem Papier

1. Klappen Sie das Papierfach herunter, und ziehen Sie das Papierfach und die Fachverlängerung heraus.

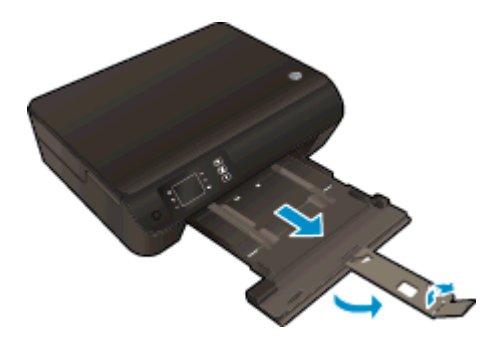

2. Schieben Sie die Papierquerführungen nach außen.

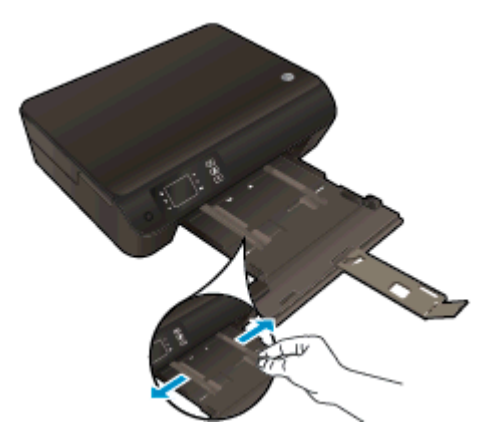

- 3. Legen Sie Fotopapier ein.
	- Legen Sie einen Stapel Fotopapier mit der schmalen Kante nach vorne und der zu bedruckenden Seite nach unten in das Papierfach ein.

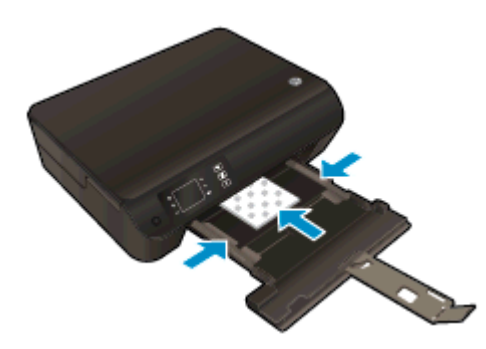

- Schieben Sie den Fotopapierstapel bis zum Anschlag nach vorne.
- Schieben Sie die Papierquerführungen an das Fotopapier heran, sodass sie an beiden Seiten des Papierstapels anliegen.
- Schieben Sie das Papierfach in den Drucker.

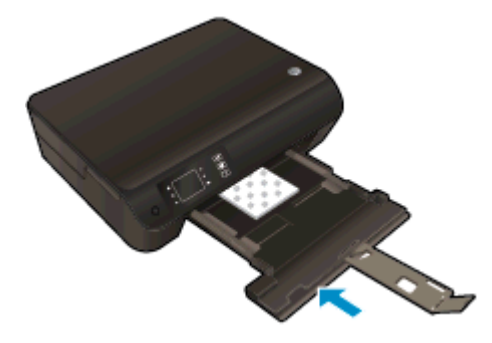

### Einlegen von Briefumschlägen

1. Klappen Sie das Papierfach herunter, und ziehen Sie das Papierfach und die Fachverlängerung heraus.

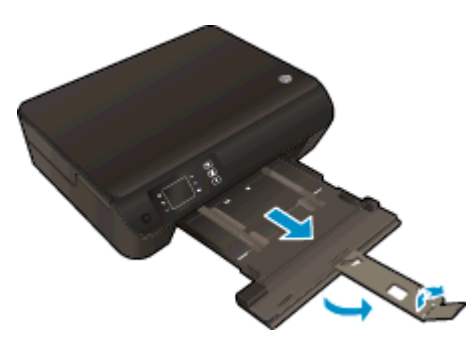

2. Schieben Sie die Papierquerführungen nach außen.

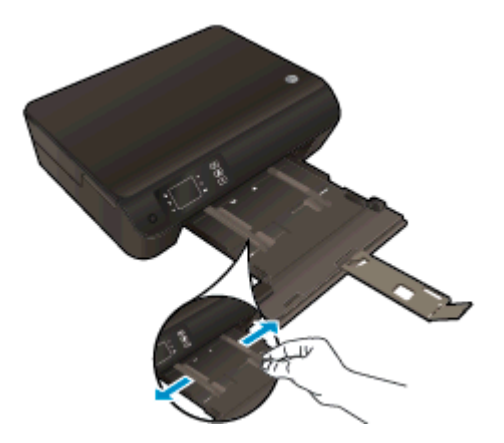

- 3. Legen Sie Umschläge ein.
	- Legen Sie einen oder mehrere Briefumschläge mittig in das Papierfach. Die zu bedruckende Seite muss nach unten weisen. Achten Sie darauf, dass sich die Umschlagklappen links befinden und nach oben zeigen.

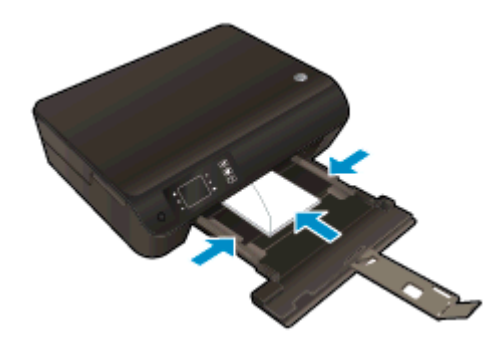

- Schieben Sie den Briefumschlagstapel bis zum Anschlag nach vorne.
- Schieben Sie die Papierquerführungen an die Briefumschläge heran, sodass sie an beiden Seiten des Briefumschlagstapels anliegen.

● Schieben Sie das Papierfach in den Drucker.

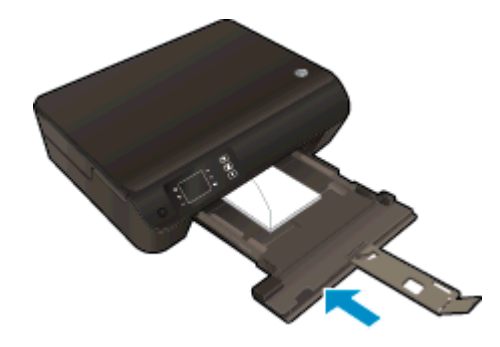

### <span id="page-34-0"></span>Bestellen von HP Papier

Der Drucker ist zur Verwendung mit den meisten Arten von Bürodruckmedien ausgelegt. Verwenden Sie HP Medien, um eine optimale Druckqualität zu erreichen. Auf der HP Website unter [www.hp.com](http://www.hp.com) finden Sie weitere Informationen zu HP Medien.

HP empfiehlt Normalpapier mit dem ColorLok Logo, um alltägliche Dokumente zu drucken und zu kopieren. Alle Papiere mit dem ColorLok Logo wurden unabhängig voneinander auf höchste Standards in Bezug auf Zuverlässigkeit und Druckqualität getestet. Dabei wurde auch geprüft, ob sie gestochen scharfe, brillante Farben sowie kräftigere Schwarztöne und ein schnelleres Trocknungsverhalten aufweisen als Normalpapier. Suchen Sie nach Papier anderer Hersteller, das das ColorLok Logo sowie verschiedene Gewichte und Formate aufweist.

Wenn Sie HP Papier kaufen möchten, wechseln Sie zu [Produkte und Services,](http://www.hp.com) und wählen Sie "Tinte, Toner und Papier" aus.
# 5 Kopieren und scannen

- [Kopieren von Dokumenten](#page-37-0)
- [Scannen an einen Computer](#page-39-0)
- [Tipps für erfolgreiches Kopieren](#page-42-0)
- [Tipps für erfolgreiches Scannen](#page-43-0)

# <span id="page-37-0"></span>Kopieren von Dokumenten

Das Menü Kopieren auf dem Druckerdisplay ermöglicht Ihnen, die Anzahl der Kopien sowie Kopieren in Farbe oder Schwarzweiß auf Normalpapier auszuwählen. Sie können auch problemlos auf erweiterte Einstellungen zugreifen wie Ändern von Papiertyp und -format, Anpassen der Helligkeit der Kopie und Ändern des Formats der Kopie.

### Einfache Kopie

1. Legen Sie großformatiges Papier in das Papierfach ein.

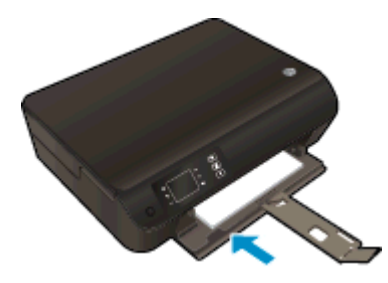

- 2. Legen Sie das Original ein.
	- Klappen Sie die Abdeckung des Druckers auf.

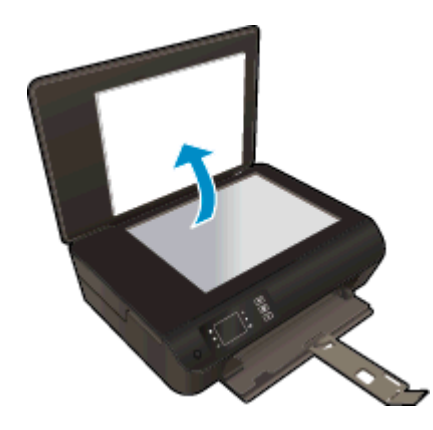

Legen Sie das Original mit der bedruckten Seite nach unten so auf das Scannerglas, dass es vorne rechts anliegt.

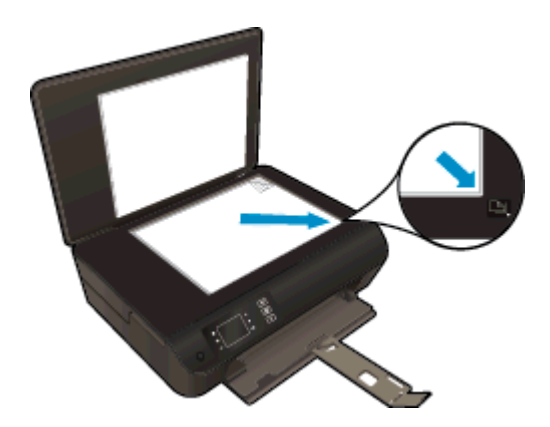

Schließen Sie die Abdeckung.

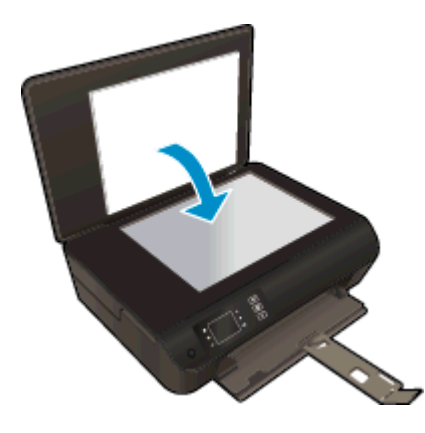

- 3. Wählen Sie auf der Startanzeige (Start) die Option Kopieren aus, um auf das Menü "Kopieren" zuzugreifen.
	- Wenn die Option Kopieren nicht auf dem Druckerdisplay angezeigt wird, drücken Sie die Taste Start. Drücken Sie dann die Tasten Nach oben und Nach unten, bis die Option Kopieren erscheint.
	- Wählen Sie im Menü Kopieren die Option Kopien aus, um die Kopienanzahl zu erhöhen oder zu verringern. Drücken Sie danach zur Bestätigung OK.
	- Drücken Sie die Schaltfläche neben S/W-Kopie starten oder Farbkopie starten, um auf Normalpapier im Format DIN A4 oder 8,5 x 11" zu kopieren.

### Weitere Kopierfunktionen

Drücken Sie im Menü Kopieren die Tasten Nach oben und Nach unten, um die gewünschten Einstellungen auszuwählen.

- Papiertyp: Dient zum Auswählen von Papierformat und Papiertyp. Bei einer Einstellung für Normalpapier erhalten Sie einen Ausdruck mit normaler Druckqualität auf Normalpapier. Bei einer Einstellung für Fotopapier erhalten Sie einen Ausdruck in der höchsten Qualität auf Fotopapier.
- Größe ändern: Originalgröße erstellt eine Kopie, die genauso groß ist wie das Original. In diesem Fall können die Ränder der Kopie jedoch abgeschnitten sein. Größe anpassen ergibt eine zentrierte Kopie, die an den Kanten von weißen Rändern umgeben ist. Das angepasste Bild wird entweder vergrößert oder verkleinert, um die Größe an das ausgewählte Ausgabepapier anzupassen. Benutzerdef. Größe ermöglicht Ihnen, das Bild zu vergrößern bzw. zu verkleinern, indem Werte über bzw. unter 100 % ausgewählt werden.
- **ID Kopie:** Ermöglicht Ihnen, beide Seiten einer ID-Karte/eines Ausweises zu kopieren und auf Normalpapier zu drucken.
- Heller/Dunkler: Passt die Kopiereinstellungen so an, dass Kopien heller oder dunkler erstellt werden.

HINWEIS: Nach 2-minütiger Inaktivität werden die Kopieroptionen automatisch auf die Standardeinstellungen für Normalpapier DIN A4 oder 8,5 x 11" (je nach Region) zurückgesetzt.

# <span id="page-39-0"></span>Scannen an einen Computer

Sie können einen Scanvorgang über das Bedienfeld des Druckers oder vom Computer aus starten. Scannen Sie über das Bedienfeld, wenn schnell eine Seite in eine Bilddatei gescannt werden soll. Scannen Sie über den Computer, wenn mehrere Seiten in eine Datei gescannt, das Dateiformat für den Scan festgelegt oder Anpassungen am gescannten Bild vorgenommen werden sollen.

#### Vorbereiten des Scanvorgangs

- 1. Legen Sie ein Original ein.
	- Klappen Sie die Abdeckung des Druckers auf.

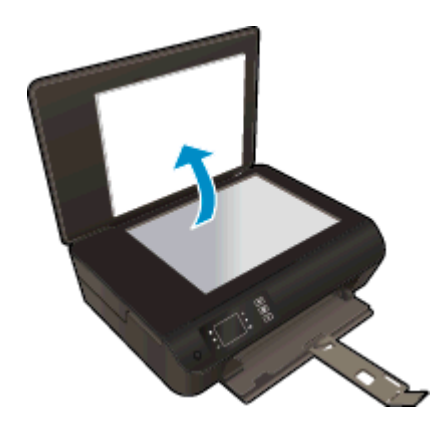

● Legen Sie das Original mit der bedruckten Seite nach unten so auf das Scannerglas, dass es vorne rechts anliegt.

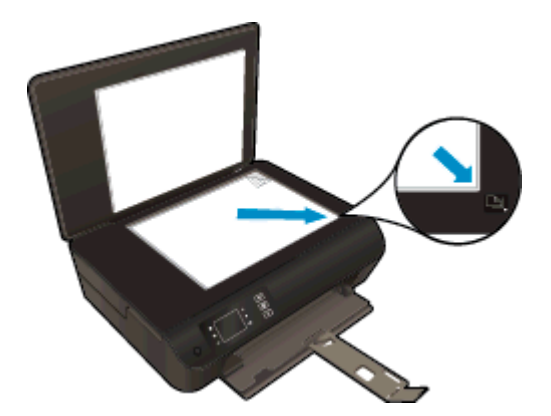

Schließen Sie die Abdeckung.

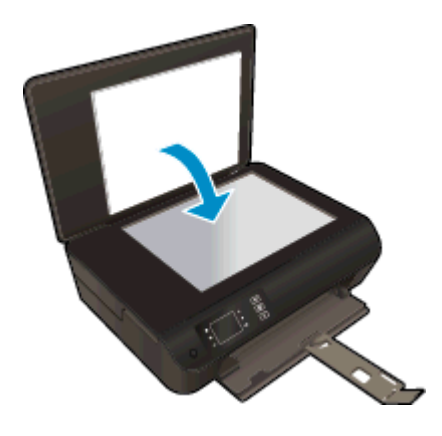

2. Starten Sie den Scanvorgang.

#### Scannen über das Bedienfeld des Druckers

- 1. Wählen Sie auf dem Druckerdisplay auf der Startanzeige (Start) die Option Scannen aus. Wenn die Option Scannen nicht auf dem Druckerdisplay angezeigt wird, drücken Sie die Taste Start. Drücken Sie dann die Tasten Nach oben und Nach unten, bis die Option Scannen erscheint.
- 2. Wählen Sie An Computer scannen aus.
- 3. Wählen Sie auf dem Druckerdisplay den Computer aus, von dem aus der Scanvorgang gestartet werden soll.

Wenn der gewünschte Computer nicht auf dem Druckerdisplay aufgelistet ist, müssen Sie sicherstellen, dass der Computer entweder kabellos (wireless) oder über ein USB-Kabel mit dem Drucker verbunden ist. Wenn eine Wireless-Verbindung besteht und geprüft wurde, dass die Verbindung funktioniert, müssen Sie den Wireless-Scanvorgang in der Software aktivieren.

#### Scannen vom Computer aus

- 1. Führen Sie je nach Betriebssystem einen der folgenden Schritte aus, um die Druckersoftware zu öffnen.
	- Windows 8: Klicken Sie mit der rechten Maustaste auf einen leeren Bereich der Startanzeige. Klicken Sie dann auf der App-Leiste auf Alle Apps und anschließend auf das Symbol mit dem Namen Ihres Druckers.
	- Windows 7, Windows Vista und Windows XP: Klicken Sie auf dem Desktop des Computers auf Start, und wählen Sie Alle Programme aus. Klicken Sie auf HP, HP ENVY 4500 series und dann auf HP ENVY 4500 series.
- 2. Klicken Sie in der Druckersoftware auf Drucken und Scannen, und wählen Sie dann Dokument oder Foto scannen aus.
- 3. Wählen Sie über das Shortcut-Menü den gewünschten Scan-Typ aus, und klicken Sie dann auf Scannen.

HINWEIS: Wenn Scanvorschau anzeigen ausgewählt ist, können Sie im Vorschaufenster Anpassungen am gescannten Bild vornehmen.

- 4. Wählen Sie Speichern aus, wenn die Anwendung für einen weiteren Scan geöffnet bleiben soll, oder Fertig, um die Anwendung zu beenden.
- 5. Nach dem Speichern des Scans wird ein Windows Explorer-Fenster mit dem Verzeichnis geöffnet, in dem der Scan gespeichert wurde.

HINWEIS: Die Scanfunktion kann nur auf einer begrenzten Anzahl von Computern gleichzeitig aktiviert sein. Wählen Sie auf dem Druckerdisplay die Option Scannen aus. Daraufhin sehen Sie die Computer, die aktuell zum Scannen zur Verfügung stehen.

# <span id="page-42-0"></span>Tipps für erfolgreiches Kopieren

Legen Sie das Original mit der bedruckten Seite nach unten so auf das Scannerglas, dass es vorne rechts anliegt.

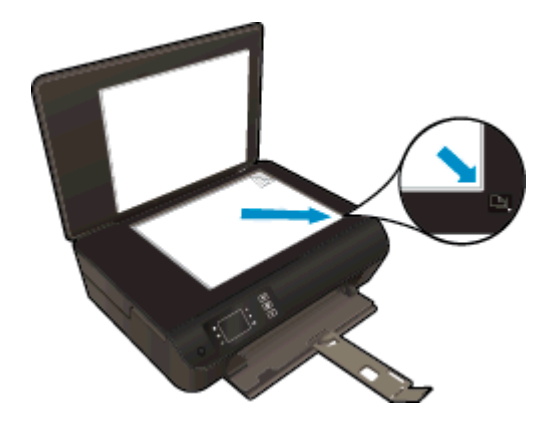

- Reinigen Sie das Scannerglas, und stellen Sie sicher, dass das Glas frei von Fremdkörpern ist.
- Wählen Sie auf dem Druckerdisplay die Option Kopieren und dann Heller/Dunkler aus, um den Kontrast der Druckausgabe anzupassen.
- Wählen Sie auf dem Druckerdisplay die Option Kopieren aus, um das Papierformat und den Papiertyp für die Druckausgabe auszuwählen. Wählen Sie im Menü Kopieren die Option Papiertyp aus, um Normal- oder Fotopapier und das Fotopapierformat auszuwählen.
- Wählen Sie auf dem Druckerdisplay die Option Kopieren und dann Größe ändern aus, um die Größe des Bilds zu ändern.

# <span id="page-43-0"></span>Tipps für erfolgreiches Scannen

Legen Sie das Original mit der bedruckten Seite nach unten so auf das Scannerglas, dass es vorne rechts anliegt.

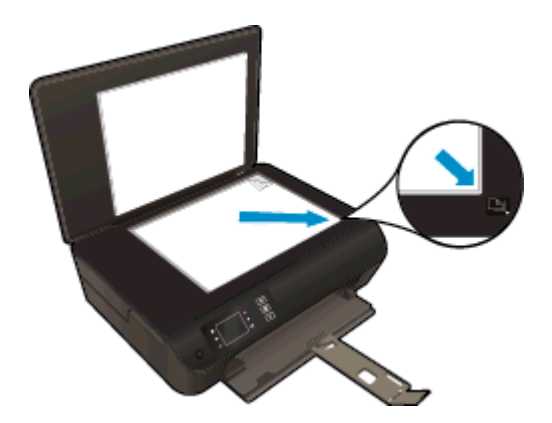

- Reinigen Sie das Scannerglas, und stellen Sie sicher, dass das Glas frei von Fremdkörpern ist.
- Wenn eine Wireless-Verbindung besteht und geprüft wurde, dass die Verbindung funktioniert, müssen Sie den Wireless-Scanvorgang in der Software aktivieren, um über das Druckerdisplay scannen zu können. Öffnen Sie die Druckersoftware, und wählen Sie Drucken und Scannen und dann Scannen an Computer verwalten aus.
- Nachdem Scannen auf dem Druckerdisplay ausgewählt wurde, wählen Sie den Computer, von dem aus gescannt werden soll, in der Liste mit den Druckern auf dem Druckerdisplay aus.
- Wenn eine Wireless-Verbindung zwischen dem Drucker und dem Computer besteht und Sie stets in der Lage sein möchten, schnell an den verbundenen Computer zu scannen, legen Sie fest, dass An Computer scannen immer aktiviert sein soll.
- Wenn ein mehrseitiges Dokument in eine und nicht mehrere Dateien gescannt werden soll, starten Sie den Scan über die Druckersoftware, anstatt Scannen auf dem Bedienfeld auszuwählen.

# 6 Verwenden von Patronen

- [Überprüfen der geschätzten Tintenfüllstände](#page-45-0)
- [Bestellen von Tintenzubehör](#page-46-0)
- [Auswählen der richtigen Tintenpatronen](#page-47-0)
- [Auswechseln der Patronen](#page-48-0)
- [Verwenden des Einzelpatronenmodus](#page-50-0)
- [Gewährleistungsinformationen für Patronen](#page-51-0)
- [Tipps zum Verwenden von Patronen](#page-52-0)

# <span id="page-45-0"></span>Überprüfen der geschätzten Tintenfüllstände

Wenn Sie ermitteln möchten, wann eine Patrone ausgetauscht werden muss, können Sie den Tintenfüllstand sehr leicht prüfen. Die Tintenfüllstände zeigen an, wie viel Tinte sich noch ungefähr in den Patronen befindet.

#### So überprüfen Sie die Tintenfüllstände über das Druckerbedienfeld

Wählen Sie auf dem Druckerdisplay auf der Startanzeige (Start) die Option Tintenstände aus. Daraufhin werden vom Drucker die aktuellen Tintenfüllstände angezeigt.

HINWEIS: Wenn Sie sich zurzeit nicht in der Startanzeige (Start) befinden, drücken Sie die Taste Start.

#### So überprüfen Sie die Tintenfüllstände mithilfe der Druckersoftware

- 1. Führen Sie je nach Betriebssystem einen der folgenden Schritte aus, um die Druckersoftware zu öffnen:
	- Windows 8: Klicken Sie mit der rechten Maustaste auf einen leeren Bereich der Startanzeige. Klicken Sie dann auf der App-Leiste auf Alle Apps und anschließend auf das Symbol mit dem Namen Ihres Druckers.
	- Windows 7, Windows Vista und Windows XP: Klicken Sie auf dem Desktop des Computers auf Start, und wählen Sie Alle Programme aus. Klicken Sie auf HP, HP ENVY 4500 series und dann auf HP ENVY 4500 series.
- 2. Klicken Sie im Druckersoftware auf Geschätzter Tintenfüllstand.
- HINWEIS: Wenn Sie eine wiederbefüllte oder wiederaufgearbeitete Patrone einsetzen oder eine Patrone, die bereits in einem anderen Produkt verwendet wurde, ist die Anzeige des Tintenfüllstands ggf. ungenau oder sie fehlt.
- HINWEIS: Die Warnungen und Hinweise in Bezug auf die Tintenfüllstände sind ledialich Schätzwerte, die der besseren Planung dienen. Wenn eine Warnung in Bezug auf einen niedrigen Tintenfüllstand angezeigt wird, sollten Sie eine Ersatzpatrone bereithalten, um mögliche Verzögerungen beim Druck zu vermeiden. Sie müssen die Patronen jedoch erst auswechseln, wenn die Druckqualität nicht mehr akzeptabel ist.

HINWEIS: Die Tinte in den Patronen wird beim Druckvorgang auf unterschiedliche Weise verwendet, etwa bei der Initialisierung, um den Drucker und die Patronen für den Druck vorzubereiten, oder bei der Wartung der Druckköpfe, damit die Düsen frei bleiben und die Tinte ungehindert fließt. Beachten Sie, dass nach der Verwendung Tintenrückstände in den Patronen verbleiben. Weitere Informationen finden Sie unter [www.hp.com/go/inkusage.](http://www.hp.com/go/inkusage)

# <span id="page-46-0"></span>Bestellen von Tintenzubehör

Bestimmen Sie vor dem Bestellen von Patronen die korrekte Patronennummer.

### Position der Patronennummer am Drucker

Die Patronennummer befindet sich innen in der Zugangsklappe zu den Patronen.

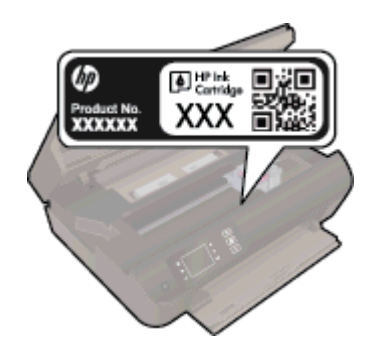

### Bestimmen der Patronennummer anhand der Druckersoftware

- 1. Führen Sie je nach Betriebssystem einen der folgenden Schritte aus, um die Druckersoftware zu öffnen:
	- Windows 8: Klicken Sie mit der rechten Maustaste auf einen leeren Bereich der Startanzeige. Klicken Sie dann auf der App-Leiste auf Alle Apps und anschließend auf das Symbol mit dem Namen Ihres Druckers.
	- Windows 7, Windows Vista und Windows XP: Klicken Sie auf dem Desktop des Computers auf Start, und wählen Sie Alle Programme aus. Klicken Sie auf HP, HP ENVY 4500 series und dann auf HP ENVY 4500 series.
- 2. Klicken Sie in der Druckersoftware auf Einkaufen und dann auf Zubehör online einkaufen.

Wenn Sie diesen Link verwenden, wird die richtige Patronennummer angezeigt.

Rufen Sie die Website [www.hp.com/buy/supplies](http://www.hp.com/buy/supplies) auf, um Original HP Zubehör und Verbrauchsmaterialien für die HP ENVY 4500 series zu bestellen. Wählen Sie Ihr Land/Ihre Region aus, befolgen Sie die Anweisungen zur Auswahl des gewünschten Produkts, und klicken Sie anschließend auf einen der Shopping-Links auf der Seite.

HINWEIS: Die Online-Bestellung von Tintenpatronen wird nicht in allen Ländern/Regionen unterstützt. Wenn in Ihrem Land/Ihrer Region keine Online-Bestellung möglich ist, können Sie sich dennoch die Informationen zum Zubehör und zu den Verbrauchsmaterialien anzeigen lassen und eine Liste für Ihren Einkauf bei einem lokalen HP Händler drucken.

# <span id="page-47-0"></span>Auswählen der richtigen Tintenpatronen

Es wird empfohlen, nur Original HP Tintenpatronen zu verwenden. Original HP Tintenpatronen wurden speziell für HP Drucker konzipiert und zertifiziert, damit Sie bei jedem Druckvorgang problemlos herausragende Ergebnisse erzielen.

# <span id="page-48-0"></span>Auswechseln der Patronen

### So wechseln Sie die Patronen aus

- 1. Vergewissern Sie sich, dass das Produkt eingeschaltet ist.
- 2. Legen Sie Papier ein.
- 3. Entfernen Sie die Patrone.
	- a. Öffnen Sie die Zugangsklappe zu den Patronen.

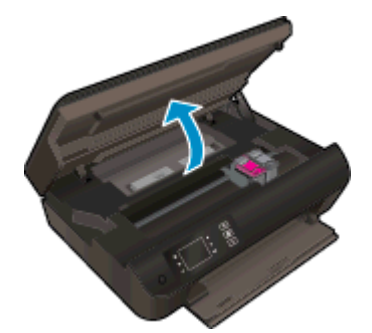

Warten Sie, bis sich der Patronenwagen zur rechten Seite des Druckers bewegt.

b. Heben Sie die Arretierung der Patrone an, und nehmen Sie diese aus der Halterung.

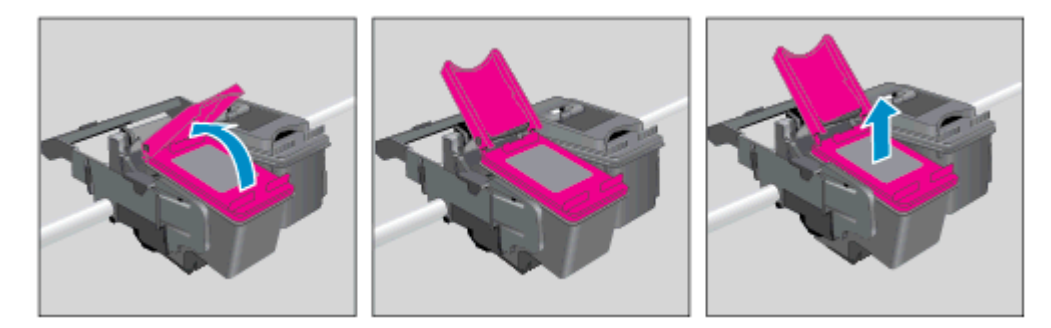

- 4. Setzen Sie eine neue Patrone ein.
	- a. Nehmen Sie die Patrone aus der Verpackung.

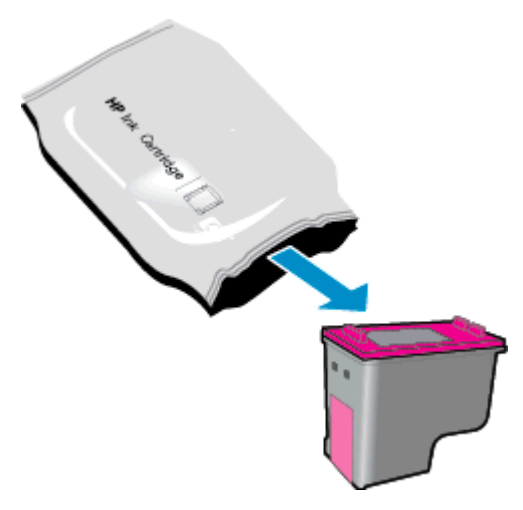

b. Entfernen Sie den Kunststoffklebestreifen mithilfe des rosafarbenen Streifens.

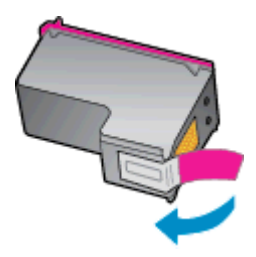

c. Setzen Sie die neue Patrone in einem leichten Winkel in die Halterung unter der geöffneten Arretierung ein. Schließen Sie dann die Arretierung, während die Patrone in ihre Position gleitet.

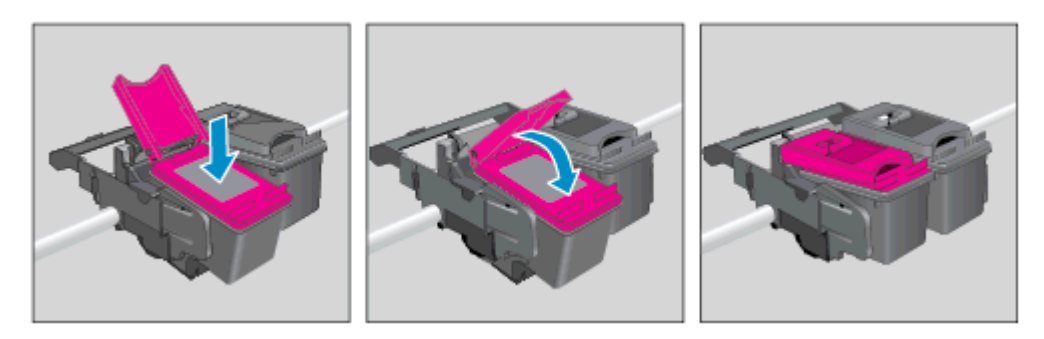

d. Schließen Sie die Zugangsklappe zu den Patronen.

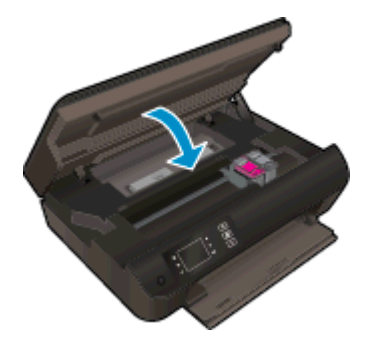

5. Richten Sie die Patronen aus. Weitere Informationen zum Ausrichten des Druckers finden Sie unter [Optimieren der Druckqualität auf Seite 62](#page-65-0).

## <span id="page-50-0"></span>Verwenden des Einzelpatronenmodus

Verwenden Sie den Einzelpatronenmodus, wenn der HP ENVY 4500 series mit nur einer Patrone drucken soll. Der Einzelpatronenmodus wird gestartet, sobald eine Tintenpatrone aus dem Patronenwagen entfernt wird.

HINWEIS: Wenn der HP ENVY 4500 series im Einzelpatronenmodus arbeitet, wird eine entsprechende Meldung auf dem Druckerdisplay angezeigt. Wenn Sie die Meldung zum Drucken im Einzelpatronenmodus erhalten und zwei Patronen eingesetzt sind, vergewissern Sie sich, dass von beiden Patronen die Schutzfolie abgezogen wurde. Wenn die Schutzfolie die Kontakte einer Tintenpatrone bedeckt, kann der Drucker nicht erkennen, dass die Patrone eingesetzt ist.

#### Beenden des Einzelpatronenmodus

● Setzen Sie die Patronen Schwarz und Dreifarbig in den HP ENVY 4500 series ein, um den Einzelpatronenmodus zu beenden.

## <span id="page-51-0"></span>Gewährleistungsinformationen für Patronen

Die Gewährleistung für die HP Patronen ist gültig, wenn die Patrone im zugewiesenen HP Druckgerät eingesetzt wird. Diese Gewährleistung umfasst keine HP Tintenpatronen, die wieder aufgefüllt, wieder verwertet, wieder aufbereitet, falsch verwendet oder an denen Änderungen vorgenommen wurden.

Während der Gewährleistungsfrist gilt die Gewährleistung für die Patrone, solange die HP Tinte nicht aufgebraucht wird und das Enddatum für die Gewährleistung noch nicht erreicht wurde. Das Ablaufdatum der Gewährleistungsfrist ist auf der Patrone im Format JJJJ/MM/TT aufgedruckt (siehe die folgende Abbildung):

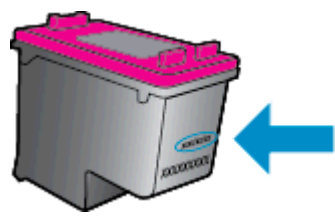

Die Erklärung zur beschränkten Gewährleistung von Hewlett-Packard finden Sie in der gedruckten Dokumentation des Druckers.

# <span id="page-52-0"></span>Tipps zum Verwenden von Patronen

Beachten Sie die folgenden Tipps, wenn Sie mit Patronen arbeiten:

- Sie müssen den Drucker stets über die Netztaste (Ein) ausschalten und warten, bis die Netz-LED (Ein) erlischt, um die Patronen vor dem Austrocknen zu schützen.
- Erst wenn Sie die Patrone tatsächlich einsetzen möchten, dürfen Sie die Patronenverpackung öffnen oder das Klebeband entfernen. Durch das Klebeband verdunstet weniger Tinte.
- Setzen Sie die Patronen in die korrekten Halterungen ein. Achten Sie darauf, dass die Farben und die Symbole der einzelnen Patronen und die Farben und Symbole der einzelnen Halterungen zueinander passen. Vergewissern Sie sich, dass alle Patronen einrasten.
- Richten Sie den Drucker aus, damit mit einer optimalen Druckqualität gedruckt werden kann. Weitere Informationen finden Sie unter [Optimieren der Druckqualität auf Seite 62](#page-65-0).
- Wenn in der Anzeige "Geschätzte Tintenfüllstände" ein niedriger Tintenfüllstand in einer oder beiden Patronen angezeigt wird, empfiehlt es sich Ersatzpatronen bereitzuhalten, um mögliche Verzögerungen beim Drucken zu vermeiden. Sie müssen die Patronen erst auswechseln, wenn die Druckqualität nicht mehr ausreichend ist. Weitere Informationen finden Sie unter [Auswechseln der Patronen auf Seite 45.](#page-48-0)
- Wenn Sie eine Patrone aus dem Drucker herausnehmen, müssen Sie diese möglichst schnell wieder einsetzen. Wenn Patronen ungeschützt außerhalb des Druckers liegen, beginnen sie auszutrocknen.

# 7 Anschlussmöglichkeiten

- [Wi-Fi Protected Setup \(WPS erfordert einen WPS-Router\)](#page-55-0)
- [Herkömmliche Wireless-Verbindung \(erfordert Router\)](#page-56-0)
- [USB-Verbindung \(Verbindung ohne Netzwerk\)](#page-58-0)
- [Wechseln von einer USB-Verbindung zu einem Wireless-Netzwerk](#page-59-0)
- [Verbinden mit dem Drucker im Wireless-Betrieb ohne Router](#page-60-0)
- [Tipps zum Einrichten und Verwenden eines Netzwerkdruckers](#page-61-0)
- [Tools für erweiterte Druckerverwaltung \(für Netzwerkdrucker\)](#page-62-0)

# <span id="page-55-0"></span>Wi-Fi Protected Setup (WPS – erfordert einen WPS-Router)

Diese Anweisungen gelten für Kunden, von denen die Druckersoftware bereits eingerichtet und installiert wurde. Lesen Sie zur ersten Installation die Einrichtungsanweisungen, die mit dem Drucker geliefert wurden.

Wenn Sie den HP ENVY 4500 series über WPS (Wi-Fi Protected Setup) mit einem Wireless-Netzwerk verbinden möchten, benötigen Sie Folgendes:

Ein Wireless 802.11b/g/n Netzwerk mit einem WPS-fähigen Wireless-Router oder Zugriffspunkt.

HINWEIS: Vom HP ENVY 4500 series werden nur Verbindungen mit 2,4 GHz unterstützt.

Einen Desktop- oder Laptop-Computer mit Unterstützung für Wireless-Netzwerke oder eine Netzwerkkarte (NIC). Der Computer muss mit dem Wireless-Netzwerk verbunden sein, in dem Sie den HP ENVY 4500 series installieren möchten.

HINWEIS: Wenn Sie einen Wi-Fi Protected Setup (WPS) Router mit WPS-Taste besitzen, befolgen Sie die Anweisungen unter Tastenmethode. Wenn Sie nicht sicher sind, ob Ihr Router über eine WPS-Taste verfügt, befolgen Sie die Anweisungen unter Methode über Menü "Wireless-Einstellungen".

### **Tastenmethode**

- 1. Halten Sie die Taste Wireless am Drucker ungefähr drei Sekunden lang gedrückt, bis die Wireless-LED zu blinken beginnt, um den WPS-Tastenmodus zu starten.
- 2. Drücken Sie die WPS-Taste (Wi-Fi Protected Setup) am Router.

HINWEIS: Vom Drucker wird ein Timer gestartet, der ungefähr zwei Minuten läuft, während die Wireless-Verbindung hergestellt wird.

#### PIN-Methode

- 1. Drücken Sie die Taste Wireless auf dem Druckerbedienfeld, um das Menü "Wireless" anzuzeigen. Wenn der Drucker druckt, sich in einem Fehlerstatus befindet oder eine wichtige Aufgabe ausführt, warten Sie bis dieser Vorgang abgeschlossen oder der Fehler behoben ist, bevor Sie die Taste Wireless drücken.
- 2. Wählen Sie auf dem Druckerdisplay die Option Einst. aus.
- 3. Wählen Sie auf dem Druckerdisplay die Option Wi-Fi Protected Setup aus.
- 4. Wenn Sie einen Wi-Fi Protected Setup (WPS) Router mit WPS-Taste besitzen, wählen Sie WPS-Taste aus, und befolgen Sie die angezeigten Anweisungen. Wenn Ihr Router nicht mit einer WPS-Taste ausgestattet ist oder Sie nicht sicher sind, ob Ihr Router über eine WPS-Taste verfügt, wählen Sie PIN aus, und befolgen Sie die angezeigten Anweisungen.

HINWEIS: Vom Drucker wird ein Timer gestartet, der ungefähr vier Minuten läuft. In dieser Zeit muss die entsprechende Taste am Netzwerkgerät gedrückt oder die Router-PIN muss auf der Konfigurationsseite des Routers eingegeben werden.

### <span id="page-56-0"></span>Herkömmliche Wireless-Verbindung (erfordert Router)

Sie benötigen Folgendes, um den HP ENVY 4500 series mit einem integrierten Wireless WLAN 802.11 Netzwerk zu verbinden:

Ein Wireless 802.11b/g/n Netzwerk mit einem Wireless-Router oder Zugriffspunkt.

HINWEIS: Vom HP ENVY 4500 series werden nur Verbindungen mit 2,4 GHz unterstützt.

- Einen Desktop- oder Laptop-Computer mit Unterstützung für Wireless-Netzwerke oder eine Netzwerkkarte (NIC). Der Computer muss mit dem Wireless-Netzwerk verbunden sein, in dem Sie den HP ENVY 4500 series installieren möchten.
- Netzwerkname (SSID).
- WEP-Schlüssel oder WPA-Passphrase (bei Bedarf).

### So verbinden Sie einen neuen Drucker

- 1. Drücken Sie auf dem Druckerbedienfeld die Taste Wireless, und wählen Sie die Option Einst. aus.
- 2. Blättern Sie, um den Wireless-Einrichtungsassistenten auszuwählen, und drücken Sie dann OK.
- 3. Befolgen Sie die angezeigten Anweisungen, um die Wireless-Verbindung einzurichten.
- 4. Legen Sie die Druckersoftware CD in das CD-ROM-Laufwerk des Computers ein.
- 5. Befolgen Sie zur Installation der Druckersoftware die eingeblendeten Anweisungen.

#### Anschließen eines neuen Druckers

Wenn keine Verbindung zwischen dem Drucker und dem Computer hergestellt wurde oder wenn ein neuer Drucker desselben Modells mit dem Computer verbunden werden soll, können Sie die Funktion Neuen Drucker verbinden verwenden, um die Verbindung einzurichten.

HINWEIS: Verwenden Sie diese Methode, wenn die Druckersoftware bereits installiert wurde.

- 1. Führen Sie je nach Betriebssystem einen der folgenden Schritte aus:
	- Windows 8: Klicken Sie auf der Startanzeige auf einen leeren Bereich und dann auf der App-Leiste auf Alle Apps.
	- Windows 7, Windows Vista und Windows XP: Klicken Sie auf dem Desktop des Computers auf Start, und wählen Sie Alle Programme aus. Klicken Sie auf HP und dann auf HP ENVY 4500 series.
- 2. Wählen Sie Druckereinrichtung und -software aus.
- 3. Wählen Sie Neuen Drucker verbinden aus. Befolgen Sie die angezeigten Anweisungen.

#### Ändern der Netzwerkeinstellungen

- 1. Drücken Sie auf dem Druckerbedienfeld die Taste Wireless, und wählen Sie die Option Einst. aus.
- 2. Blättern Sie, um die Option Erweiterte Einstellungen auszuwählen.
- 3. Wählen Sie im Menü Erweiterte Einstellungen das zu ändernde Element aus.
- 4. Befolgen Sie die angezeigten Anweisungen.

# <span id="page-58-0"></span>USB-Verbindung (Verbindung ohne Netzwerk)

Vom HP ENVY 4500 series wird ein auf der Rückseite befindlicher USB 2.0 High-Speed-Anschluss zum Verbinden mit einem Computer unterstützt.

HINWEIS: Webdienste sind bei einer USB-Direktverbindung nicht verfügbar.

#### So schließen Sie den Drucker über ein USB-Kabel an

1. Legen Sie die Druckersoftware-CD in das CD-ROM-Laufwerk des Computers ein.

HINWEIS: Schließen Sie das USB-Kabel erst nach Aufforderung an den Drucker an.

- 2. Befolgen Sie die angezeigten Anweisungen. Stellen Sie nach der entsprechenden Aufforderung eine Verbindung zwischen dem Drucker und dem Computer her. Wählen Sie dazu in der Anzeige Verbindungsoptionen die Option USB aus.
- 3. Befolgen Sie die angezeigten Anweisungen.

Wenn die Druckersoftware installiert wurde, funktioniert der Drucker als Plug-and-Play-Drucker. Wenn die Software nicht installiert wurde, legen Sie die mit dem Drucker gelieferte CD ein, und befolgen Sie die angezeigten Anweisungen.

### <span id="page-59-0"></span>Wechseln von einer USB-Verbindung zu einem Wireless-**Netzwerk**

Wenn der Drucker bei der anfänglichen Einrichtung und der Installation der Software über ein USB-Kabel direkt mit dem Computer verbunden war, können Sie problemlos zu einer Wireless-Netzwerkverbindung wechseln. Sie benötigen ein Wireless 802.11b/g/n Netzwerk mit einem Wireless-Router oder Zugriffspunkt (Access Point).

HINWEIS: Vom HP ENVY 4500 series werden nur Verbindungen mit 2,4 GHz unterstützt.

Bevor Sie von einer USB-Verbindung zu einem Wireless-Netzwerk wechseln, müssen Sie Folgendes sicherstellen:

- Der Drucker bleibt über ein USB-Kabel mit dem Drucker verbunden, bis Sie zum Entfernen des Kabels aufgefordert werden.
- Der Computer muss mit dem Wireless-Netzwerk verbunden sein, in dem Sie den Drucker installieren möchten.

#### Wechseln von einer USB-Verbindung zu einem Wireless-Netzwerk

- 1. Führen Sie je nach Betriebssystem einen der folgenden Schritte aus:
	- Windows 8: Klicken Sie auf der Startanzeige auf einen leeren Bereich und dann auf der App-Leiste auf Alle Apps.
	- Windows 7, Windows Vista und Windows XP: Klicken Sie auf dem Desktop des Computers auf Start, und wählen Sie Alle Programme aus. Klicken Sie auf HP und dann auf HP ENVY 4500 series.
- 2. Wählen Sie Druckereinrichtung und -software aus.
- 3. Wählen Sie Bei Druckerverbindung von USB zu Wireless wechseln aus. Befolgen Sie die angezeigten Anweisungen.

### <span id="page-60-0"></span>Verbinden mit dem Drucker im Wireless-Betrieb ohne Router

HP Drahtlos direkt ermöglicht Ihren Wi-Fi-Geräten wie Computern, Smartphones und Tablet-PCs direkt über Wi-Fi eine Verbindung zum Drucker herzustellen. Die Vorgehensweise entspricht dabei derjenigen, mit der Sie zurzeit Ihr Wi-Fi-Gerät mit neuen Wireless-Netzwerken oder -Hotspots verbinden. Über Drahtlos direkt können Sie direkt, wireless und ohne Wireless-Router von einem Wi-Fi-fähigen Gerät aus mit dem Drucker drucken.

### So stellen Sie ohne Router eine Wireless-Verbindung zum Drucker her

- 1. Wählen Sie auf dem Druckerdisplay in der Startanzeige (Start) die Option Drahtlos direkt aus.
- 2. Wählen Sie im Menü Drahtlos direkt die Option Drahtlos direkt aus, und drücken Sie dann OK.
- 3. Wählen Sie mit den Tasten auf der rechten Seite die Option Ein (mit Sicherheit) aus, und drücken Sie dann OK.
- 允 TIPP: Sollen die Druckfunktionen von Drahtlos direkt mit erhöhter Sicherheit verwendet werden und wird vom Computer oder vom mobilen Gerät WPA2 Verschlüsselung unterstützt, wählen Sie diese Option aus, über die die Sicherheitsfunktionen aktiviert werden. Bei aktivierten Sicherheitsfunktionen können nur Benutzer, die im Besitz des Kennworts sind, über eine Wireless-Verbindung auf dem Drucker drucken. Wenn Sie die Sicherheitsfunktionen ausschalten, kann jeder Benutzer mit einem Wireless-Gerät in Wireless-Reichweite des Druckers eine Verbindung zum Drucker herstellen.
- 4. Drücken Sie die Taste neben Anzeigename, um den Namen für Drahtlos direkt anzuzeigen.
- 5. Wenn die Sicherheitsfunktionen aktiviert wurden, drücken Sie die Taste neben Kennwort anzeigen, um das Kennwort für Drahtlos direkt anzuzeigen.
	- TIPP: Sie können HP Drahtlos direkt auch über den eingebetteten Webserver (EWS) einschalten. Weitere Informationen zum Verwenden des EWS finden Sie unter [So öffnen Sie](#page-62-0) [den eingebetteten Webserver auf Seite 59](#page-62-0).

### <span id="page-61-0"></span>Tipps zum Einrichten und Verwenden eines Netzwerkdruckers

Beachten Sie beim Einrichten und Verwenden eines Netzwerkdruckers die folgenden Tipps:

- Wenn der Wireless-Einrichtungsassistent auf dem Drucker verwendet wird, sucht der Drucker nach Wireless-Routern und listet die erkannten Netzwerknamen auf dem Druckerdisplay auf.
- Wenn Ihr Computer mit einem VPN-Netzwerk (Virtual Private Network) verbunden ist, müssen Sie die Verbindung zum VPN trennen, bevor Sie auf ein anderes Gerät (wie den Drucker) im Netzwerk zugreifen können.
- Vorgehensweise zum Auffinden der Sicherheitseinstellungen für das Netzwerk. [Klicken Sie hier,](http://h20180.www2.hp.com/apps/Nav?h_pagetype=s-924&h_client=s-h-e004-01&h_keyword=lp70018-all-EN4500&h_lang=de&h_cc=de) [um online auf weitere Informationen zuzugreifen.](http://h20180.www2.hp.com/apps/Nav?h_pagetype=s-924&h_client=s-h-e004-01&h_keyword=lp70018-all-EN4500&h_lang=de&h_cc=de)
- Weitere Informationen zum HP Druck- und Scandoktor. [Klicken Sie hier, um online auf weitere](http://h20180.www2.hp.com/apps/Nav?h_pagetype=s-924&h_client=s-h-e004-01&h_keyword=lp70044-win&h_lang=de&h_cc=de) [Informationen zuzugreifen.](http://h20180.www2.hp.com/apps/Nav?h_pagetype=s-924&h_client=s-h-e004-01&h_keyword=lp70044-win&h_lang=de&h_cc=de)
- Weitere Tipps zur Fehlerbehebung im Netzwerk. [Klicken Sie hier, um online auf weitere](http://h20180.www2.hp.com/apps/Nav?h_pagetype=s-924&h_client=s-h-e004-01&h_keyword=lp70016-win-EN4500&h_lang=de&h_cc=de) [Informationen zuzugreifen.](http://h20180.www2.hp.com/apps/Nav?h_pagetype=s-924&h_client=s-h-e004-01&h_keyword=lp70016-win-EN4500&h_lang=de&h_cc=de)
- Vorgehensweise zum Wechseln von einer USB- zu einer Wireless-Verbindung. [Klicken Sie hier,](http://h20180.www2.hp.com/apps/Nav?h_pagetype=s-924&h_client=s-h-e004-01&h_keyword=lp70015-win-EN4500&h_lang=de&h_cc=de) [um online auf weitere Informationen zuzugreifen.](http://h20180.www2.hp.com/apps/Nav?h_pagetype=s-924&h_client=s-h-e004-01&h_keyword=lp70015-win-EN4500&h_lang=de&h_cc=de)
- Vorgehensweise zum Verwenden Ihrer Firewall und Ihrer Antivirusprogramme während der Druckereinrichtung. [Klicken Sie hier, um online auf weitere Informationen zuzugreifen.](http://h20180.www2.hp.com/apps/Nav?h_pagetype=s-924&h_client=s-h-e004-01&h_keyword=lp70017-win-EN4500&h_lang=de&h_cc=de)

## <span id="page-62-0"></span>Tools für erweiterte Druckerverwaltung (für Netzwerkdrucker)

Wenn der Drucker mit einem Netzwerk verbunden ist, können Sie mit dem eingebetteten Webserver Statusinformationen anzeigen, Einstellungen ändern und den Drucker von Ihrem Computer aus verwalten.

HINWEIS: Sie benötigen ggf. ein Kennwort, um einige der Einstellungen anzeigen oder ändern zu können.

Sie können den eingebetteten Webserver öffnen und verwenden, ohne mit dem Internet verbunden zu sein. In diesem Fall sind jedoch nicht alle Funktionen verfügbar.

- So öffnen Sie den eingebetteten Webserver
- Informationen zu Cookies

### So öffnen Sie den eingebetteten Webserver

Sie können entweder über das Netzwerk oder Drahtlos direkt auf den eingebetteten Webserver zugreifen.

#### Öffnen des eingebetteten Webservers über das Netzwerk

- HINWEIS: Der Drucker muss sich in einem Netzwerk befinden und über eine IP-Adresse verfügen. Die IP-Adresse des Druckers finden Sie, indem Sie die Taste Wireless drücken oder eine Netzwerkkonfigurationsseite drucken.
	- Geben Sie in einem unterstützten Webbrowser auf Ihrem Computer die IP-Adresse oder den Hostnamen ein, die/der dem Drucker zugeordnet wurde.

Wenn die Adresse z. B. 192.168.0.12 lautet, geben Sie die folgende Adresse in einen Webbrowser ein: http://192.168.0.12.

#### Öffnen des eingebetteten Webservers über Drahtlos direkt

- 1. Drücken Sie auf dem Bedienfeld des Druckers die Taste Wireless, und wählen Sie dann Einst. aus.
- 2. Wenn auf dem Display angezeigt wird, dass Drahtlos direkt ausgeschaltet ist, wählen Sie Drahtlos direkt und dann Ein (ohne Sicherheit) oder Ein (mit Sicherheit) aus.
- 3. Aktivieren Sie auf dem Wireless-Computer den Wireless-Modus, suchen Sie nach dem Namen für Drahtlos direkt, und stellen Sie eine Verbindung zu diesem Namen her. Beispiel: HP-Print-XX-Deskjet 3510 series. Wenn die Sicherheitsfunktionen für Drahtlos direkt aktiviert sind, geben Sie nach der entsprechenden Eingabeaufforderung das Kennwort für Drahtlos direkt ein.
- 4. Geben Sie in einem auf dem Computer unterstützten Webbrowser die folgende Adresse ein: http://192.168.223.1.

### Informationen zu Cookies

Der eingebettete Webserver (EWS, Embedded Web Server) speichert sehr kleine Textdateien (Cookies) auf der Festplatte, wenn Sie damit arbeiten. Diese Dateien dienen dazu, Ihren Computer zu erkennen, wenn Sie den EWS das nächste Mal aufrufen. Wurde beispielsweise die EWS-Sprache konfiguriert, wird diese Einstellung in einem Cookie abgelegt, sodass die Seiten beim nächsten Zugreifen auf den EWS in der betreffenden Sprache angezeigt werden. Manche Cookies werden am Ende jeder Sitzung gelöscht (z. B. das Cookie, in dem die ausgewählte Sprache gespeichert ist).

Andere Cookies bleiben so lange auf dem Computer gespeichert, bis sie manuell gelöscht werden (z. B. das Cookie, in dem die benutzerdefinierten Einstellungen gespeichert sind).

Sie können Ihren Browser wahlweise so konfigurieren, dass Cookies automatisch angenommen werden oder jedes Mal nachgefragt wird, wenn ein Cookie angeboten wird. Letzteres überlässt Ihnen die Entscheidung, Cookies einzeln anzunehmen oder abzulehnen. Sie können mit Ihrem Browser auch unerwünschte Cookies entfernen.

HINWEIS: Wenn Sie Cookies deaktivieren, sind je nach Drucker eine oder mehrere der folgenden Funktionen nicht mehr verfügbar:

- Wiederaufnahme der Anwendung an dem Punkt, an dem sie beendet wurde (besonders sinnvoll beim Verwenden von Einrichtungsassistenten)
- Merken der Spracheinstellung für den EWS-Browser
- Personalisieren der EWS-Startseite (Start)

Informationen darüber, wie Sie Ihre Datenschutz- und Cookie-Einstellungen ändern oder Cookies anzeigen oder löschen können, finden Sie in der Dokumentation Ihres Webbrowsers.

# 8 Lösen von Problemen

Dieser Abschnitt behandelt folgende Themen:

- [Optimieren der Druckqualität](#page-65-0)
- **•** [Beseitigen eines Papierstaus](#page-69-0)
- [Drucken nicht möglich](#page-73-0)
- [Freigeben des Druckwagens](#page-78-0)
- [Vorbereiten der Papierfächer](#page-79-0)
- [Beheben von Kopier- und Scanproblemen](#page-80-0)
- [Druckerfehler](#page-81-0)
- [Lösen von Problemen mit den Tintenpatronen](#page-82-0)
- [Probleme mit den Tintenpatronen](#page-84-0)
- [Patronen früherer Generation](#page-85-0)
- [Netzwerke](#page-86-0)
- [HP Support](#page-87-0)

# <span id="page-65-0"></span>Optimieren der Druckqualität

HINWEIS: Sie müssen den Drucker stets über die Netztaste (Ein) ausschalten und warten, bis die Netz-LED (Ein) erlischt, um die Patronen vor dem Austrocknen zu schützen.

- 1. Stellen Sie sicher, dass Sie Original HP Tintenpatronen verwenden.
- 2. Vergewissern Sie sich in der Druckersoftware, dass in der Dropdown-Liste Medien der korrekte Papiertyp und in der Dropdown-Liste Qualitätseinstellungen die gewünschte Druckqualität ausgewählt ist.

Klicken Sie in der Druckersoftware auf Drucken und Scannen und dann auf Voreinstellungen festlegen, um auf die Druckeigenschaften zuzugreifen.

3. Überprüfen Sie die geschätzten Tintenfüllstände, um zu ermitteln, welche Patronen einen niedrigen Füllstand aufweisen. Weitere Informationen hierzu finden Sie unter [Überprüfen der](#page-45-0) [geschätzten Tintenfüllstände auf Seite 42](#page-45-0). Wenn eine Tintenpatrone nur noch sehr wenig Tinte enthält, muss sie ausgewechselt werden.

Weitere Informationen hierzu finden Sie unter [Überprüfen der geschätzten Tintenfüllstände](#page-45-0) [auf Seite 42](#page-45-0). Wenn eine Tintenpatrone nur noch sehr wenig Tinte enthält, muss sie möglicherweise ausgewechselt werden.

4. Richten Sie die Patronen aus.

### So richten Sie die Patronen über die Druckersoftware aus

- HINWEIS: Durch Ausrichten der Patronen wird eine Ausgabe in hoher Qualität sichergestellt. Am Drucker wird immer dann eine Aufforderung zum Ausrichten der Patronen angezeigt, wenn Sie eine neue Patrone einsetzen. Wenn Sie eine Tintenpatrone entfernen und dieselbe Patrone wieder einsetzen, fordert der HP All-in-One Sie nicht zum Ausrichten der Tintenpatronen auf. Der HP All-in-One speichert die Ausrichtungswerte der betreffenden Tintenpatronen. Sie brauchen die Tintenpatronen deshalb nicht neu auszurichten.
	- a. Legen Sie unbeschriebenes weißes Papier im Format Letter oder DIN A4 in das Papierfach ein.
	- b. Führen Sie je nach Betriebssystem einen der folgenden Schritte aus, um die Druckersoftware zu öffnen:
		- Windows 8: Klicken Sie mit der rechten Maustaste auf einen leeren Bereich der Startanzeige. Klicken Sie dann auf der App-Leiste auf Alle Apps und anschließend auf das Symbol mit dem Namen Ihres Druckers.
		- Windows 7, Windows Vista und Windows XP: Klicken Sie auf dem Desktop des Computers auf Start, und wählen Sie Alle Programme aus. Klicken Sie auf HP, HP ENVY 4500 series und dann auf HP ENVY 4500 series.
	- c. Klicken Sie in der Druckersoftware auf Drucken und Scannen und dann auf Drucker warten, um auf die Drucker-Toolbox zuzugreifen.
	- d. Die Drucker-Toolbox wird angezeigt.
	- e. Klicken Sie auf der Registerkarte Gerätewartung auf Tintenpatronen ausrichten. Der Drucker druckt eine Ausrichtungsseite.

f. Legen Sie die Ausrichtungsseite mit der bedruckten Seite nach unten und an der rechten vorderen Ecke ausgerichtet auf das Scannerglas.

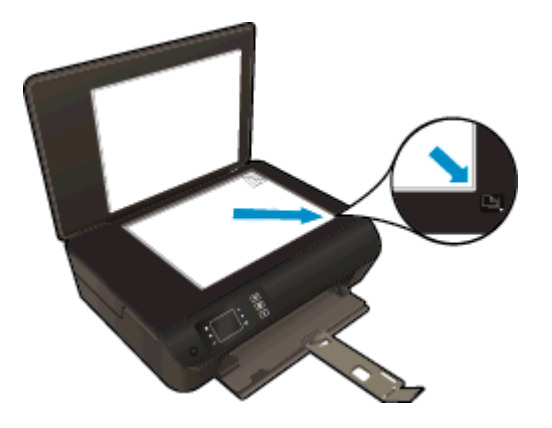

g. Befolgen Sie die Anweisungen auf dem Druckerdisplay, um die Patronen auszurichten. Recyceln oder entsorgen Sie anschließend die Ausrichtungsseite.

#### So richten Sie die Patronen über das Druckerdisplay aus

- a. Wählen Sie auf dem Druckerdisplay in der Startanzeige (Start) die Option Extras aus.
	- HINWEIS: Wenn Sie sich zurzeit nicht in der Startanzeige (Start) befinden, drücken Sie die Taste Start.
- b. Wählen Sie auf dem Druckerdisplay im Menü Extras die Option Drucker ausrichten aus. Befolgen Sie die angezeigten Anweisungen.
- 5. Drucken Sie eine Diagnoseseite, wenn die Patronen keinen niedrigen Tintenfüllstand aufweisen.

#### So drucken Sie eine Diagnoseseite über die Druckersoftware aus

- a. Legen Sie unbeschriebenes weißes Papier im Format Letter oder DIN A4 in das Papierfach ein.
- b. Führen Sie je nach Betriebssystem einen der folgenden Schritte aus, um die Druckersoftware zu öffnen:
	- Windows 8: Klicken Sie mit der rechten Maustaste auf einen leeren Bereich der Startanzeige. Klicken Sie dann auf der App-Leiste auf Alle Apps und anschließend auf das Symbol mit dem Namen Ihres Druckers.
	- Windows 7, Windows Vista und Windows XP: Klicken Sie auf dem Desktop des Computers auf Start, und wählen Sie Alle Programme aus. Klicken Sie auf HP, HP ENVY 4500 series und dann auf HP ENVY 4500 series.
- c. Klicken Sie in der Druckersoftware auf Drucken und Scannen und dann auf Drucker warten, um auf die Drucker-Toolbox zuzugreifen.

d. Klicken Sie auf der Registerkarte Geräteberichte auf Diagnosedaten drucken, um eine Diagnoseseite zu drucken. Überprüfen Sie die Felder für Blau, Magenta, Gelb und Schwarz auf der Diagnoseseite. Wenn eines der Felder (farbig oder schwarz) Streifen oder leere Bereiche aufweist, lassen Sie die Patronen automatisch reinigen.

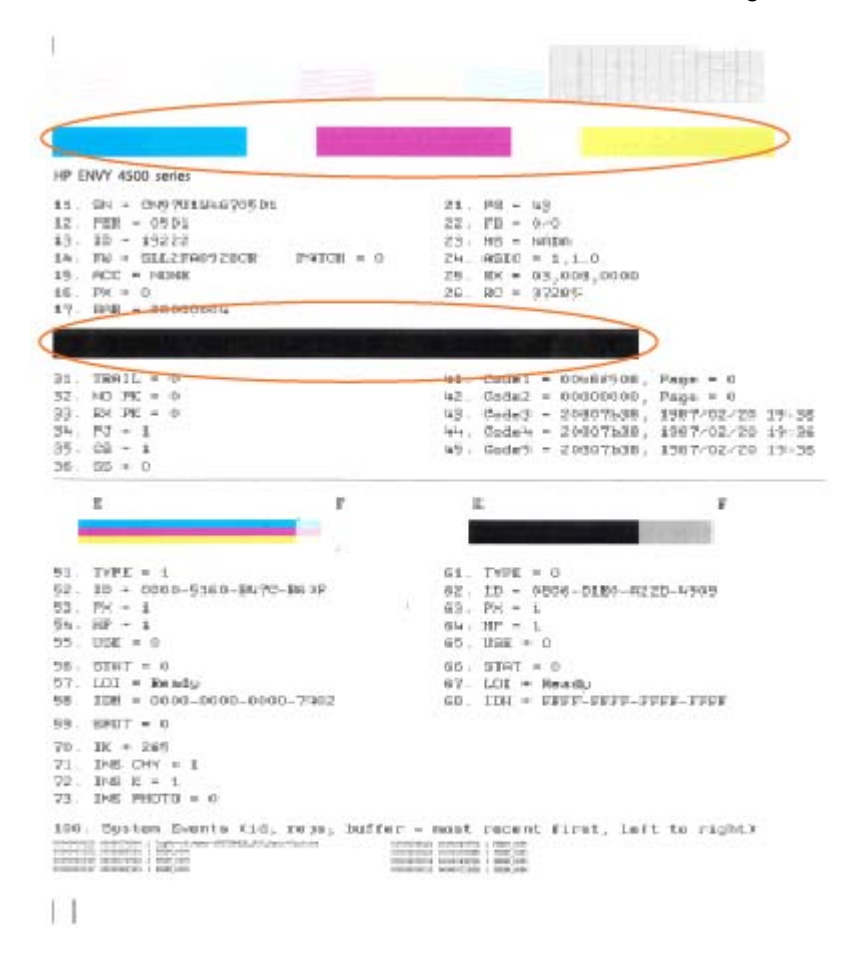

#### So drucken Sie eine Diagnoseseite über das Druckerdisplay aus

a. Wählen Sie auf dem Druckerdisplay in der Startanzeige (Start) die Option Extras aus.

HINWEIS: Wenn Sie sich zurzeit nicht in der Startanzeige (Start) befinden, drücken Sie die Taste Start.

- b. Wählen Sie auf dem Druckerdisplay im Menü Extras die Option Druckqualitätsbericht aus. Befolgen Sie die angezeigten Anweisungen.
- 6. Lassen Sie die Tintenpatronen automatisch reinigen, wenn die Diagnoseseite Streifen oder leere Bereiche in den Feldern für die verschiedenen Farben oder für Schwarz aufweist.

#### So reinigen Sie die Tintenpatronen über die Druckersoftware

- a. Legen Sie unbeschriebenes weißes Papier im Format Letter oder DIN A4 in das Papierfach ein.
- b. Führen Sie je nach Betriebssystem einen der folgenden Schritte aus, um die Druckersoftware zu öffnen:
	- Windows 8: Klicken Sie mit der rechten Maustaste auf einen leeren Bereich der Startanzeige. Klicken Sie dann auf der App-Leiste auf Alle Apps und anschließend auf das Symbol mit dem Namen Ihres Druckers.
	- Windows 7, Windows Vista und Windows XP: Klicken Sie auf dem Desktop des Computers auf Start, und wählen Sie Alle Programme aus. Klicken Sie auf HP, HP ENVY 4500 series und dann auf HP ENVY 4500 series.
- c. Klicken Sie in der Druckersoftware auf Drucken und Scannen und dann auf Drucker warten, um auf die Drucker-Toolbox zuzugreifen.
- d. Klicken Sie auf der Registerkarte Gerätewartung auf Patronen reinigen. Befolgen Sie die angezeigten Anweisungen.

#### So reinigen Sie die Patronen über das Druckerdisplay

- a. Wählen Sie auf dem Druckerdisplay in der Startanzeige (Start) die Option Extras aus.
	- HINWEIS: Wenn Sie sich zurzeit nicht in der Startanzeige (Start) befinden, drücken Sie die Taste Start.
- b. Wählen Sie auf dem Druckerdisplay im Menü Extras die Option Druckkopf reinigen aus. Befolgen Sie die angezeigten Anweisungen.

Besteht das Problem danach weiterhin, [klicken Sie hier, um online auf weitere Informationen zur](http://h20180.www2.hp.com/apps/Nav?h_pagetype=s-924&h_client=s-h-e004-01&h_keyword=lp70004-all-EN4500&h_lang=de&h_cc=de) [Fehlerbehebung zuzugreifen](http://h20180.www2.hp.com/apps/Nav?h_pagetype=s-924&h_client=s-h-e004-01&h_keyword=lp70004-all-EN4500&h_lang=de&h_cc=de).

# <span id="page-69-0"></span>Beseitigen eines Papierstaus

Beseitigen Sie den Papierstau aus dem Papierpfad.

### So beseitigen Sie einen Papierstau im Papierpfad

1. Öffnen Sie die Zugangsklappe zu den Patronen.

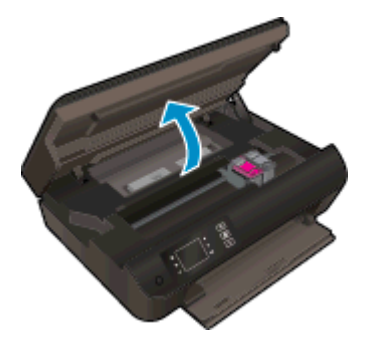

2. Entfernen Sie die Reinigungsklappe.

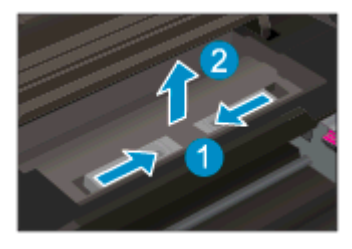

3. Ziehen Sie das eingeklemmte Papier von der hinteren Walze ab.

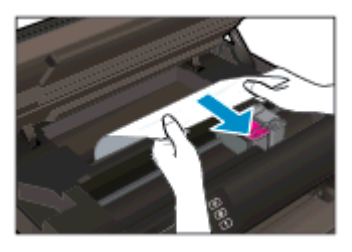

4. Bringen Sie die Reinigungsklappe wieder an.

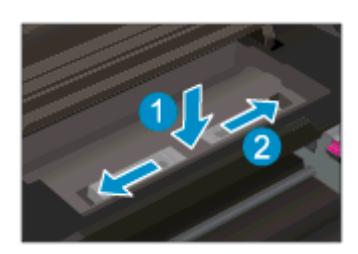

5. Schließen Sie die Zugangsklappe zu den Patronen.

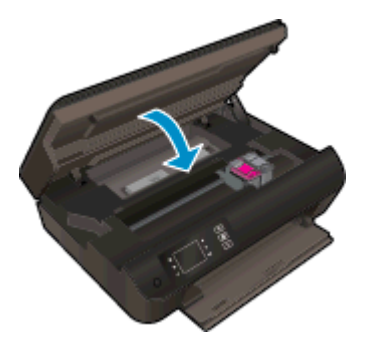

6. Drücken Sie die Taste OK auf dem Bedienfeld, um den aktuellen Auftrag fortzusetzen.

Beseitigen Sie den Papierstau in der Duplexeinheit.

### So beseitigen Sie einen Papierstau in der Duplexeinheit

1. Öffnen Sie die Zugangsklappe zu den Patronen.

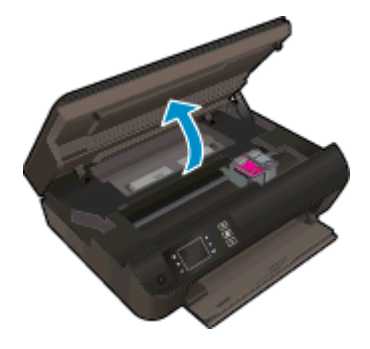

2. Entfernen Sie die Reinigungsklappe.

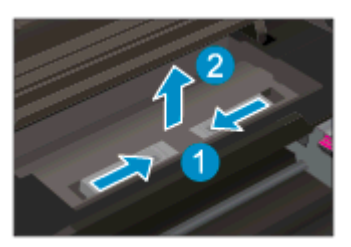

3. Drücken Sie in die Öffnung der Pfadabdeckung der Duplexeinheit, um diese anzuheben. Entfernen Sie das eingeklemmte Papier.

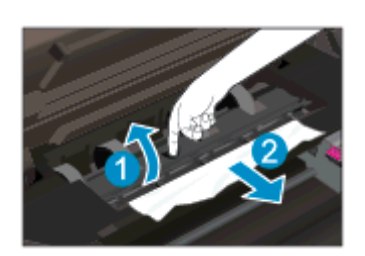

4. Bringen Sie die Reinigungsklappe wieder an.

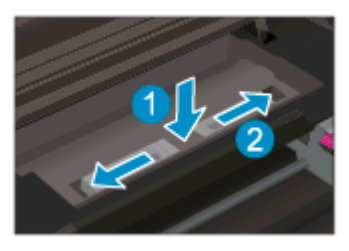

5. Schließen Sie die Zugangsklappe zu den Patronen.

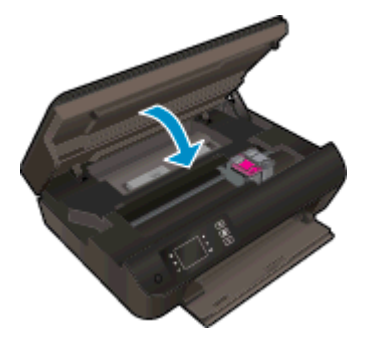

6. Drücken Sie die Taste OK auf dem Bedienfeld, um den aktuellen Auftrag fortzusetzen.

Entfernen Sie einen Papierstau aus dem Druckbereich.

### So beseitigen Sie einen Papierstau aus dem Druckbereich

1. Öffnen Sie die Zugangsklappe zu den Patronen.

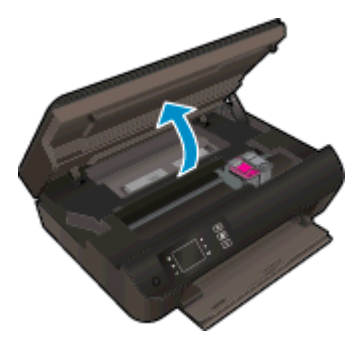

2. Entfernen Sie das eingeklemmte Papier aus dem Drucker.

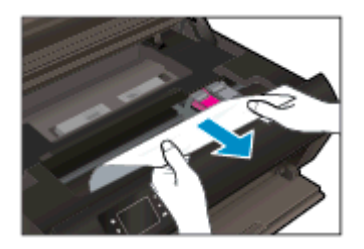
3. Schließen Sie die Zugangsklappe zu den Patronen.

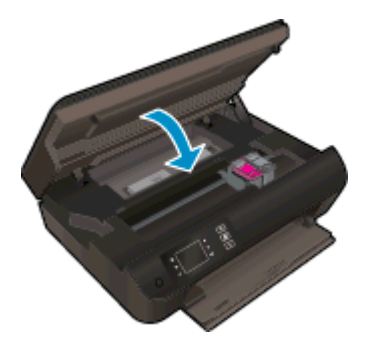

4. Drücken Sie die Taste OK auf dem Bedienfeld, um den aktuellen Auftrag fortzusetzen.

Besteht das Problem danach weiterhin, [klicken Sie hier, um online auf weitere Informationen zur](http://h20180.www2.hp.com/apps/Nav?h_pagetype=s-924&h_client=s-h-e004-01&h_keyword=lp70005-all-EN4500&h_lang=de&h_cc=de) [Fehlerbehebung zuzugreifen](http://h20180.www2.hp.com/apps/Nav?h_pagetype=s-924&h_client=s-h-e004-01&h_keyword=lp70005-all-EN4500&h_lang=de&h_cc=de).

#### Vermeiden von Papierstaus

- Legen Sie nicht zu viel Papier in das Papierfach ein.
- Nehmen Sie das bedruckte Papier in regelmäßigen Abständen aus dem Papierfach heraus.
- Vergewissern Sie sich, dass das im Papierfach eingelegte Papier flach aufliegt und die Kanten nicht geknickt oder eingerissen sind.
- Legen Sie keine unterschiedlichen Papiertypen und Papierformate in das Papierfach ein. Der gesamte Papierstapel im Papierfach muss denselben Typ und dasselbe Format aufweisen.
- Stellen Sie die Papierquerführungen im Papierfach so ein, dass sie eng am Papier anliegen. Vergewissern Sie sich, dass das Papier durch die Papierquerführungen nicht gebogen wird.
- Schieben Sie das Papier nicht zu weit in das Papierfach hinein.
- Legen Sie kein Papier nach, während das Gerät druckt. Wenn sich nur noch wenig Papier im Drucker befindet, warten Sie, bis in einer Meldung mitgeteilt wird, dass kein Papier mehr vorhanden ist, bevor Sie neues Papier einlegen.

Besteht das Problem danach weiterhin, [klicken Sie hier, um online auf weitere Informationen zur](http://h20180.www2.hp.com/apps/Nav?h_pagetype=s-924&h_client=s-h-e004-01&h_keyword=lp70005-all-EN4500&h_lang=de&h_cc=de) [Fehlerbehebung zuzugreifen](http://h20180.www2.hp.com/apps/Nav?h_pagetype=s-924&h_client=s-h-e004-01&h_keyword=lp70005-all-EN4500&h_lang=de&h_cc=de).

# Drucken nicht möglich

Wenn Probleme beim Drucken auftreten, können Sie den HP Druck- und Scandoktor herunterladen, von dem dieses Problem automatisch für Sie behoben wird. Klicken Sie auf den entsprechenden Link, um das Dienstprogramm herunterzuladen:

HINWEIS: Möglicherweise ist der HP Druck- und Scandoktor nicht in Ihrer Sprache verfügbar.

[Über diesen Link gelangen Sie zur Download-Seite für den HP Druck- und Scandoktor.](http://h20180.www2.hp.com/apps/Nav?h_pagetype=s-924&h_client=s-h-e004-01&h_keyword=lp70044-win&h_lang=de&h_cc=de)

#### Lösen von Problemen beim Drucken

- HINWEIS: Vergewissern Sie sich, dass der Drucker eingeschaltet und Papier im Zufuhrfach eingelegt ist. Wenn weiterhin kein Druck möglich ist, führen Sie die folgenden Lösungsschritte in der angegebenen Reihenfolge aus:
	- 1. Überprüfen Sie, ob auf dem Druckerdisplay Fehlermeldungen angezeigt werden, und beheben Sie die Fehler ggf. anhand der angezeigten Anweisungen.
	- 2. Wenn Ihr Computer über ein USB-Kabel mit dem Computer verbunden ist, ziehen Sie das USB-Kabel ab, und bringen Sie es anschließend wieder an. Wenn eine Wireless-Verbindung zwischen dem Drucker und dem Computer besteht, vergewissern Sie sich, dass die Verbindung funktioniert.
	- 3. Stellen Sie sicher, dass der Drucker nicht angehalten wurde oder offline ist.

#### So stellen Sie sicher, dass der Drucker weder angehalten wurde noch offline ist

- a. Führen Sie je nach Betriebssystem einen der folgenden Schritte aus:
	- Windows 8: Zeigen oder tippen Sie auf die obere rechte Ecke der Anzeige, um die Charms-Leiste zu öffnen. Klicken Sie auf das Symbol Einstellungen, und klicken oder tippen Sie auf Systemsteuerung und dann auf Geräte und Drucker anzeigen.
	- Windows 7: Klicken Sie im Windows-Menü Start auf Geräte und Drucker.
	- Windows Vista: Klicken Sie im Windows-Menü Start auf Systemsteuerung und dann auf Drucker.
	- Windows XP: Klicken Sie im Windows-Menü Start auf Systemsteuerung und dann auf Drucker und Faxgeräte.
- b. Doppelklicken Sie entweder auf das Symbol für Ihren Drucker, oder klicken Sie mit der rechten Maustaste auf den Drucker, und wählen Sie Sehen, was gedruckt wird aus, um die Druckwarteschlange zu öffnen.
- c. Vergewissern Sie sich, dass im Menü Drucker die Optionen Drucker anhalten oder Drucker offline verwenden nicht markiert sind.
- d. Wenn Änderungen vorgenommen werden, starten Sie einen erneuten Druckversuch.
- 4. Vergewissern Sie sich, dass der Drucker als Standarddrucker eingestellt ist.

#### So vergewissern Sie sich, dass der Drucker als Standarddrucker eingestellt ist

- a. Führen Sie je nach Betriebssystem einen der folgenden Schritte aus:
	- Windows 8: Zeigen oder tippen Sie auf die obere rechte Ecke der Anzeige, um die Charms-Leiste zu öffnen. Klicken Sie auf das Symbol Einstellungen, und klicken oder tippen Sie auf Systemsteuerung und dann auf Geräte und Drucker anzeigen.
	- Windows 7: Klicken Sie im Windows-Menü Start auf Geräte und Drucker.
	- Windows Vista: Klicken Sie im Windows-Menü Start auf Systemsteuerung und dann auf Drucker.
	- Windows XP: Klicken Sie im Windows-Menü Start auf Systemsteuerung und dann auf Drucker und Faxgeräte.
- b. Vergewissern Sie sich, dass der korrekte Drucker als Standarddrucker eingestellt ist.

Der Standarddrucker ist durch einen Haken in einem schwarzen oder grünen Kreis markiert.

- c. Wenn der falsche Drucker als Standarddrucker eingestellt ist, klicken Sie mit der rechten Maustaste auf den richtigen Drucker, und wählen Sie die Option Als Standarddrucker festlegen aus.
- d. Versuchen Sie erneut, Ihren Drucker zu verwenden.
- 5. Starten Sie die Druckwarteschlange neu.

#### So starten Sie die Druckwarteschlange neu

a. Führen Sie je nach Betriebssystem einen der folgenden Schritte aus:

#### Windows 8

- i. Zeigen oder tippen Sie auf die obere rechte Ecke der Anzeige, um die Charms-Leiste zu öffnen, und klicken Sie dann auf das Symbol Einstellungen.
- ii. Klicken oder tippen Sie auf Systemsteuerung, und klicken oder tippen Sie dann auf System und Sicherheit.
- iii. Klicken oder tippen Sie auf Verwaltung, und doppelklicken oder doppeltippen Sie dann auf Dienste.
- iv. Klicken Sie mit der rechten Maustaste auf Druckwarteschlange oder tippen Sie durchgehend darauf, und klicken Sie dann auf Eigenschaften.
- v. Vergewissern Sie sich, dass auf der Registerkarte Allgemein neben der Einstellung Starttyp die Option Automatisch markiert ist.
- vi. Wenn der Dienst nicht bereits ausgeführt wird, klicken oder tippen Sie unter Dienststatus auf Start und dann auf OK.

#### Windows 7

- i. Klicken Sie im Windows-Menü Start auf Systemsteuerung, System und Sicherheit und dann auf Verwaltung.
- **ii.** Doppelklicken Sie auf **Dienste**.
- iii. Klicken Sie mit der rechten Maustaste auf Druckwarteschlange und dann auf Eigenschaften.
- iv. Vergewissern Sie sich, dass auf der Registerkarte Allgemein neben der Einstellung Starttyp die Option Automatisch markiert ist.
- v. Wenn der Dienst nicht bereits ausgeführt wird, klicken Sie unter Dienststatus auf Start und dann auf OK.

#### Windows Vista

- i. Klicken Sie im Windows-Menü Start auf Systemsteuerung, System und Wartung und dann auf Verwaltung.
- ii. Doppelklicken Sie auf Dienste.
- iii. Klicken Sie mit der rechten Maustaste auf Druckwarteschlange und dann auf Eigenschaften.
- iv. Vergewissern Sie sich, dass auf der Registerkarte Allgemein neben der Einstellung Starttyp die Option Automatisch markiert ist.
- v. Wenn der Dienst nicht bereits ausgeführt wird, klicken Sie unter Dienststatus auf Start und dann auf OK.

#### Windows XP

- i. Klicken Sie im Windows-Menü Start mit der rechten Maustaste auf Arbeitsplatz.
- ii. Klicken Sie auf Verwalten und dann auf Dienste und Anwendungen.
- iii. Doppelklicken Sie auf Dienste, und wählen Sie dann Druckwarteschlange aus.
- iv. Klicken Sie mit der rechten Maustaste auf Druckwarteschlange, und klicken Sie dann auf Neu starten, um den Service neu zu starten.
- b. Vergewissern Sie sich, dass der korrekte Drucker als Standarddrucker eingestellt ist.

Der Standarddrucker ist durch einen Haken in einem schwarzen oder grünen Kreis markiert.

- c. Wenn der falsche Drucker als Standarddrucker eingestellt ist, klicken Sie mit der rechten Maustaste auf den richtigen Drucker, und wählen Sie die Option Als Standarddrucker festlegen aus.
- d. Versuchen Sie erneut, Ihren Drucker zu verwenden.
- 6. Führen Sie einen Neustart des Computers aus.
- 7. Leeren Sie die Druckwarteschlange.

#### So leeren Sie die Druckwarteschlange

- a. Führen Sie je nach Betriebssystem einen der folgenden Schritte aus:
	- Windows 8: Zeigen oder tippen Sie auf die obere rechte Ecke der Anzeige, um die Charms-Leiste zu öffnen. Klicken Sie auf das Symbol Einstellungen, und klicken oder tippen Sie auf Systemsteuerung und dann auf Geräte und Drucker anzeigen.
	- Windows 7: Klicken Sie im Windows-Menü Start auf Geräte und Drucker.
- Windows Vista: Klicken Sie im Windows-Menü Start auf Systemsteuerung und dann auf Drucker.
- Windows XP: Klicken Sie im Windows-Menü Start auf Systemsteuerung und dann auf Drucker und Faxgeräte.
- b. Doppelklicken Sie auf das Symbol für Ihren Drucker, um die Druckwarteschlange zu öffnen.
- c. Klicken Sie im Menü Drucker auf Alle Dokumente abbrechen oder Druckdokument löschen, und klicken Sie dann zur Bestätigung auf Ja.
- d. Wenn sich weiterhin Dokumente in der Warteschlange befinden, führen Sie einen Neustart des Computers aus, und starten Sie einen erneuten Druckversuch.
- e. Überprüfen Sie erneut, ob die Druckwarteschlange leer ist, und starten Sie dann einen erneuten Druckversuch.

#### So überprüfen Sie den Netzanschluss und setzen Sie den Drucker zurück

- 1 Netzanschluss des Druckers 2 Verbindung zur Netzsteckdose
- 1. Stellen Sie sicher, dass das Netzkabel fest am Drucker angeschlossen ist.

- 2. Überprüfen Sie, ob im Drucker eine grüne LED leuchtet, die anzeigt, dass der Drucker mit Netzstrom versorgt wird. Sollte diese nicht leuchten, vergewissern Sie sich, dass das Netzkabel korrekt am Drucker angeschlossen ist oder verwenden Sie eine andere Netzsteckdose.
- 3. Überprüfen Sie die Netztaste am Drucker. Wenn sie nicht leuchtet, ist der Drucker ausgeschaltet. Drücken Sie die Netztaste, um den Drucker einzuschalten.
	- HINWEIS: Falls der Drucker nicht mit Strom versorgt wird, schließen Sie ihn an eine andere Steckdose an.
- 4. Ziehen Sie das Netzkabel bei eingeschaltetem Drucker vom Drucker ab (seitlich unterhalb der Zugangsklappe zu den Patronen).
- 5. Ziehen Sie das Netzkabel aus der Netzsteckdose.
- 6. Warten Sie mindestens 15 Sekunden.
- 7. Stecken Sie den Netzstecker wieder in die Netzsteckdose.
- 8. Schließen Sie das Netzkabel wieder seitlich am Drucker unterhalb der Zugangsklappe zu den Patronen an.
- 9. Falls sich der Drucker nicht automatisch einschaltet, drücken Sie die Netztaste, um ihn einzuschalten.
- 10. Versuchen Sie, den Drucker erneut zu verwenden.

Besteht das Problem danach weiterhin, [klicken Sie hier, um online auf weitere Informationen zur](http://h20180.www2.hp.com/apps/Nav?h_pagetype=s-924&h_client=s-h-e004-01&h_keyword=lp70011-win-EN4500&h_lang=de&h_cc=de) [Fehlerbehebung zuzugreifen](http://h20180.www2.hp.com/apps/Nav?h_pagetype=s-924&h_client=s-h-e004-01&h_keyword=lp70011-win-EN4500&h_lang=de&h_cc=de).

# Freigeben des Druckwagens

Entfernen Sie alle Objekte wie Papier, die den Patronenwagen blockieren.

Weitere Informationen finden Sie unter [Beseitigen eines Papierstaus auf Seite 66](#page-69-0).

HINWEIS: Verwenden Sie zum Beseitigen von Papierstaus keine Werkzeuge oder sonstigen Gegenstände. Gehen Sie stets vorsichtig vor, wenn Sie gestautes Papier aus dem Inneren des Druckers entfernen.

Klicken Sie hier, um online auf weitere Informationen zuzugreifen.

# Vorbereiten der Papierfächer

### Öffnen des Papierfachs

**▲** Das Papierfach muss geöffnet sein, um den Druck starten zu können.

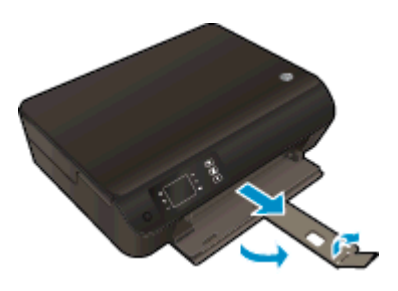

### Schließen der Zugangsklappe zu den Patronen

**▲** Die Zugangsklappe zu den Patronen muss geschlossen sein, um den Druck starten zu können.

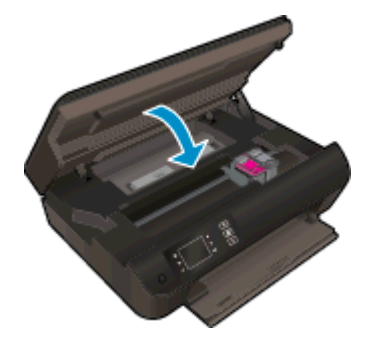

**Klicken Sie hier, um online auf weitere Informationen zuzugreifen.** 

# Beheben von Kopier- und Scanproblemen

HP stellt den HP Druck- und Scandoktor (nur Windows) zur Verfügung, mit dessen Hilfe sich viele gängige Ursachen für die Meldung "Scan nicht möglich" beheben lassen. Klicken Sie auf den entsprechenden Link, um das Dienstprogramm herunterzuladen:

HINWEIS: Möglicherweise ist der HP Druck- und Scandoktor nicht in Ihrer Sprache verfügbar.

[Über diesen Link gelangen Sie zur Download-Seite für den HP Druck- und Scandoktor.](http://h20180.www2.hp.com/apps/Nav?h_pagetype=s-924&h_client=s-h-e004-01&h_keyword=lp70044-win&h_lang=de&h_cc=de)

Weitere Informationen zum Lösen von Scanproblemen. [Klicken Sie hier, um online auf weitere](http://h20180.www2.hp.com/apps/Nav?h_pagetype=s-924&h_client=s-h-e004-01&h_keyword=lp70003-win-EN4500&h_lang=de&h_cc=de) [Informationen zuzugreifen.](http://h20180.www2.hp.com/apps/Nav?h_pagetype=s-924&h_client=s-h-e004-01&h_keyword=lp70003-win-EN4500&h_lang=de&h_cc=de)

Weitere Informationen zum Lösen von Kopierproblemen. [Klicken Sie hier, um online auf weitere](http://h20180.www2.hp.com/apps/Nav?h_pagetype=s-924&h_client=s-h-e004-01&h_keyword=lp70034-all-EN4500&h_lang=de&h_cc=de) [Informationen zuzugreifen.](http://h20180.www2.hp.com/apps/Nav?h_pagetype=s-924&h_client=s-h-e004-01&h_keyword=lp70034-all-EN4500&h_lang=de&h_cc=de)

# **Druckerfehler**

### Beheben Sie Druckerfehler.

**▲** Schalten Sie den Drucker aus und dann wieder ein. Wenn dadurch das Problem nicht behoben wurde, kontaktieren Sie HP.

[Bitte wenden Sie sich für weitere Unterstützung an den HP Support.](http://h20180.www2.hp.com/apps/Nav?h_pagetype=s-001&h_page=hpcom&h_client=s-h-e002-1&h_product=5304874,5285944&h_lang=de&h_cc=de)

# Lösen von Problemen mit den Tintenpatronen

Probieren Sie zunächst, die Patronen herauszunehmen und wieder einzusetzen. Wenn das Problem danach weiterhin besteht, reinigen Sie die Druckpatronenkontakte. Wenn das Problem anschließend weiterhin besteht, lesen Sie die Informationen unter [Auswechseln der Patronen auf Seite 45](#page-48-0).

#### Reinigen der Kontakte der Tintenpatronen

- A ACHTUNG: Die Reinigung dauert in der Regel nur wenige Minuten. Sie müssen die Tintenpatronen schnellstmöglich wieder in den Drucker einsetzen. Es wird nicht empfohlen, die Tintenpatronen länger als 30 Minuten außerhalb des Druckers zu belassen. Dies kann zu Schäden am Druckkopf und an den Tintenpatronen führen.
	- 1. Vergewissern Sie sich, dass das Produkt eingeschaltet ist.
	- 2. Öffnen Sie die Zugangsklappe zu den Patronen.

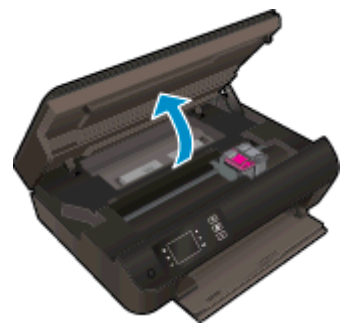

Warten Sie, bis sich der Patronenwagen zur rechten Seite des Druckers bewegt.

3. Nehmen Sie die in der Fehlermeldung genannte Patrone heraus.

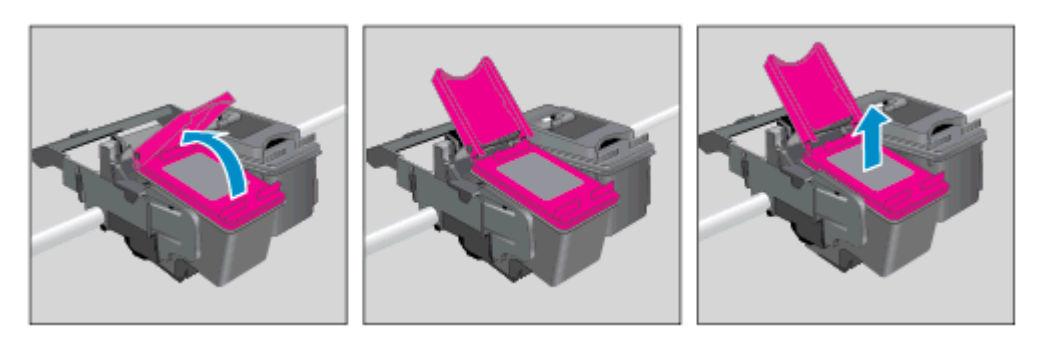

4. Halten Sie die Tintenpatrone an den Seiten mit der Unterseite nach oben fest, und suchen Sie nach den elektrischen Kontakten an der Tintenpatrone. Die elektrischen Kontakte sind die kleinen goldfarbenen Punkte auf der Tintenpatrone.

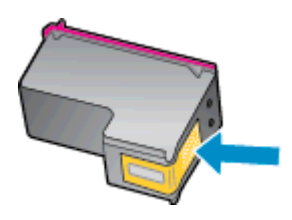

5. Wischen Sie die Kontakte ausschließlich mit einem trockenen Reinigungsstäbchen oder einem fusselfreien Tuch ab.

ACHTUNG: Achten Sie darauf, dass Sie ausschließlich die Kontakte abwischen. Verschmieren Sie keine Tinte oder anderen Abrieb auf andere Stellen der Patrone.

6. Suchen Sie im Inneren des Druckers nach den Kontakten am Druckkopf. Die Kontakte sehen wie goldfarbene Erhebungen aus, deren Position den Kontakten an der Tintenpatrone entspricht.

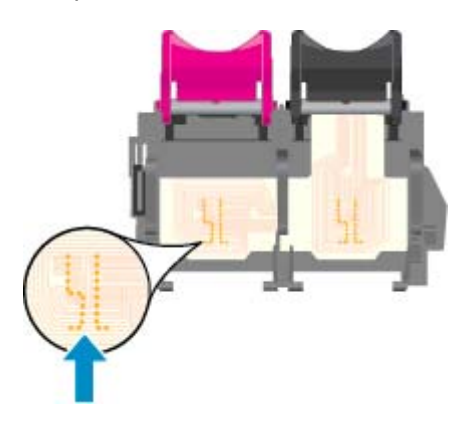

- 7. Reinigen Sie die Kontakte mit einem trockenen Reinigungsstäbchen oder einem fusselfreien Tuch.
- 8. Setzen Sie die Tintenpatrone wieder ein.
- 9. Schließen Sie die Zugangsklappe zu den Tintenpatronen, und prüfen Sie, ob die Ursache für die Fehlermeldung behoben wurde.
- 10. Wenn die Fehlermeldung weiterhin erscheint, schalten Sie den Drucker aus und anschließend wieder ein.
- HINWEIS: Wenn eine Tintenpatrone Probleme verursacht, können Sie diese entfernen und im Einzelpatronenmodus drucken, um den Drucker der HP ENVY 4500 series mit nur einer Patrone zu verwenden.

[Klicken Sie hier, um online auf weitere Informationen zuzugreifen](http://h20180.www2.hp.com/apps/Nav?h_pagetype=s-924&h_client=s-h-e004-01&h_keyword=lp70007-all-EN4500&h_lang=de&h_cc=de).

# Probleme mit den Tintenpatronen

Die Tintenpatrone ist nicht mit dem Drucker kompatibel. Dieser Fehler kann auftreten, wenn Sie eine HP Instant Ink Patrone in einen Drucker einsetzen, der nicht im HP Instant Ink Programm registriert wurde. Außerdem kann es auftreten, wenn die HP Instant Ink Patrone zuvor in einem anderen Drucker verwendet wurde, der für das HP Instant Ink Programm registriert wurde.

Weitere Informationen erhalten Sie auf der Website des [HP Instant Ink Programms](http://www.hp.com/support).

# Patronen früherer Generation

Sie müssen eine neuere Version dieser Patrone verwenden. In den meisten Fällen finden Sie auf der Außenseite der Verpackung Informationen zu einer neueren Version der Patronen sowie das Ablaufdatum der Garantie.

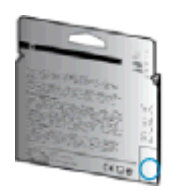

Wenn einige Leerzeichen neben dem Datum die Zeichen "v1" angegeben sind, handelt es sich um eine Patrone der aktualisierten neueren Version. Handelt es sich um eine Patrone einer früheren Generation, bitten Sie den HP Support um Hilfe oder Ersatz.

[Klicken Sie hier, um online auf weitere Informationen zuzugreifen.](http://h20180.www2.hp.com/apps/Nav?h_pagetype=s-924&h_client=s-h-e004-01&h_keyword=lp70036-all&h_lang=de&h_cc=de)

# **Netzwerke**

- Vorgehensweise zum Auffinden der Sicherheitseinstellungen für das Netzwerk. [Klicken Sie hier,](http://h20180.www2.hp.com/apps/Nav?h_pagetype=s-924&h_client=s-h-e004-01&h_keyword=lp70018-all-EN4500&h_lang=de&h_cc=de) [um online auf weitere Informationen zuzugreifen.](http://h20180.www2.hp.com/apps/Nav?h_pagetype=s-924&h_client=s-h-e004-01&h_keyword=lp70018-all-EN4500&h_lang=de&h_cc=de)
- Weitere Informationen zum HP Druck- und Scandoktor. [Klicken Sie hier, um online auf weitere](http://h20180.www2.hp.com/apps/Nav?h_pagetype=s-924&h_client=s-h-e004-01&h_keyword=lp70044-win&h_lang=de&h_cc=de) [Informationen zuzugreifen.](http://h20180.www2.hp.com/apps/Nav?h_pagetype=s-924&h_client=s-h-e004-01&h_keyword=lp70044-win&h_lang=de&h_cc=de)
- Weitere Tipps zur Fehlerbehebung im Netzwerk. [Klicken Sie hier, um online auf weitere](http://h20180.www2.hp.com/apps/Nav?h_pagetype=s-924&h_client=s-h-e004-01&h_keyword=lp70016-win-EN4500&h_lang=de&h_cc=de) [Informationen zuzugreifen.](http://h20180.www2.hp.com/apps/Nav?h_pagetype=s-924&h_client=s-h-e004-01&h_keyword=lp70016-win-EN4500&h_lang=de&h_cc=de)
- Vorgehensweise zum Wechseln von einer USB- zu einer Wireless-Verbindung. [Klicken Sie hier,](http://h20180.www2.hp.com/apps/Nav?h_pagetype=s-924&h_client=s-h-e004-01&h_keyword=lp70015-win-EN4500&h_lang=de&h_cc=de) [um online auf weitere Informationen zuzugreifen.](http://h20180.www2.hp.com/apps/Nav?h_pagetype=s-924&h_client=s-h-e004-01&h_keyword=lp70015-win-EN4500&h_lang=de&h_cc=de)
- Vorgehensweise zum Verwenden Ihrer Firewall und Ihrer Antivirusprogramme während der Druckereinrichtung. [Klicken Sie hier, um online auf weitere Informationen zuzugreifen.](http://h20180.www2.hp.com/apps/Nav?h_pagetype=s-924&h_client=s-h-e004-01&h_keyword=lp70017-win-EN4500&h_lang=de&h_cc=de)

# HP Support

- Registrieren des Druckers
- **Ablauf beim Support**
- Telefonischer Support durch HP
- [Zusätzliche Gewährleistungsoptionen](#page-88-0)

## Registrieren des Druckers

Nehmen Sie sich ein paar Minuten Zeit, um sich registrieren zu lassen. Dadurch profitieren Sie von einem schnelleren Service, einem effektiveren Support und Hinweisen zum Produktsupport. Wenn der Drucker nicht beim Installieren der Software registriert wurde, können Sie die Registrierung jetzt unter folgender Adresse vornehmen: <http://www.register.hp.com>.

## Ablauf beim Support

#### Führen Sie bei einem Problem die folgenden Schritte aus:

- 1. Schlagen Sie in der mit dem Drucker gelieferten Dokumentation nach.
- 2. Besuchen Sie die Website des HP Onlinesupports unter [www.hp.com/support](http://h20180.www2.hp.com/apps/Nav?h_pagetype=s-001&h_page=hpcom&h_client=s-h-e002-1&h_product=5304874,5285944&h_lang=de&h_cc=de).

Der HP Onlinesupport steht allen Kunden von HP zur Verfügung. Unsere Kunden erhalten hier immer die neuesten Produktinformationen und Hilfestellung von unseren erfahrenen Experten:

- Schneller Kontakt mit qualifizierten Support-Mitarbeitern
- Software- und Treiberaktualisierungen für den Drucker
- Nützliche Informationen zur Behebung häufig auftretender Probleme
- Vorausschauende Geräteaktualisierungen, Support-Warnmeldungen und HP Neuigkeiten, die Ihnen zur Verfügung stehen, wenn Sie den Drucker registrieren
- 3. Rufen Sie beim HP Support an.

Die Supportoptionen und die jeweilige Verfügbarkeit sind je nach Drucker, Land/Region und Sprache unterschiedlich.

## Telefonischer Support durch HP

Die Optionen für den telefonischen Support und deren Verfügbarkeit variieren je nach Drucker, Land/ Region und Sprache.

Dieser Abschnitt behandelt folgende Themen:

- [Dauer des telefonischen Supports](#page-88-0)
- [Anrufen beim HP Support](#page-88-0)
- [Telefonnummern für den Support](#page-88-0)
- [Nach Ablauf des telefonischen Supports](#page-88-0)

### <span id="page-88-0"></span>Dauer des telefonischen Supports

Telefon-Support ist in Nordamerika, im asiatisch-pazifischen Raum und in Lateinamerika (einschließlich Mexiko) für den Zeitraum von einem Jahr verfügbar. Informationen zur Dauer des telefonischen Supports in Europa, im Nahen Osten und in Afrika finden Sie auf der Website unter [www.hp.com/support](http://h20180.www2.hp.com/apps/Nav?h_pagetype=s-001&h_page=hpcom&h_client=s-h-e002-1&h_product=5304874,5285944&h_lang=de&h_cc=de). Es fallen die üblichen Telefongebühren an.

### Anrufen beim HP Support

Begeben Sie sich für einen Anruf beim HP Support an Ihren Computer, und stellen Sie den Drucker in Reichweite auf. Halten Sie die folgenden Informationen bereit:

- Produktname (am Drucker, z. B. HP ENVY 4500)
- Produktnummer (innen in der Zugangsklappe zu den Patronen)

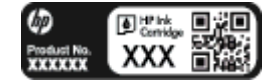

- Seriennummer (auf der Rück- oder Unterseite des Druckers)
- Wortlaut der Meldungen, die im Problemfall angezeigt werden
- Antworten auf die folgenden Fragen:
	- Ist dieses Problem schon einmal aufgetreten?
	- Können Sie das Problem reproduzieren?
	- Haben Sie auf dem Computer neue Hardware oder Software installiert, bevor das Problem aufgetreten ist?
	- Ist diesem Problem ein anderes Ereignis vorausgegangen (Gewitter, Änderung des Aufstellungsorts des Druckers usw.)?

### Telefonnummern für den Support

Eine aktuelle HP Liste mit den Telefonnummern für den Support und den zugehörigen Gebühren finden Sie unter [www.hp.com/support](http://h20180.www2.hp.com/apps/Nav?h_pagetype=s-001&h_page=hpcom&h_client=s-h-e002-1&h_product=5304874,5285944&h_lang=de&h_cc=de).

### Nach Ablauf des telefonischen Supports

Nach Ablauf des Zeitraums für den kostenlosen telefonischen Support können Sie das HP Supportangebot gegen eine zusätzliche Gebühr weiterhin in Anspruch nehmen. Onlineunterstützung erhalten Sie außerdem auf der Website des HP Onlinesupports: [www.hp.com/](http://h20180.www2.hp.com/apps/Nav?h_pagetype=s-001&h_page=hpcom&h_client=s-h-e002-1&h_product=5304874,5285944&h_lang=de&h_cc=de) [support](http://h20180.www2.hp.com/apps/Nav?h_pagetype=s-001&h_page=hpcom&h_client=s-h-e002-1&h_product=5304874,5285944&h_lang=de&h_cc=de). Wenden Sie sich dazu an Ihren HP Händler, oder wählen Sie die Supportrufnummer für Ihr Land/Ihre Region, und erkundigen Sie sich nach den Möglichkeiten zur weiteren Unterstützung.

## Zusätzliche Gewährleistungsoptionen

Gegen eine zusätzliche Gebühr sind erweiterte Serviceangebote für den HP ENVY 4500 series verfügbar. Rufen Sie [www.hp.com/support](http://h20180.www2.hp.com/apps/Nav?h_pagetype=s-001&h_page=hpcom&h_client=s-h-e002-1&h_product=5304874,5285944&h_lang=de&h_cc=de) auf, und wählen Sie Ihr Land/Ihre Region aus. Prüfen Sie dann im Bereich für Services und Gewährleistung, welche erweiterten Serviceangebote zur Verfügung stehen.

# A Technische Daten

Die technischen Daten und die internationalen Zulassungsinformationen für den HP ENVY 4500 series finden Sie in diesem Abschnitt.

Weitere Spezifikationen und technische Daten finden Sie in der gedruckten Dokumentation des HP ENVY 4500 series.

Dieser Abschnitt behandelt folgende Themen:

- [Hinweise von Hewlett-Packard](#page-91-0)
- [Speicher für anonyme Nutzungsdaten](#page-92-0)
- [Spezifikationen](#page-93-0)
- [Programm zur umweltfreundlichen Produktherstellung](#page-97-0)
- [Zulassungsinformationen](#page-100-0)

# <span id="page-91-0"></span>Hinweise von Hewlett-Packard

Die Informationen in diesem Dokument können ohne vorherige Ankündigung geändert werden.

Alle Rechte vorbehalten. Vervielfältigung, Adaption oder Übersetzung dieser Unterlagen sind ohne vorherige schriftliche Genehmigung von Hewlett-Packard nur im Rahmen des Urheberrechts zulässig. Für HP Produkte und Dienste gelten nur die Gewährleistungen, die in den ausdrücklichen Gewährleistungserklärungen des jeweiligen Produkts bzw. Dienstes beschrieben werden. Aus dem vorliegenden Dokument sind keine weiter reichenden Gewährleistungsansprüche abzuleiten. HP haftet nicht für technische oder redaktionelle Fehler oder Auslassungen in diesem Dokument.

© 2012 Hewlett-Packard Development Company, L.P.

Microsoft®, Windows®, Windows® XP, Windows Vista®, Windows® 7 und Windows® 8 sind in den USA eingetragene Marken der Microsoft Corporation.

# <span id="page-92-0"></span>Speicher für anonyme Nutzungsdaten

Die in diesem Drucker verwendeten HP Patronen sind mit einem Speicher-Chip ausgestattet, der den Betrieb des Druckers erleichtert. Außerdem werden von diesem Speicher-Chip klar umgrenzte anonyme Daten zur Nutzung des Druckers gesammelt. Dazu zählt Folgendes: das Datum, an dem die Patrone anfänglich eingesetzt wurde, das Datum, an dem die Patrone zuletzt verwendet wurde, die Anzahl der Seiten, die mit der Patrone gedruckt wurden, die Abdeckungsrate der Seiten, die Druckhäufigkeit, die verwendeten Druckmodi sowie eventuell aufgetretene Druckfehler und das Druckermodell.

Diese Daten helfen HP, in Zukunft Drucker zu entwickeln, die noch besser auf den Bedarf unserer Kunden abgestimmt sind. Die vom Speicher-Chip der Patrone gesammelten Daten enthalten keine Informationen, mit denen sich der jeweilige Kunde oder Benutzer der Patrone oder deren Drucker ermitteln lässt.

HP sammelt Stichproben der Speicher-Chips von Patronen, die im Rahmen des kostenlosen Rückgabe- und Recycling-Programms von HP (HP Planet Partners: [www.hp.com/hpinfo/](http://www.hp.com/hpinfo/globalcitizenship/environment/recycle/) [globalcitizenship/environment/recycle/](http://www.hp.com/hpinfo/globalcitizenship/environment/recycle/)). Die Speicher-Chips aus diesen Stichproben werden gelesen und analysiert, um zukünftige HP Drucker weiter zu verbessern. HP Partner, die am Recycling dieser Patronen beteiligt sind, können möglicherweise ebenfalls auf diese Daten zugreifen.

Jeder Dritte, in dessen Besitz diese Patronen gelangen, kann ggf. auf die anonymen Daten auf dem Speicher-Chip zugreifen. Wenn Sie den Zugriff auf diese Daten nicht zulassen möchten, können Sie die Chips unbrauchbar machen. Sobald Sie den Speicher-Chip unbrauchbar machen, kann die Patrone jedoch nicht mehr in einem HP Drucker verwendet werden.

Wenn Sie die Bereitstellung dieser anonymen Daten nicht wünschen, können Sie den Zugriff auf diese Daten deaktivieren, indem Sie die Funktion zum Sammeln der Nutzungsdaten des Druckers deaktivieren.

#### So deaktivieren Sie die Funktion zum Sammeln der Nutzungsdaten

- 1. Blättern Sie auf dem Druckerdisplay auf der Startanzeige (Start) mit den Tasten auf der rechten Seite zur Option Voreinstellungen , und wählen Sie diese aus.
- 2. Markieren Sie mit der Pfeiltaste nach unten die Option Datenspeicher, und drücken Sie dann OK.
- 3. Markieren Sie mit der Pfeiltaste nach unten die Option Aus, und drücken Sie dann OK, um die Funktion zu deaktivieren.
- HINWEIS: Stellen Sie die werkseitigen Standardeinstellungen wieder her, um die Funktion zum Sammeln der Nutzungsdaten wieder zu aktivieren.

HINWEIS: Sie können die Patrone weiterhin im HP Drucker verwenden, wenn Sie die Funktion zum Sammeln der Nutzungsdaten des Druckers für den Speicher-Chip deaktivieren.

# <span id="page-93-0"></span>**Spezifikationen**

Dieser Abschnitt enthält die technischen Daten des HP ENVY 4500 series. Weitere Produktspezifikationen finden Sie auf dem Produktdatenblatt unter [www.hp.com/support.](http://h20180.www2.hp.com/apps/Nav?h_pagetype=s-001&h_page=hpcom&h_client=s-h-e002-1&h_product=5304874,5285944&h_lang=de&h_cc=de)

- Systemanforderungen
- Umgebungsbedingungen
- Zufuhrfachkapazität
- [Ausgabefachkapazität](#page-94-0)
- [Papierformat](#page-94-0)
- **[Papiergewicht](#page-94-0)**
- **[Druckspezifikationen](#page-94-0)**
- **[Kopierspezifikationen](#page-94-0)**
- **[Scanspezifikationen](#page-94-0)**
- **[Druckauflösung](#page-95-0)**
- [Technische Daten zur Stromversorgung](#page-95-0)
- **[Ergiebigkeit von Patronen](#page-95-0)**
- **[Akustikinformationen](#page-96-0)**

## Systemanforderungen

Die Software- und Systemanforderungen können Sie der Readme-Datei entnehmen.

Informationen zu zukünftigen Betriebssystem-Releases sowie Supportinformationen finden Sie auf der HP Support-Website unter [www.hp.com/support](http://h20180.www2.hp.com/apps/Nav?h_pagetype=s-001&h_page=hpcom&h_client=s-h-e002-1&h_product=5304874,5285944&h_lang=de&h_cc=de).

## Umgebungsbedingungen

- Empfohlener Betriebstemperaturbereich: 15 bis 32 ºC (59 bis 90 ºF)
- Max. Betriebstemperatur: 5 bis 40 °C (41 bis 104 °F)
- Luftfeuchtigkeit: 15 bis 80 % relative Luftfeuchtigkeit, nicht kondensierend; 28 ºC maximaler **Taupunkt**
- Lagerungstemperatur:  $-40$  bis 60 °C (-40 bis 140 °F)
- Wenn starke elektromagnetische Felder vorhanden sind, kann die Ausgabe des HP ENVY 4500 series leicht verzerrt sein.
- HP empfiehlt die Verwendung eines höchstens 3 m (10 Fuß) langen USB-Kabels, um Störungen aufgrund von potenziellen, starken elektromagnetischen Feldern zu reduzieren

## Zufuhrfachkapazität

Blatt Normalpapier (80 g/m²): Bis zu 50

<span id="page-94-0"></span>Umschläge: Bis zu 5 Karteikarten: Bis zu 20 Blatt Fotopapier: Bis zu 20

## Ausgabefachkapazität

Blatt Normalpapier (80 g/m²): Bis zu 20

Umschläge: Bis zu 5

Karteikarten: Bis zu 10

Blatt Fotopapier: Bis zu 10

## Papierformat

Eine vollständige Liste der unterstützten Druckmedienformate finden Sie in der Druckersoftware.

## **Papiergewicht**

Normalpapier: 64 bis 90 g/m² Umschläge: 75 bis 90 g/m² Karten: Bis zu 200 g/m² (Maximum für Karteikarten) Fotopapier: Bis zu 280 g/m²

## Druckspezifikationen

- Druckgeschwindigkeit hängt von der Komplexität des Dokuments ab
- Druckverfahren: Thermischer Tintenstrahldruck
- Sprache: PCL3 GUI

## Kopierspezifikationen

- Digitale Bildverarbeitung
- Die Kopiergeschwindigkeit variiert je nach Komplexität des Dokuments und des Modells
- Auflösung beim Kopieren mit Fotopapier: Bis zu 600 dpi

## Scanspezifikationen

- Optische Auflösung: Bis zu 1200 dpi
- Hardware-Auflösung: Bis zu 1200 x 1200 dpi
- Erweiterte Auflösung: Bis zu 1200 x 1200 dpi
- Bittiefe: Farbe: 24 Bit, Graustufen: 8 Bit (256 Graustufen)
- Max. Scanformat über Scannerglas: 21,6 x 29,7 cm (8,5 x 11,7")
- <span id="page-95-0"></span>Unterstützte Dateitypen: BMP, JPEG, PNG, TIFF, PDF
- Twain-Version: 1.9

## Druckauflösung

#### **Entwurfsmodus**

- Farbeingabe/Rendering Schwarzweiß: 300 x 300 dpi
- Ausgabe (Schwarzweiß/Farbe): Automatisch

### Normaler Modus

- Farbeingabe/Rendering Schwarzweiß: 600 x 300 dpi
- Ausgabe (Schwarzweiß/Farbe): Automatisch

### Normal – Modus "Optimal"

- Farbeingabe/Rendering Schwarzweiß: 600 x 600 dpi
- **Automatisch**

### Foto – Modus "Optimal"

- Farbeingabe/Rendering Schwarzweiß: 600 x 600 dpi
- Ausgabe (Schwarzweiß/Farbe): Automatisch

#### Modus mit maximaler Auflösung

- Farbeingabe/Rendering Schwarzweiß: 1200 x 1200 dpi
- Ausgabe: Automatisch (Schwarzweiß), 4800 x 1200 dpi optimiert (Farbe)

## Technische Daten zur Stromversorgung

### A9T80-60008

- Eingangsspannung: 100 240 V Wechselstrom (+/- 10 %)
- Netzfrequenz: 50/60 Hz (+/- 3Hz)

#### A9T80-60009

- Eingangsspannung:  $200 240$  V Wechselstrom (+/- 10 %)
- Netzfrequenz: 50/60 Hz (+/- 3Hz)

HINWEIS: Verwenden Sie das Produkt ausschließlich mit dem von HP gelieferten Netzteil.

## Ergiebigkeit von Patronen

Weitere Informationen zur Ergiebigkeit von Patronen finden Sie auf der folgenden HP Website: [www.hp.com/learnaboutsupplies.](http://www.hp.com/go/learnaboutsupplies)

## <span id="page-96-0"></span>Akustikinformationen

Wenn Sie Zugang zum Internet haben, können Sie akustische Informationen von der HP Website abrufen. Rufen Sie die folgende Webseite auf: [www.hp.com/support.](http://www.hp.com/support)

# <span id="page-97-0"></span>Programm zur umweltfreundlichen Produktherstellung

Hewlett-Packard hat sich zur umweltfreundlichen Herstellung qualitativ hochwertiger Produkte verpflichtet. Das Produkt ist so konzipiert, dass es recycelt werden kann. Die Anzahl der verwendeten Materialien wurde auf ein Minimum reduziert, ohne die Funktionalität und Zuverlässigkeit des Druckers einzuschränken. Verbundstoffe wurden so entwickelt, dass sie einfach zu trennen sind. Die Befestigungs- und Verbindungsteile sind gut sichtbar und leicht zugänglich und können mit gebräuchlichen Werkzeugen abmontiert werden. Wichtige Komponenten wurden so entwickelt, dass bei Demontage- und Reparaturarbeiten leicht darauf zugegriffen werden kann.

Weitere Informationen zu diesem Thema finden Sie auf der HP Website unter:

[www.hp.com/hpinfo/globalcitizenship/environment/index.html](http://www.hp.com/hpinfo/globalcitizenship/environment/index.html)

- **Hinweise zum Umweltschutz**
- **Papier**
- **Kunststoff**
- [Datenblätter zur Materialsicherheit](#page-98-0)
- [Recycling-Programm](#page-98-0)
- [Recycling-Programm für HP Inkjet-Verbrauchsmaterialien](#page-98-0)
- [Leistungsaufnahme](#page-98-0)
- **[Ruhemodus](#page-98-0)**
- [Entsorgung von Altgeräten durch Benutzer](#page-99-0)
- [Chemische Substanzen](#page-99-0)
- [Richtlinie zur Beschränkung der Verwendung gefährlicher Stoffe \(Ukraine\)](#page-99-0)
- [Richtlinie zur Beschränkung der Verwendung gefährlicher Stoffe \(Indien\)](#page-99-0)

### Hinweise zum Umweltschutz

HP engagiert sich zusammen mit seinen Kunden, um die Umweltauswirkungen der verwendeten Produkte zu reduzieren. Weitere Informationen zu den HP Umweltinitiativen finden Sie auf der HP Website zu HP Programmen und Initiativen zum Umweltschutz.

[www.hp.com/hpinfo/globalcitizenship/environment/](http://www.hp.com/hpinfo/globalcitizenship/environment/)

## Papier

Dieses Produkt ist für die Verwendung von Recyclingpapier gemäß DIN 19309 und EN 12281:2002 geeignet.

## Kunststoff

Kunststoffteile mit einem Gewicht von mehr als 25 Gramm sind gemäß internationalen Normen gekennzeichnet, um die Identifizierung des Kunststoffs zu Recyclingzwecken nach Ablauf der Lebensdauer des Produkts zu vereinfachen.

## <span id="page-98-0"></span>Datenblätter zur Materialsicherheit

Datenblätter zur Materialsicherheit (Material Safety Data Sheets, MSDS) finden Sie auf der HP Website unter:

[www.hp.com/go/msds](http://www.hp.com/go/msds)

## Recycling-Programm

HP bietet in vielen Ländern/Regionen eine wachsende Anzahl von Rückgabe- und Recycling-Programmen an, und kooperiert mit einigen der weltweit größten Recycling-Zentren für Elektronik. HP spart Ressourcen ein, indem einige der beliebtesten Produkte des Unternehmens weiterverkauft werden. Weitere Informationen zum Recycling von HP Produkten finden Sie auf folgender Website:

[www.hp.com/hpinfo/globalcitizenship/environment/recycle/](http://www.hp.com/hpinfo/globalcitizenship/environment/recycle/)

## Recycling-Programm für HP Inkjet-Verbrauchsmaterialien

HP setzt sich für den Schutz der Umwelt ein. Das Recyclingprogramm für HP Inkjet-Verbrauchsmaterialien wird in vielen Ländern/Regionen angeboten und ermöglicht es Ihnen, gebrauchte Druckpatronen kostenlos einer Wiederverwertung zuzuführen. Weitere Informationen hierzu finden Sie auf folgender Website:

[www.hp.com/hpinfo/globalcitizenship/environment/recycle/](http://www.hp.com/hpinfo/globalcitizenship/environment/recycle/)

## Leistungsaufnahme

Hewlett-Packard Druck- und Bildbearbeitungsausstattung, die mit dem ENERGY STAR® Logo versehen ist, wurde gemäß den ENERGY STAR Spezifikationen für Bildbearbeitungsausstattung der US-Umweltschutzbehörde zertifiziert. Auf ENERGY STAR zertifizierten Bildbearbeitungsprodukten befindet sich das folgende Zeichen:

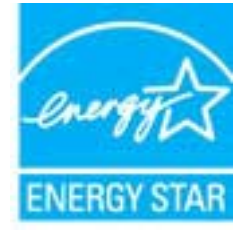

Weitere Informationen zu Produktmodellen, die für ENERGY STAR zertifiziert sind, finden Sie unter: [www.hp.com/go/energystar](http://www.hp.com/go/energystar)

## Ruhemodus

- Im Ruhemodus verbraucht das Produkt weniger Energie.
- Nach der anfänglichen Einrichtung des Druckers wird der Drucker nach 5-minütiger Inaktivität in den Ruhemodus versetzt.
- Die Zeitdauer bis zum Ruhemodus ist nicht änderbar.

## <span id="page-99-0"></span>Entsorgung von Altgeräten durch Benutzer

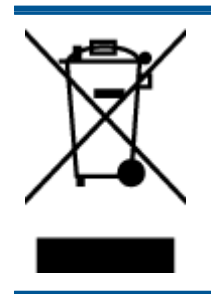

Dieses Symbol bedeutet, dass Sie das Produkt nicht mit Ihrem sonstigen Hausmüll entsorgen dürfen. Daher liegt es in Ihrer Verantwortung, Altgeräte über eine zu diesem Zweck vorgesehene Sammelstelle für die Wiederverwertung elektrischer und elektronischer Geräte zu entsorgen, um Gesundheitsgefährdungen für Menschen und Umweltschäden zu vermeiden. Weitere Informationen erhalten Sie bei dem Unternehmen, das Ihren Hausmüll entsorgt, oder unter <http://www.hp.com/recycle>.

## Chemische Substanzen

HP hat sich verpflichtet, seine Kunden über die Verwendung chemischer Substanzen in HP Produkten in dem Umfang zu informieren, wie es rechtliche Bestimmungen wie REACH (Verordnung EG Nr. 1907/2006 des Europäischen Parlaments und des Rates) vorsehen. Informationen zu den in diesem Produkt verwendeten Chemikalien finden Sie unter: [www.hp.com/go/reach.](http://www.hp.com/go/reach)

## Richtlinie zur Beschränkung der Verwendung gefährlicher Stoffe (Ukraine)

### Технічний регламент щодо обмеження використання небезпечних речовин (Україна)

Обладнання відповідає вимогам Технічного регламенту щодо обмеження використання деяких небезпечних речовин в електричному та електронному обладнанні, затвердженого постановою Кабінету Міністрів України від 3 грудня 2008 № 1057

## Richtlinie zur Beschränkung der Verwendung gefährlicher Stoffe (Indien)

Restriction of hazardous substances (India)

This product complies with the "India E-waste (Management and Handling) Rule 2011" and prohibits use of lead, mercury, hexavalent chromium, polybrominated biphenyls or polybrominated diphenyl ethers in concentrations exceeding 0.1 weight % and 0.01 weight % for cadmium, except for the exemptions set in Schedule 2 of the Rule.

# <span id="page-100-0"></span>Zulassungsinformationen

Der HP ENVY 4500 series erfüllt die Produktanforderungen der Kontrollbehörden in Ihrem Land/Ihrer Region.

Dieser Abschnitt behandelt folgende Themen:

- Modellspezifische Zulassungsnummer
- [FCC statement](#page-101-0)
- [Notice to users in Korea](#page-101-0)
- [VCCI \(Class B\) compliance statement for users in Japan](#page-101-0)
- [Notice to users in Japan about the power cord](#page-101-0)
- [Hinweis zur Geräuschemission für Deutschland](#page-102-0)
- [Europäische Union Rechtlicher Hinweis](#page-102-0)
- [Visual display workplaces statement for Germany](#page-103-0)
- **[Declaration of conformity](#page-104-0)**
- [Rechtliche Hinweise zu Wireless-Produkten](#page-104-0)

## Modellspezifische Zulassungsnummer

Zu Identifizierungszwecken ist Ihrem Produkt eine Zulassungsmodellnummer zugewiesen. Die Zulassungsmodellnummer Ihres Produkts lautet SDGOB-1301. Diese Zulassungsmodellnummer darf aber nicht mit der Produktbezeichnung (z. B. HP ENVY 4500 e-All-in-One series) oder der Produktnummer (z. B. A9T80A, A9T80B, A9T81A) verwechselt werden.

## <span id="page-101-0"></span>FCC statement

#### **FCC** statement

The United States Federal Communications Commission (in 47 CFR 15.105) has specified that the following notice be brought to the attention of users of this product.

This equipment has been tested and found to comply with the limits for a Class B digital device, pursuant to Part 15 of the FCC Rules. These limits are designed to provide reasonable protection against harmful interference in a residential installation. This equipment generates, uses and can radiate radio frequency energy and, if not installed and used in accordance with the instructions, may cause harmful interference to radio communications. However, there is no guarantee that interference will not occur in a particular installation. If this equipment does cause harmful interference to radio or television reception, which can be determined by turning the equipment off and on, the user is encouraged to try to correct the interference by one or more of the following measures:

- Reorient or relocate the receiving antenna.
- Increase the separation between the equipment and the receiver.
- Connect the equipment into an outlet on a circuit different from that to which the receiver is connected.

Consult the dealer or an experienced radio/TV technician for help.

For further information, contact:

Manager of Corporate Product Regulations Hewlett-Packard Company 3000 Hanover Street Palo Alto, Ca 94304 (650) 857-1501

#### Modifications (part 15.21)

The FCC requires the user to be notified that any changes or modifications made to this device that are not expressly approved by HP may void the user's authority to operate the equipment.

This device complies with Part 15 of the FCC Rules. Operation is subject to the following two conditions: (1) this device may not cause harmful interference, and (2) this device must accept any interference received, including interference that may cause undesired operation

## Notice to users in Korea

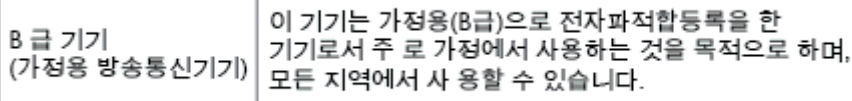

### VCCI (Class B) compliance statement for users in Japan

この装置は、クラスB情報技術装置です。この装置は、家庭環境で使用することを目的として いますが、この装置がラジオやテレビジョン受信機に近接して使用されると、受信障害を引き 起こすことがあります。取扱説明書に従って正しい取り扱いをして下さい。

VCCLB

### Notice to users in Japan about the power cord

製品には、同梱された電源コードをお使い下さい。 同梱された電源コードは、他の製品では使用出来ません。

## <span id="page-102-0"></span>Hinweis zur Geräuschemission für Deutschland

### Geräuschemission

LpA < 70 dB am Arbeitsplatz im Normalbetrieb nach DIN 45635 T. 19

## Europäische Union – Rechtlicher Hinweis

Produkte mit CE-Kennzeichnung erfüllen die folgenden EG-Richtlinien:

- Niederspannungsrichtlinie 2006/95/EG
- Richtlinie 2004/108/EG über die elektromagnetische Verträglichkeit
- Ökodesign-Richtlinie 2009/125/EG, sofern anwendbar

Die CE-Konformität dieses Produkts ist dann gegeben, wenn das Produkt mit dem richtigen, das CE-Zeichen tragenden Netzteil von HP betrieben wird.

Wenn das Produkt mit Telekommunikationsfunktionalität ausgestattet ist, erfüllt es auch die grundlegenden Anforderungen der folgenden EG-Richtlinie:

● R&TTE-Richtlinie 1999/5/EG

 $\epsilon$ 

CE <sup>®</sup>

Die Einhaltung dieser Richtlinien impliziert die Konformität mit den entsprechenden harmonisierten europäischen Standards (europäischen Normen). Diese sind in der EG-Konformitätserklärung (in englischer Sprache) aufgelistet, die von HP für das Produkt oder die Produktfamilie entweder in die Produktdokumentation eingefügt oder auf der folgenden Website bereitgestellt wird: [www.hp.com/go/](http://www.hp.com/go/certificates) [certificates](http://www.hp.com/go/certificates) (Produktnummer in das Suchfeld eingeben).

Die Konformität wird am Produkt durch eine der folgenden Konformitätskennzeichnungen angezeigt:

Für Produkte, die nicht zur Telekommunikation dienen, und für harmonisierte EG-Normen erfüllende Telekommunikationsprodukte wie Bluetooth® in der Leistungsklasse unter 10 mW.

Für Telekommunikationsprodukte, die nicht EG-weit harmonisierte Normen erfüllen (in diesem Fall wird zwischen CE und dem Ausrufezeichen (!) die vierstellige Nummer der benannten Stelle eingefügt).

Weitere Informationen finden Sie auf dem Produktetikett.

Die Telekommunikationsfunktionalität dieses Produkts kann in den folgenden EG- und EFTA-Ländern genutzt werden: Belgien, Bulgarien, Dänemark, Deutschland, Estland, Finnland, Frankreich, Griechenland, Großbritannien, Irland, Island, Italien, Lettland, Liechtenstein, Litauen, Luxemburg,

<span id="page-103-0"></span>Malta, Niederlande, Norwegen, Österreich, Polen, Portugal, Rumänien, Slowakische Republik, Slowenien, Schweden, Schweiz, Spanien, Tschechische Republik, Ungarn und Zypern.

Die Telefonschnittstelle (nicht für alle Produkte verfügbar) dient der Herstellung von Verbindungen zu analogen Telefonnetzen.

#### Produkte mit WLAN-Geräten

● In einigen Ländern gelten für den Betrieb von WLAN-Netzwerken spezielle Auflagen oder Anforderungen, z. B. hinsichtlich der ausschließlichen Nutzung in geschlossenen Räumen oder hinsichtlich der Beschränkung der verfügbaren Kanäle. Vergewissern Sie sich, dass die landesspezifischen Einstellungen des kabellosen Netzwerks korrekt sind.

#### **Frankreich**

● Für den 2,4 GHz WLAN-Betrieb dieses Produkts gelten bestimmte Einschränkungen: Das Produkt kann in geschlossenen Räumen das gesamte Frequenzband von 2400 MHz bis 2483,5 MHz (Kanäle 1 bis 13) nutzen. Für die Verwendung im Freien steht nur das Frequenzband von 2400 MHz bis 2454 MHz (Kanäle 1 bis 7) zur Verfügung. Aktuelle Informationen finden Sie hier: [www.arcep.fr](http://www.arcep.fr).

Bei Fragen zur Normenkonformität wenden Sie sich bitte an:

Hewlett-Packard GmbH, Abt./MS: HQ-TRE, Herrenberger Straße 140, 71034 Böblingen

## Visual display workplaces statement for Germany

## GS-Erklärung (Deutschland)

Das Gerät ist nicht für die Benutzung im unmittelbaren Gesichtsfeld am Bildschirmarbeitsplatz vorgesehen. Um störende Reflexionen am Bildschirmarbeitsplatz zu vermeiden, darf dieses Produkt nicht im unmittelbaren Gesichtsfeld platziert werden.

## <span id="page-104-0"></span>Declaration of conformity

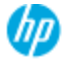

#### **DECLARATION OF CONFORMITY**

according to ISO/EC 17050-1 and EN 17050-1

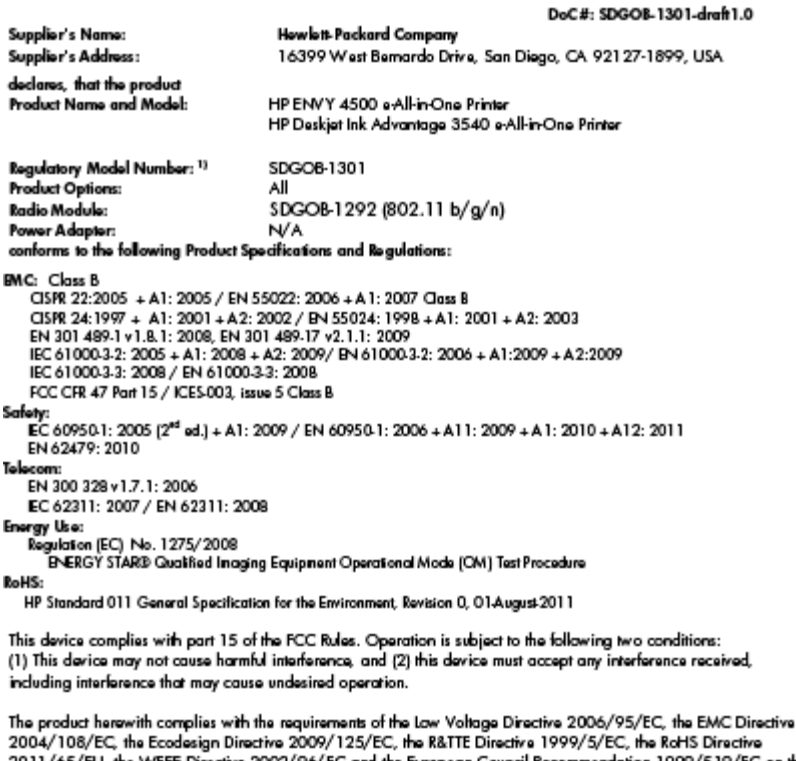

2011/65/EU, the WEEE Directive 2002/96/EC and the European Council Recommendation 1999/519/EC on the<br>limitation of Electromagnetic fields to the general public, and carries the CE marking accordingly.

#### Additional Information:

-<br>This product is assigned a Regulatory Model Number which stays with the regulatory aspects of the design. The<br>Regulatory Model Number is the main product identifier in the regulatory documentation and test reports, this number should not be confused with the marketing name or the product numbers.

September 2012 San Diego, CA

local contact for regulatory topics only:<br>EMEA: Howlett-Packard GmbH, HQ-TRE, Herrenberger Strasse 140, 71034 Boeblingen, Germany<br>U.S.: Hewlett-Packard, 3000 Hanover St., Palo Alto 94304, U.S.A. 650-857-1501 <u>www.hp.eu/ce</u>

### Rechtliche Hinweise zu Wireless-Produkten

Dieser Abschnitt enthält folgende Informationen über gesetzliche Regelungen zu Wireless-Produkten:

- [Exposure to radio frequency radiation](#page-105-0)
- [Notice to users in Brazil](#page-105-0)
- [Notice to users in Canada](#page-105-0)
- **[Hinweis für Benutzer in Mexiko](#page-106-0)**
- **[Notice to users in Taiwan](#page-106-0)**
- [Wireless notice to users in Japan](#page-106-0)

### <span id="page-105-0"></span>Exposure to radio frequency radiation

#### Exposure to radio frequency radiation

frequency exposure limits. Nevertheless, the device shall be used in such a manner that the potential for human contact during normal operation is minimized. This product and any attached external antenna, if supported, shall be placed in such a manner to minimize the potential for human contact during normal operation. In order to avoid the possibility of exceeding the FCC radio frequency exposure limits, human proximity to the antenna shall not be less than 20 cm (8 inches) during normal operation.

#### Notice to users in Brazil

#### Aviso aos usuários no Brasil

Este equipamento opera em caráter secundário, isto é, não tem direito à proteção contra interferência prejudicial, mesmo de estações do mesmo tipo, e não pode causar interferência a sistemas operando em caráter primário. (Res.ANATEL 282/2001).

### Notice to users in Canada

#### Notice to users in Canada/Note à l'attention des utilisateurs canadiens

Under Industry Canada regulations, this radio transmitter may only operate using an antenna of a type and maximum (or lesser) gain approved for the transmitter by Industry Canada. To reduce potential radio interference to other users, the antenna type and its gain should be so chosen that the equivalent isotropically radiated power (e.i.r.p.) is not more than that necessary for successful communication.

This device complies with Industry Canada licence-exempt RSS standard(s). Operation is subject to the following two conditions: (1) this device may not cause interference, and (2) this device must accept any interference, including interference that may cause undesired operation of the device.

WARNING! Exposure to Radio Frequency Radiation The radiated output power of this device is below the Industry Canada radio frequency exposure limits. Nevertheless, the device should be used in such a manner that the potential for human contact is minimized during normal operation.

To avoid the possibility of exceeding the Industry Canada radio frequency exposure limits, human proximity to the antennas should not be less than 20 cm (8 inches).

Conformément au Règlement d'Industrie Canada, cet émetteur radioélectrique ne peut fonctionner qu'avec une antenne d'un type et d'un gain maximum (ou moindre) approuvé par Industrie Canada. Afin de réduire le brouillage radioélectrique potentiel pour d'autres utilisateurs, le type d'antenne et son gain doivent être choisis de manière à ce que la puissance isotrope rayonnée équivalente (p.i.r.e.) ne dépasse pas celle nécessaire à une communication réussie.

Cet appareil est conforme aux normes RSS exemptes de licence d'Industrie Canada. Son fonctionnement dépend des deux conditions suivantes : (1) cet appareil ne doit pas provoquer d'interférences nuisibles et (2) doit accepter toutes interférences reçues, y compris des interférences pouvant provoquer un fonctionnement non souhaité de l'appareil.

AVERTISSEMENT relatif à l'exposition aux radiofréquences. La puissance de rayonnement de cet appareil se trouve sous les limites d'exposition de radiofréquences d'Industrie Canada. Néanmoins, cet appareil doit être utilisé de telle sorte qu'il soit mis en contact le moins possible avec le corps humain.

Afin d'éviter le dépassement éventuel des limites d'exposition aux radiofréquences d'Industrie Canada, il est recommandé de maintenir une distance de plus de 20 cm entre les antennes et l'utilisateur.

### <span id="page-106-0"></span>Hinweis für Benutzer in Mexiko

#### Aviso para los usuarios de México

La operación de este equipo está sujeta a las siguientes dos condiciones: (1) es posible que este equipo o dispositivo no cause interferencia periudicial y (2) este equipo o dispositivo debe aceptar cualquier interferencia, incluyendo la que pueda causar su operación no deseada.

Para saber el modelo de la tarjeta inalámbrica utilizada, revise la etiqueta regulatoria de la impresora.

### Notice to users in Taiwan

低功率電波輻射性電機管理辦法 第十二條 經型式認證合格之低功率射頻電機,非經許可,公司、商號或使用者均不得擅自變更頻 率、加大功率或變更設計之特性及功能。 第十四條 低功率射频電機之使用不得影響飛航安全及干擾合法通信;經發現有干擾現象時,應立 即停用,並改善至無干擾時方得繼續使用。 前項合法通信,指依電信法規定作業之無線電通信。低功率射頻電機須忍受合法通信或 工業、科學及醫藥用電波輻射性電機設備之干擾。

### Wireless notice to users in Japan

この機器は技術基準適合証明又は工事設計認証を受けた無線設備を搭載しています。
# **Index**

#### B

Bedienfeld Elemente [5](#page-8-0) Funktionen [5](#page-8-0) Tasten [5](#page-8-0)

# D

Dauer des telefonischen Supports Dauer des Supports [85](#page-88-0) Drucken Spezifikationen [91](#page-94-0)

G Gewährleistung [85](#page-88-0)

## K

Kopie Spezifikationen [91](#page-94-0)

### N

Nach Ablauf des Supportzeitraums [85](#page-88-0) Netzwerk Schnittstellenkarte [52,](#page-55-0) [53](#page-56-0)

# P

Papier empfohlene Typen [24](#page-27-0)

#### R

Rechtliche Hinweise Hinweise zum Funkbetrieb [101](#page-104-0) Recycling Tintenpatronen [95](#page-98-0)

#### S

Scannen Scanspezifikationen [91](#page-94-0) Schnittstellenkarte [52,](#page-55-0) [53](#page-56-0)

Support Gewährleistung [85](#page-88-0) Support, Ablauf [84](#page-87-0) Systemanforderungen [90](#page-93-0)

#### T

Tasten, Bedienfeld [5](#page-8-0) Technische Daten Druckspezifikationen [91](#page-94-0) Kopierspezifikationen [91](#page-94-0) Scanspezifikationen [91](#page-94-0) Systemanforderungen [90](#page-93-0) Umgebungsbedingungen [90](#page-93-0) Telefonischer Support [84](#page-87-0)

# U

Umwelt Programm zur umweltfreundlichen Produktherstellung [94](#page-97-0) Umgebungsbedingungen [90](#page-93-0)

#### Z

Zulassungshinweise modellspezifische Zulassungsnummer [97](#page-100-0) Zulassungsinformationen [97](#page-100-0)